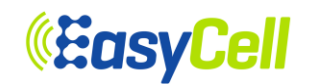

# ELT-622PI User Manual **(CBRS)**

Version 1.0 Rev. 3

April 17, 2024

Copyright© 2020 **EasyCell** The information contained herein is the property of **EasyCell** and is provided without liability of errors, omissions, and mistakes. No part maybe reproduced or copied without written permission or contract.

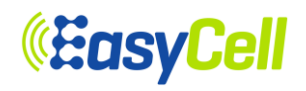

## **Revision History**

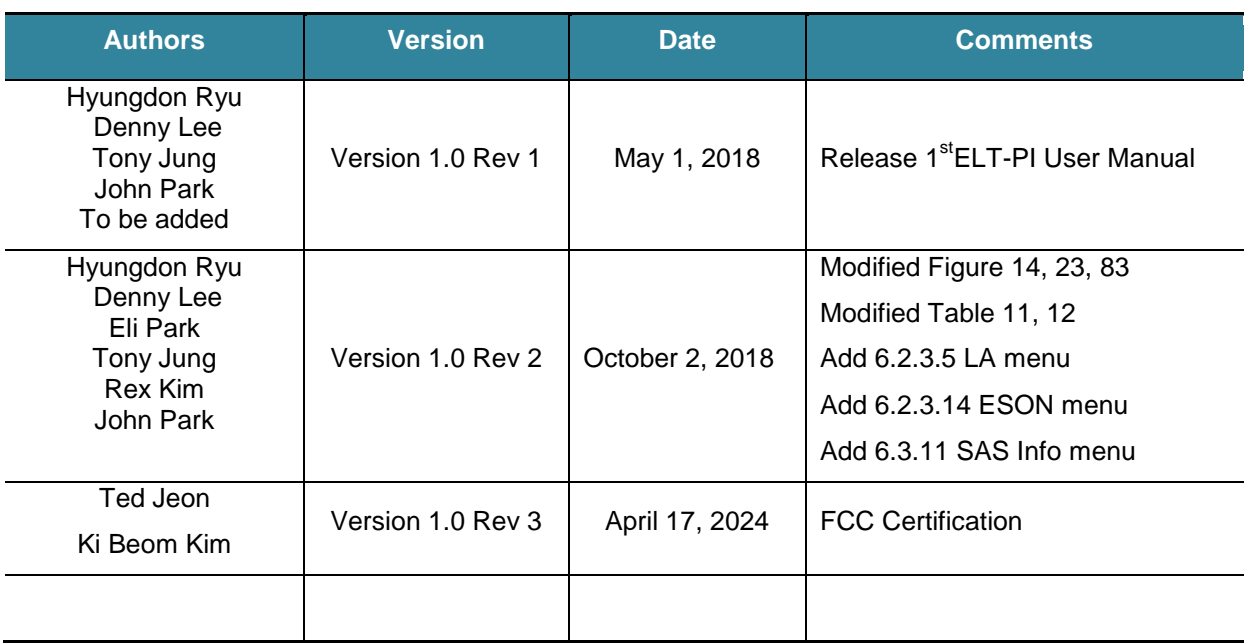

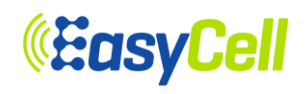

## **Contents**

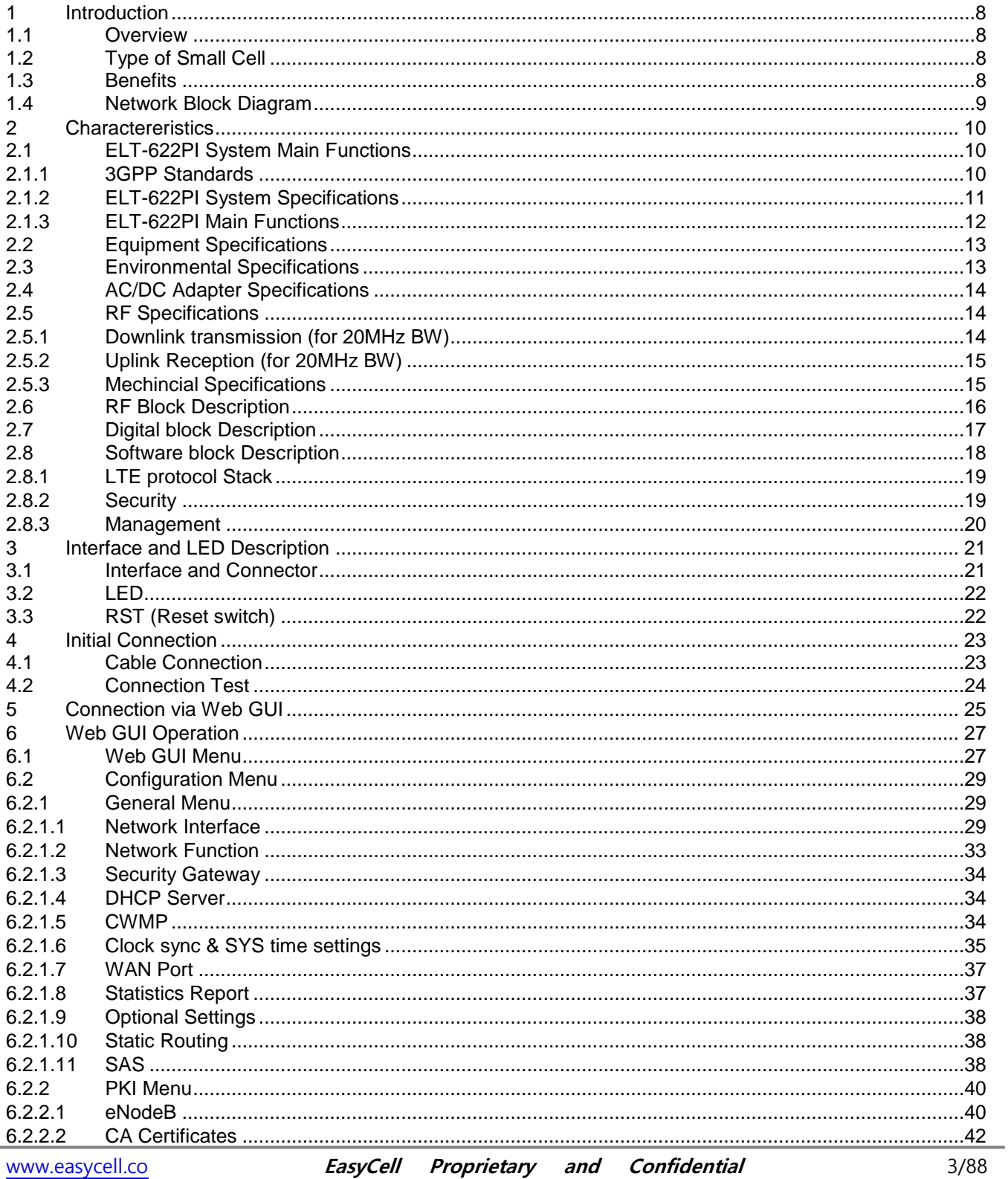

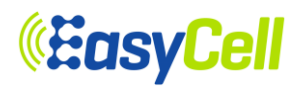

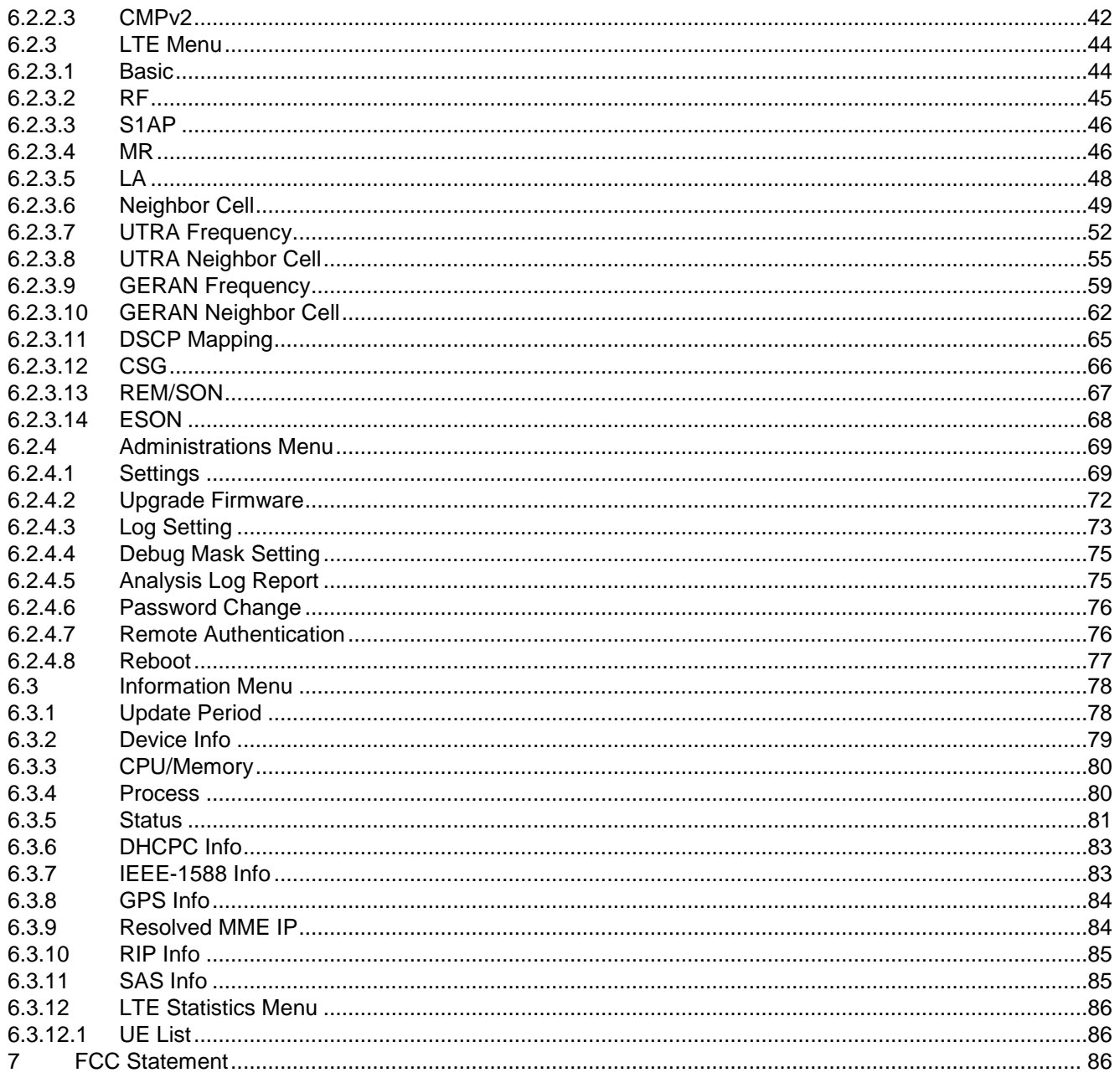

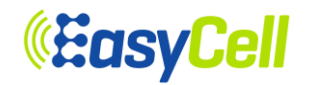

## **List of Figures**

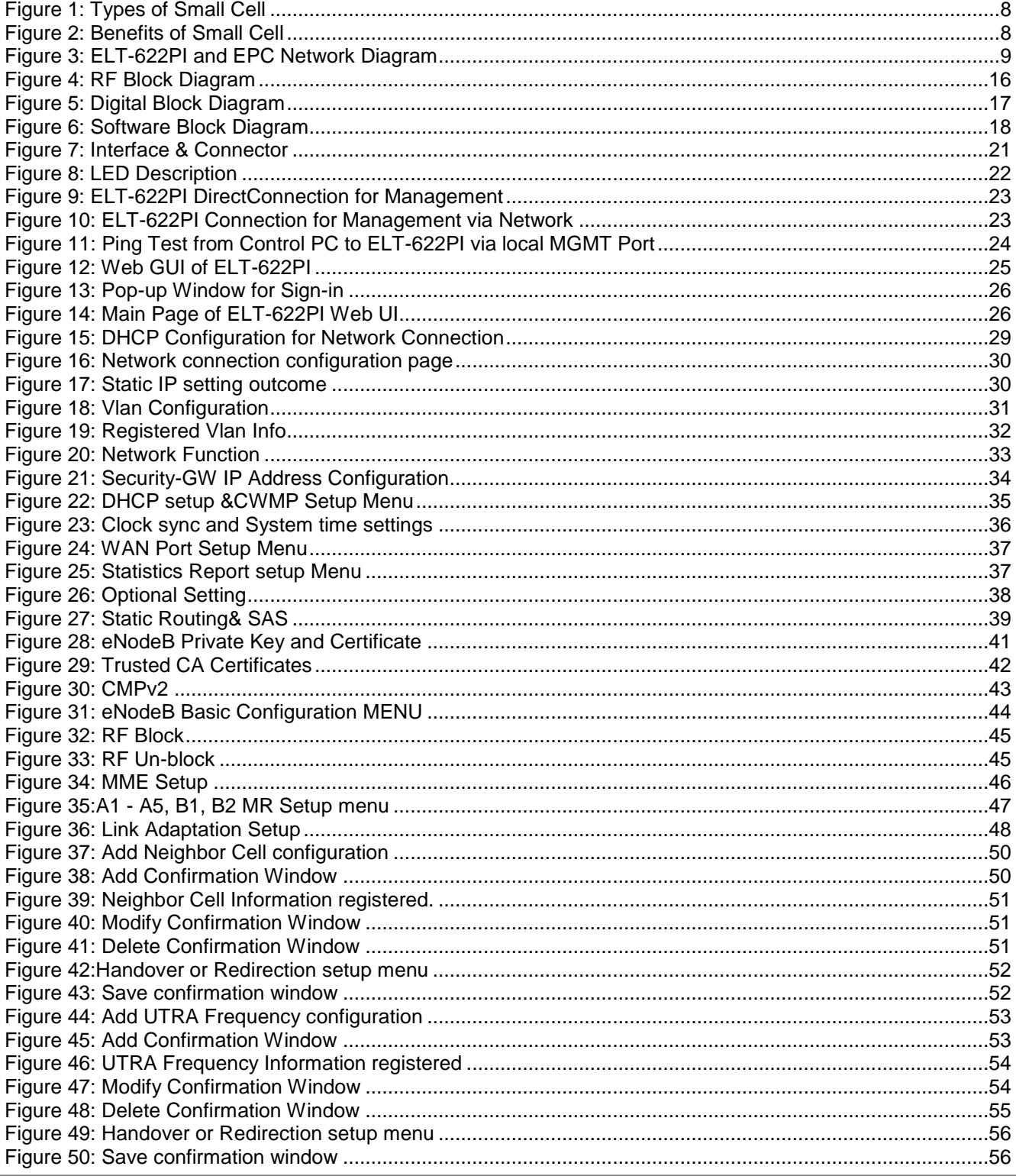

 $5/88$ 

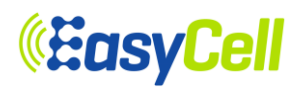

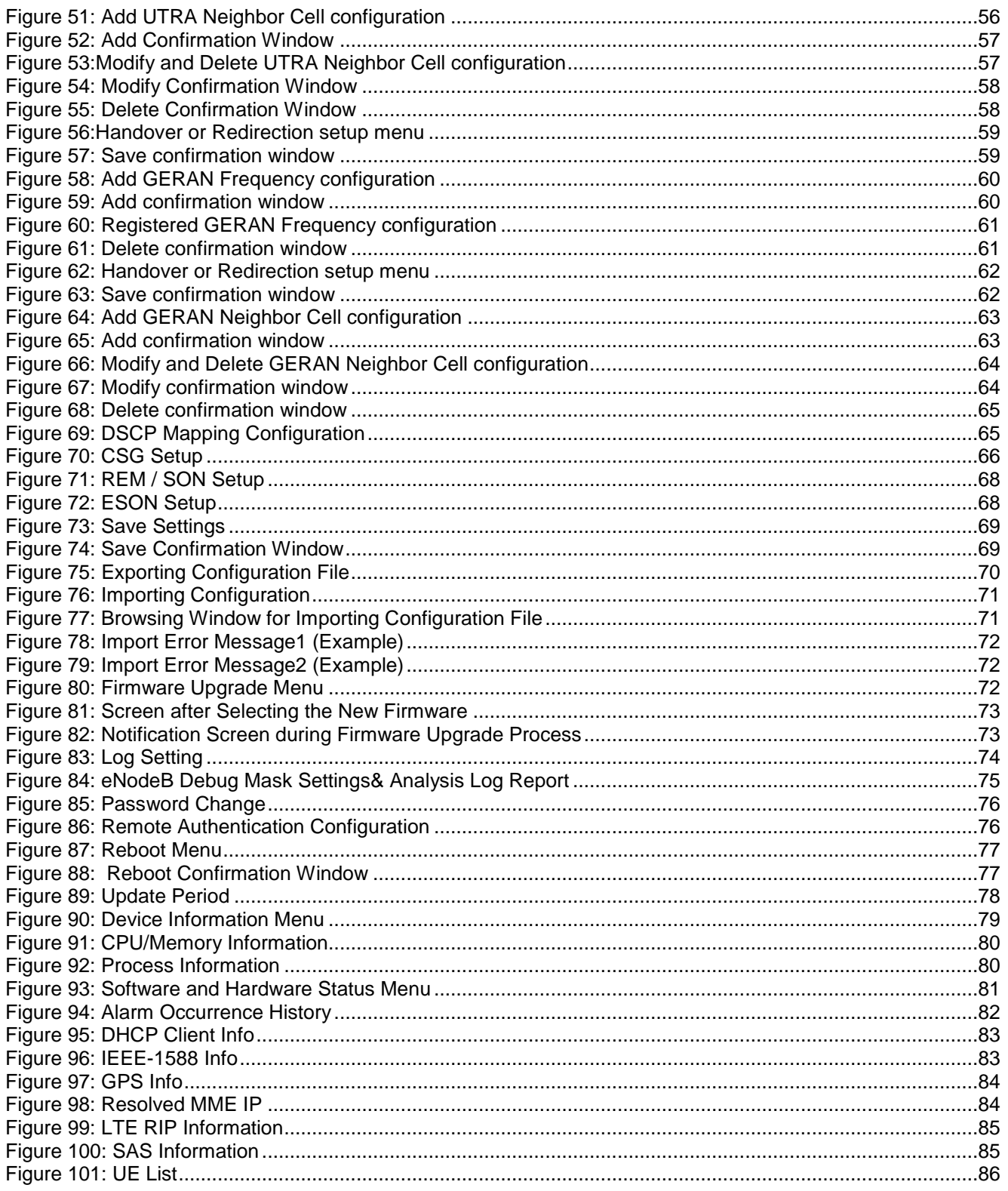

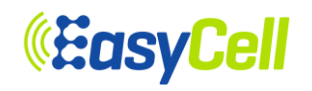

## **List of Tables**

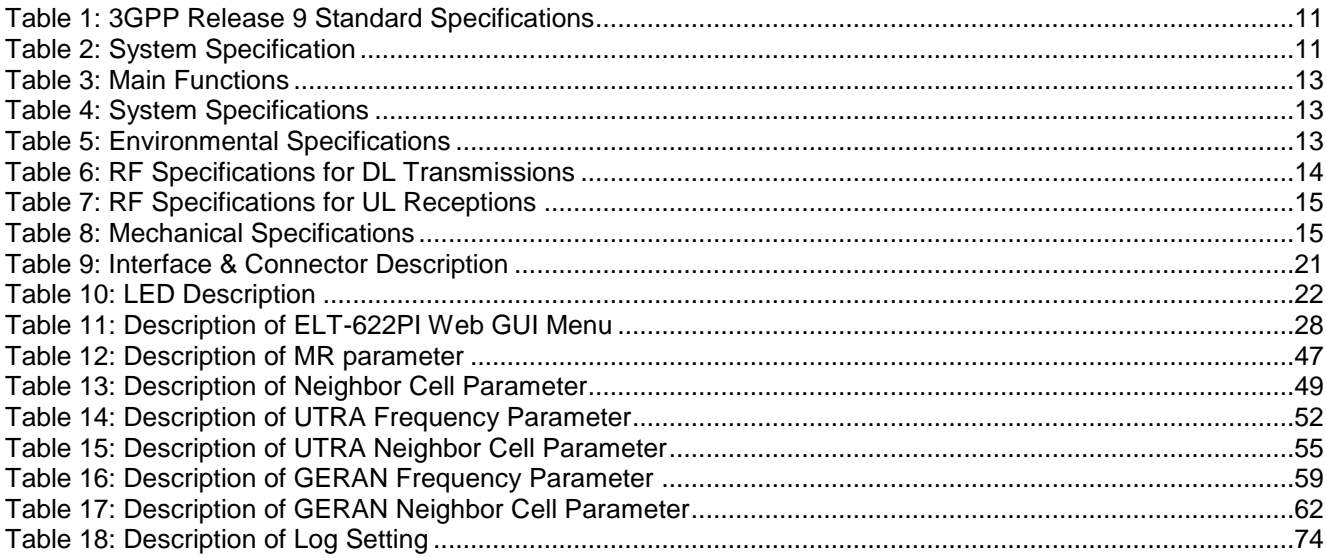

## <span id="page-7-0"></span>**1 Introduction**

## <span id="page-7-1"></span>1.1 **Overview**

ELT-622PI is enterprise LTE small cell. LTE small cell is a wireless network system based on 3GPP LTE(Long Term Evolution) technology; LTE small cell improves 3G technology's shortcomings of relatively slow transmission speed with high cost. This new generation wireless network system provides high speed data throughput with relatively economic cost using the existing Internet line or low cost backhaul.

## <span id="page-7-2"></span>1.2 **Type of Small Cell**

LTE small cell has a core similarity with WiFi technology where both system provide wireless traffic in residentials and hotspots as i[nFigure 1.](#page-7-4) Difference is that WiFi uses ISM band while LTE small cell uses commercial frequency band operating within the commercial LTE network.

Generally, small cellcan easily be installed like WiFi AP while Picocell is recommended to be installed after cell planning by wireless operators.

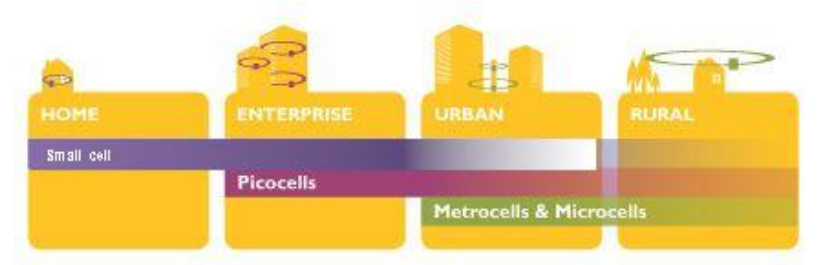

**Figure 1: Types of Small Cell**

## <span id="page-7-4"></span><span id="page-7-3"></span>1.3 **Benefits**

To satisfy the customer needs, LTE system must provide fast packet transmission with low cost to support high speed multimedia data service.

With LTE small cell deployment, existing public Internet network can be shared wirelessly, thus it can offload the data traffic as WiFi does. It can also provide the coverage extension effect with providing LTE service inside the buildings. The high efficiency with low cost makes the LTE small cell attractive to wireless operator to create new business model. Therefore, it brings better service experience to their customers.

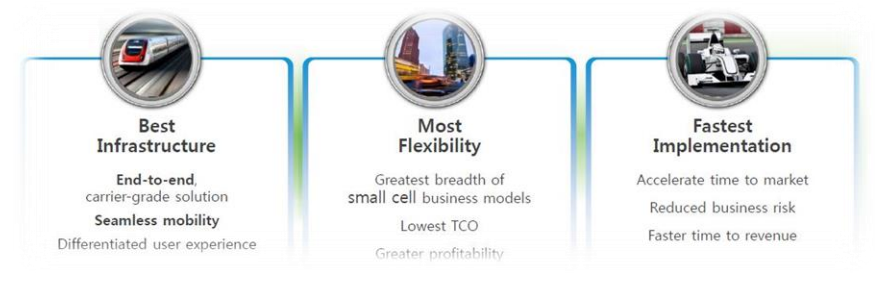

**Figure 2: Benefits of Small Cell**

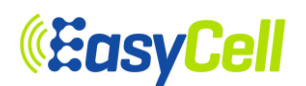

## <span id="page-8-0"></span>1.4 **Network Block Diagram**

LTE Enterprise small cell AP, ELT-622PI, provides wireless access to LTE UE, and it is connected toMME(Mobility Management Entity) for control plane signaling via S1-MME logical interface. For the user data service, ELT-622PI is connected to S-GW (Serving-Gateway) via S1-U logical interface. Connection between EPC and LTE small cells may go through HeNB-GW instead of directly getting connected to EPC.

S-GW is connected to P-GW (PDN-Gateway) for external network access including Internet service. ELT-622PI supports IPSec with Security-GW when it is deployed in public network. It carries out either USIM-based or Certificate-based authentication procedure for creating IPSec tunnel to Security-GW located in front of HeNB-GW. Security-GW may co-located with HeNB-GW.

In addition, it has been proved in the field to work seamlessly with our cutting-edge management system HeMSand SON server for plug and play-based configuration including automatic parameter setting, alarm reporting, statistics gathering and interference mitigation.

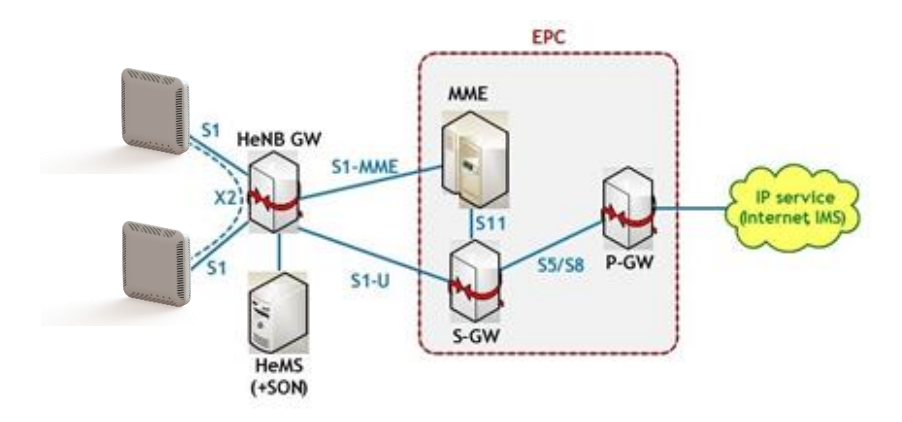

**Figure 3: ELT-622PI and EPC Network Diagram**

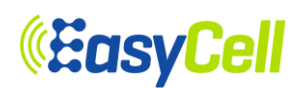

## <span id="page-9-0"></span>**2 Charactereristics**

ELT-622PI has three external ports: WAN, Bridge and Management ports. For time/frequency synchronization IEEE 1588v2, GPS and Air sync are provided.

## <span id="page-9-1"></span>2.1 **ELT-622PI System Main Functions**

#### <span id="page-9-2"></span>2.1.1 3GPP Standards

ELT-622PI supports 3GPP Release 9 and complies with following specifications.

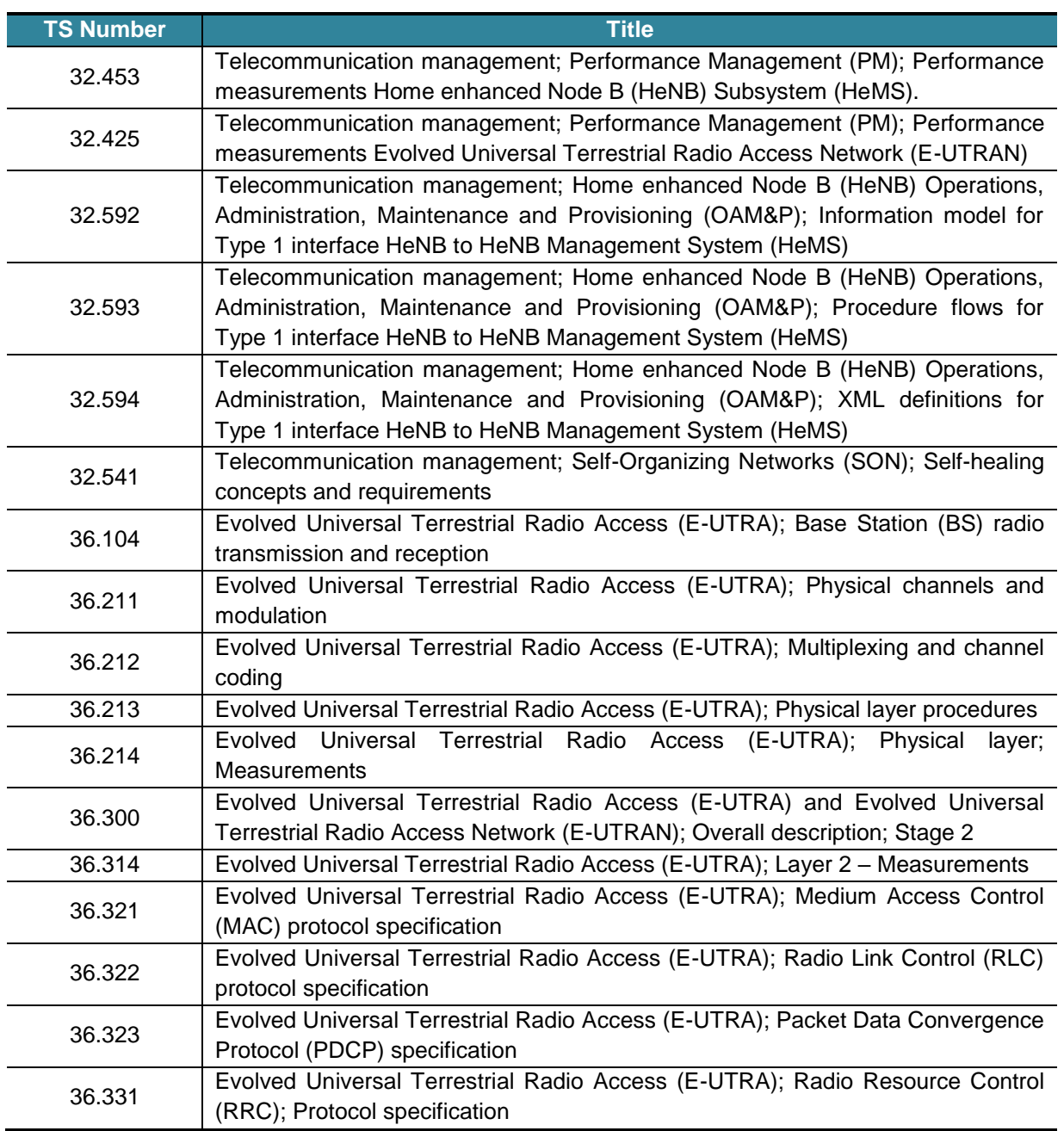

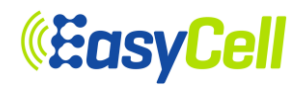

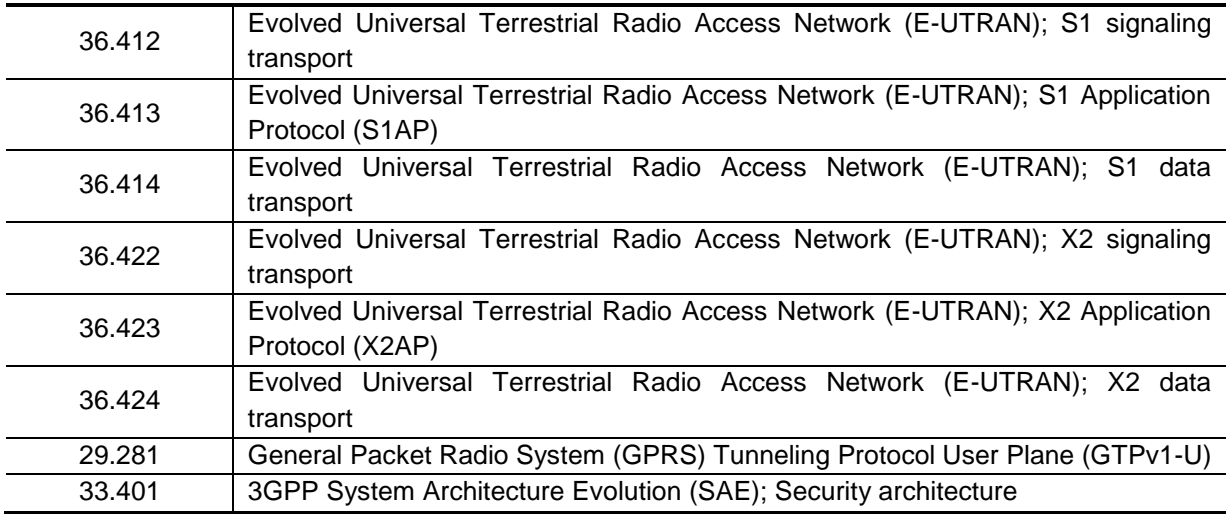

#### **Table 1: 3GPP Release 9 Standard Specifications**

## <span id="page-10-1"></span><span id="page-10-0"></span>2.1.2 ELT-622PI System Specifications

ELT-622PI system specifications are described in [Table 2.](#page-10-2)

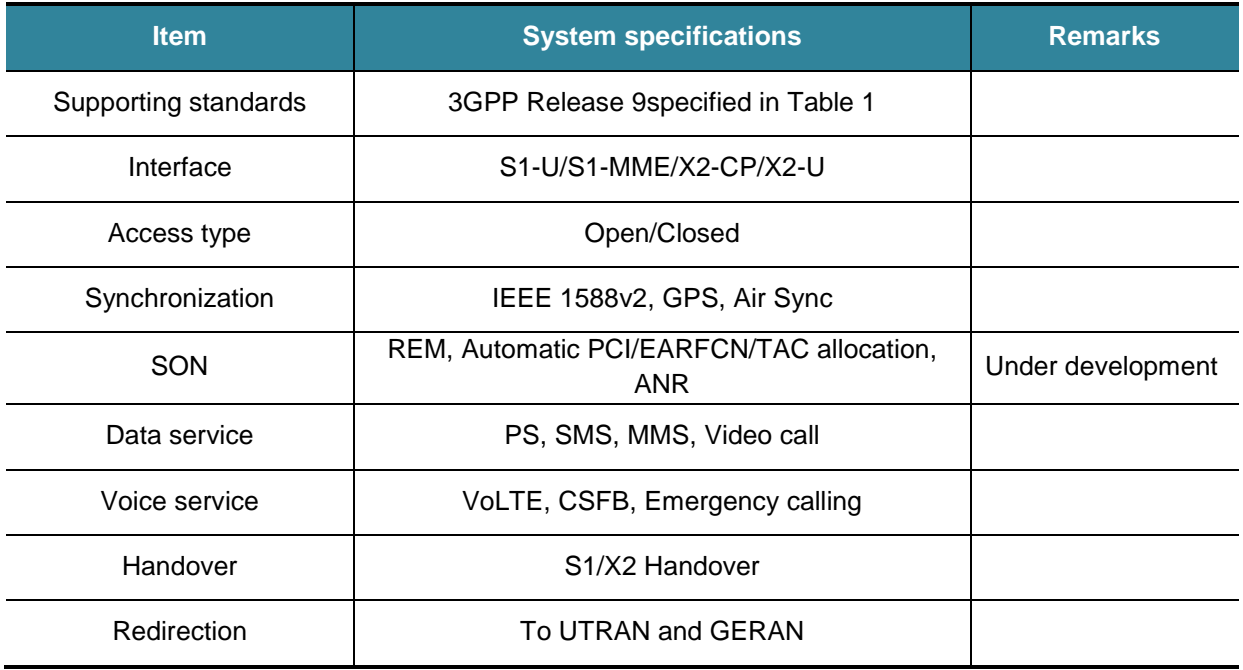

## <span id="page-10-2"></span>**Table 2: System Specification**

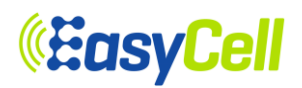

## <span id="page-11-0"></span>2.1.3 ELT-622PI Main Functions

Main functions provided by ELT-622PI are listed in the [Table 3.](#page-12-2)

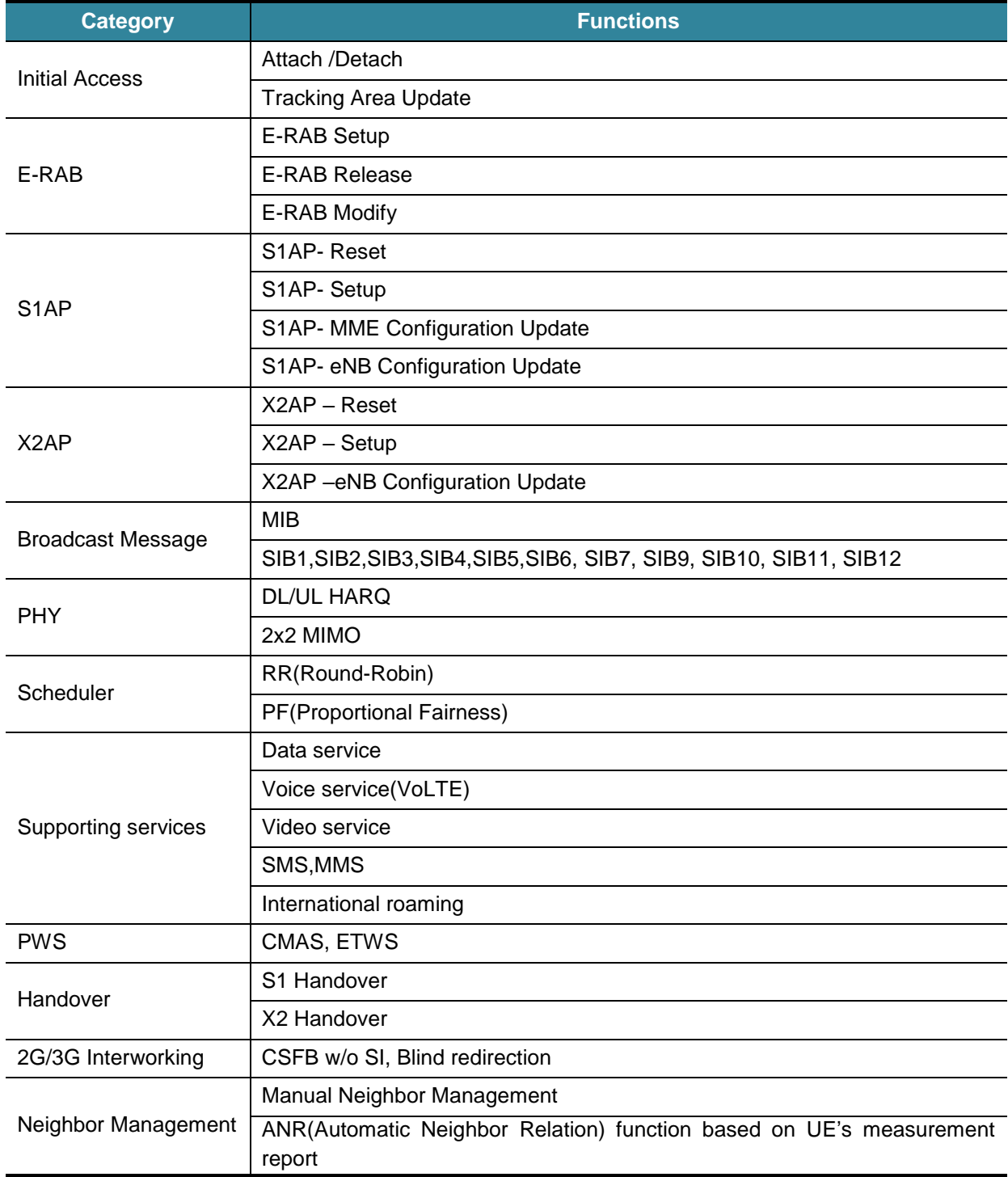

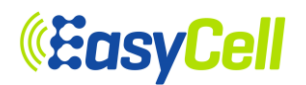

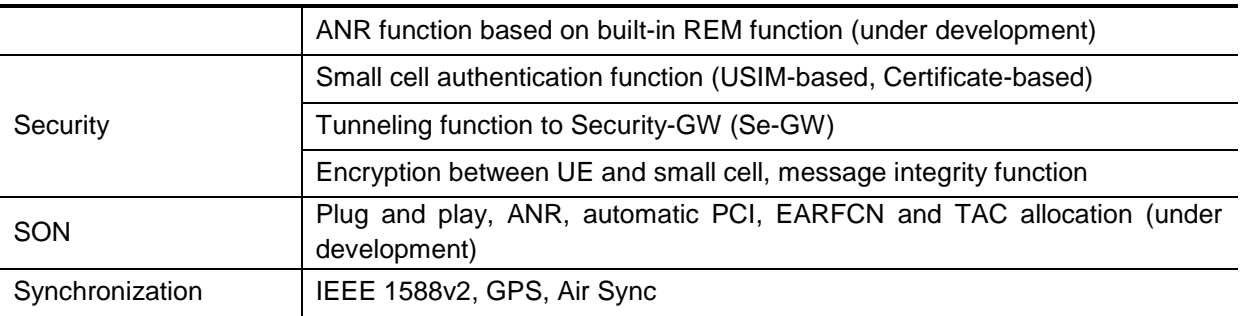

## **Table 3: Main Functions**

## <span id="page-12-2"></span><span id="page-12-0"></span>2.2 **Equipment Specifications**

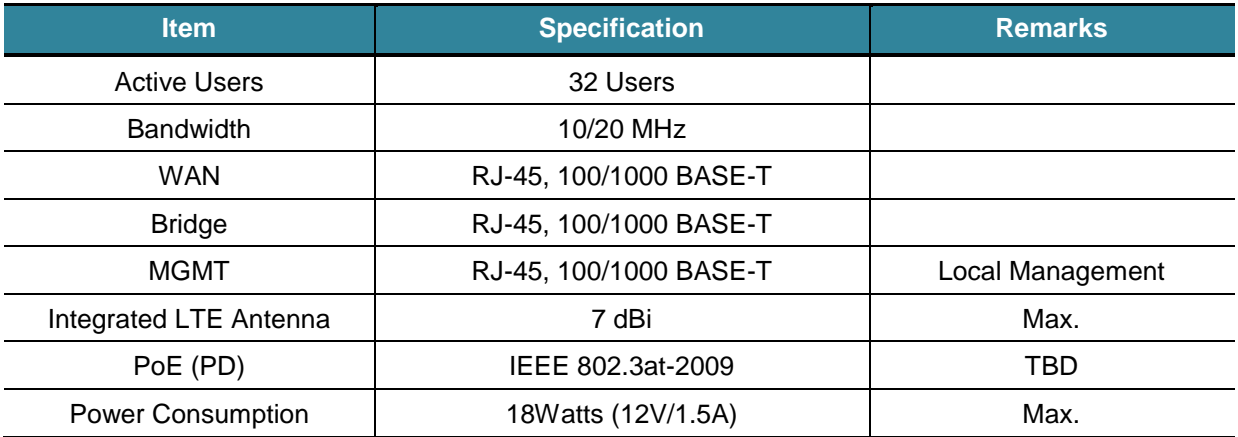

## **Table 4: System Specifications**

## <span id="page-12-3"></span><span id="page-12-1"></span>2.3 **Environmental Specifications**

<span id="page-12-4"></span>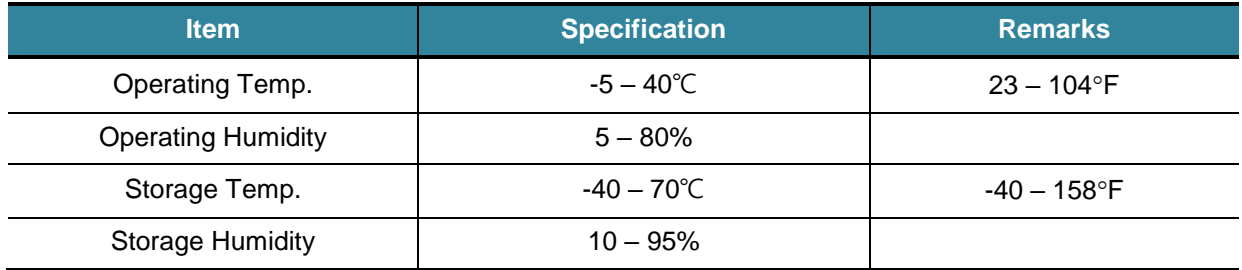

#### **Table 5: Environmental Specifications**

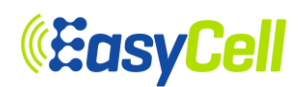

## <span id="page-13-0"></span>2.4 **AC/DC Adapter Specifications**

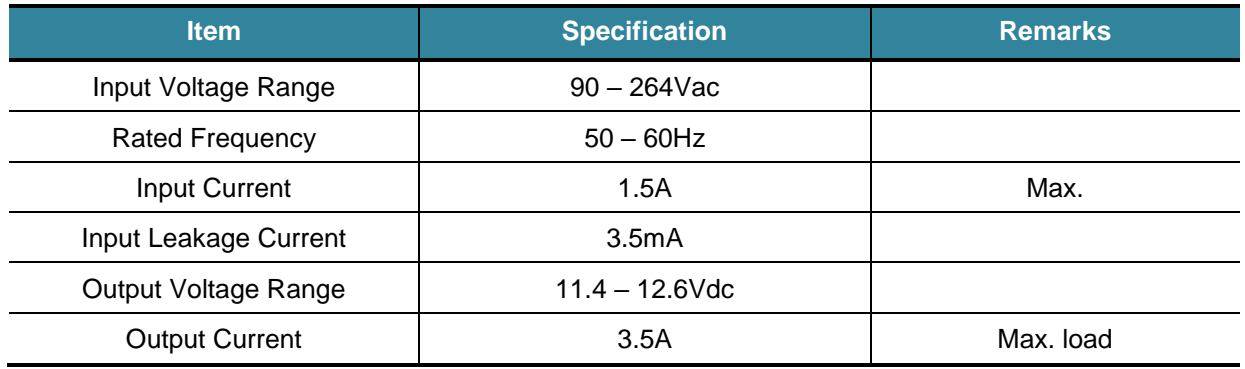

## <span id="page-13-1"></span>2.5 **RF Specifications**

## <span id="page-13-2"></span>2.5.1 Downlink transmission (for 20MHz BW)

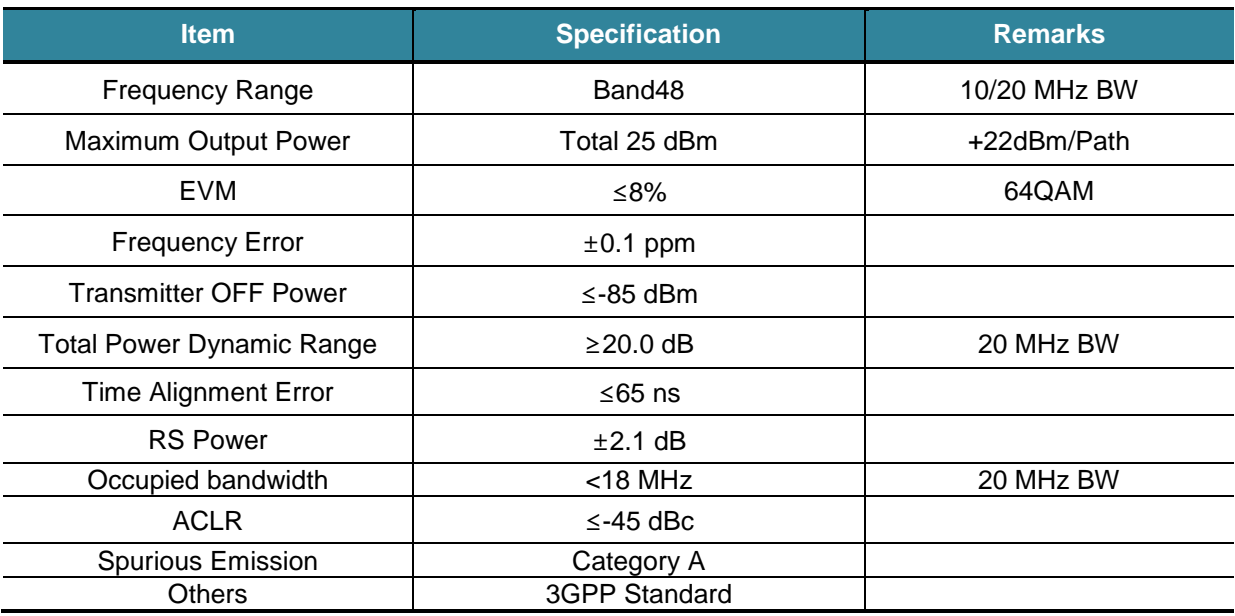

<span id="page-13-3"></span>**Table 6: RF Specifications for DL Transmissions**

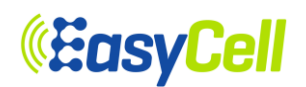

## <span id="page-14-0"></span>2.5.2 Uplink Reception (for 20MHz BW)

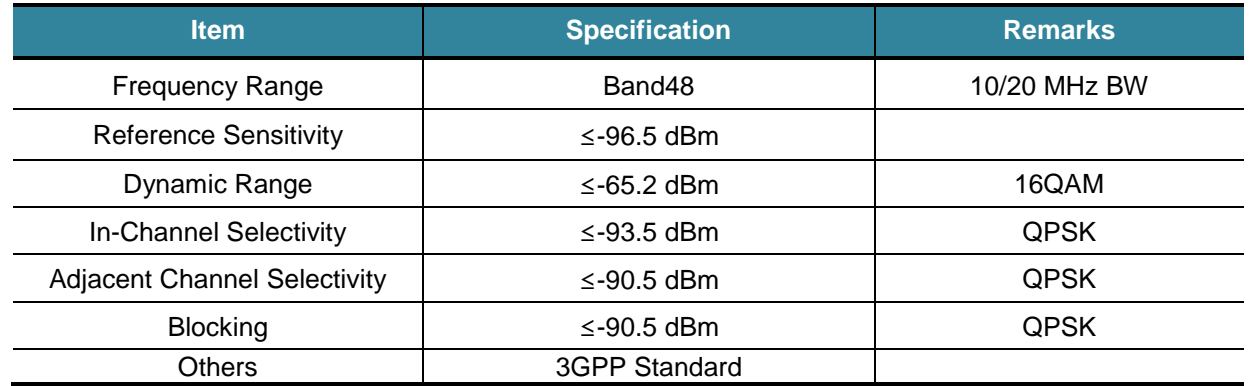

## **Table 7: RF Specifications for UL Receptions**

## <span id="page-14-2"></span><span id="page-14-1"></span>2.5.3 Mechincial Specifications

<span id="page-14-3"></span>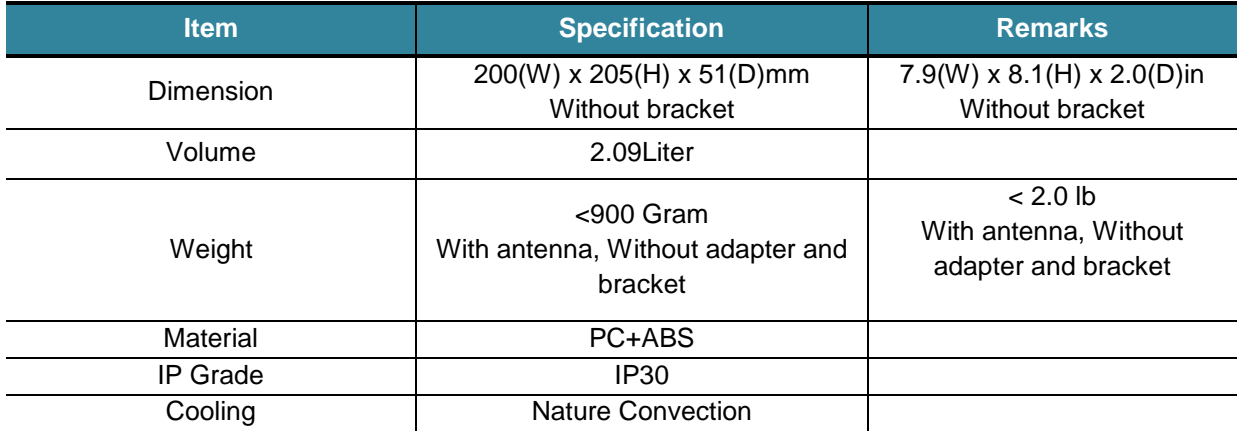

## **Table 8: Mechanical Specifications**

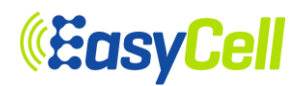

## <span id="page-15-0"></span>2.6 **RF Block Description**

ELT-622PI is based on LTE TDD technology consisting of downlink and uplink transmitted through the same frequency. Explanation for each path is described below:

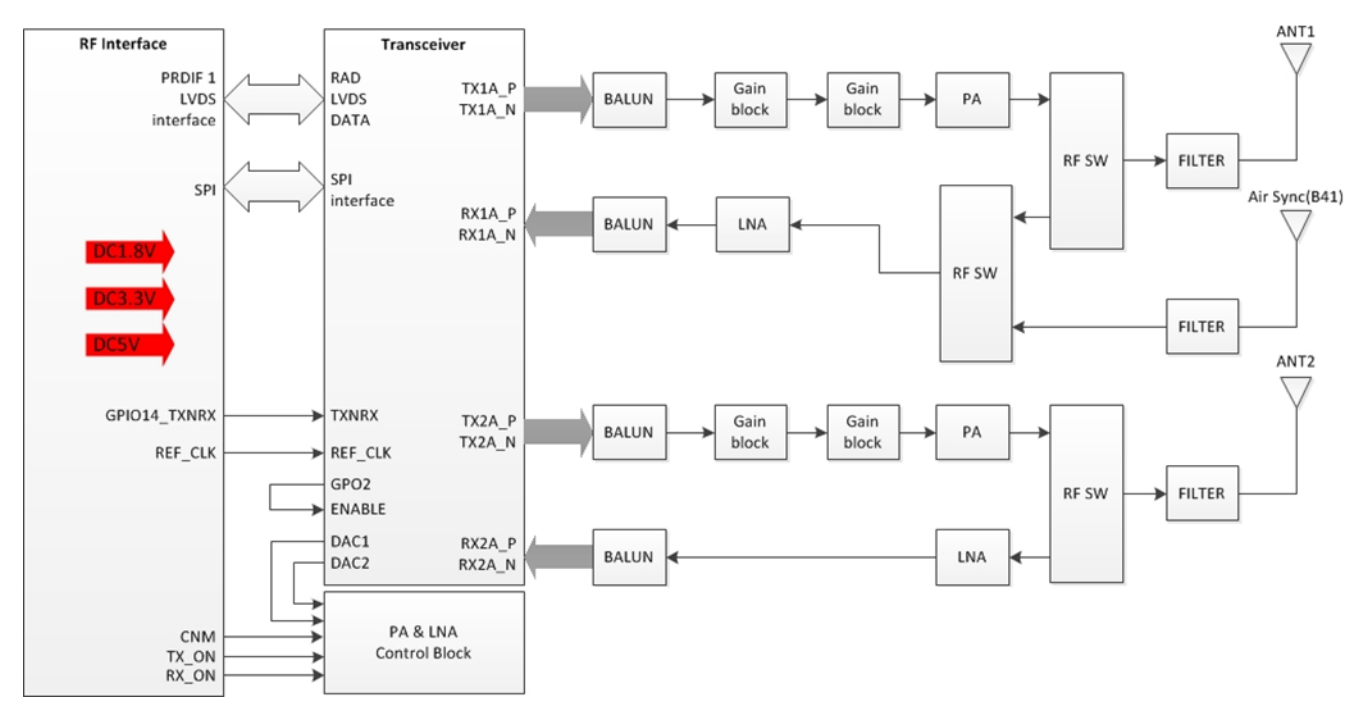

**Figure 4: RF Block Diagram**

A. Downlink(Tx)

RF signal from transceiver generates the maximum output when passing BALUN, Gain Block and PA. This maximized output is transmitted via Antenna after out of band's noise is removed via Filter and then RF Switch.

B. Uplink (Rx)

The RF signal from Antenna passes through RF Switch after out of band's noise is removed via Filter. Original signal is amplified via LNA and entered into transceiver.

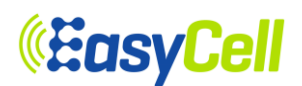

## <span id="page-16-0"></span>2.7 **Digital block Description**

ELT-622PI is equipped with 2 Giga Byte DDR3 SDRAM and CPU(Intel/T2200) operating at 1000MHz.

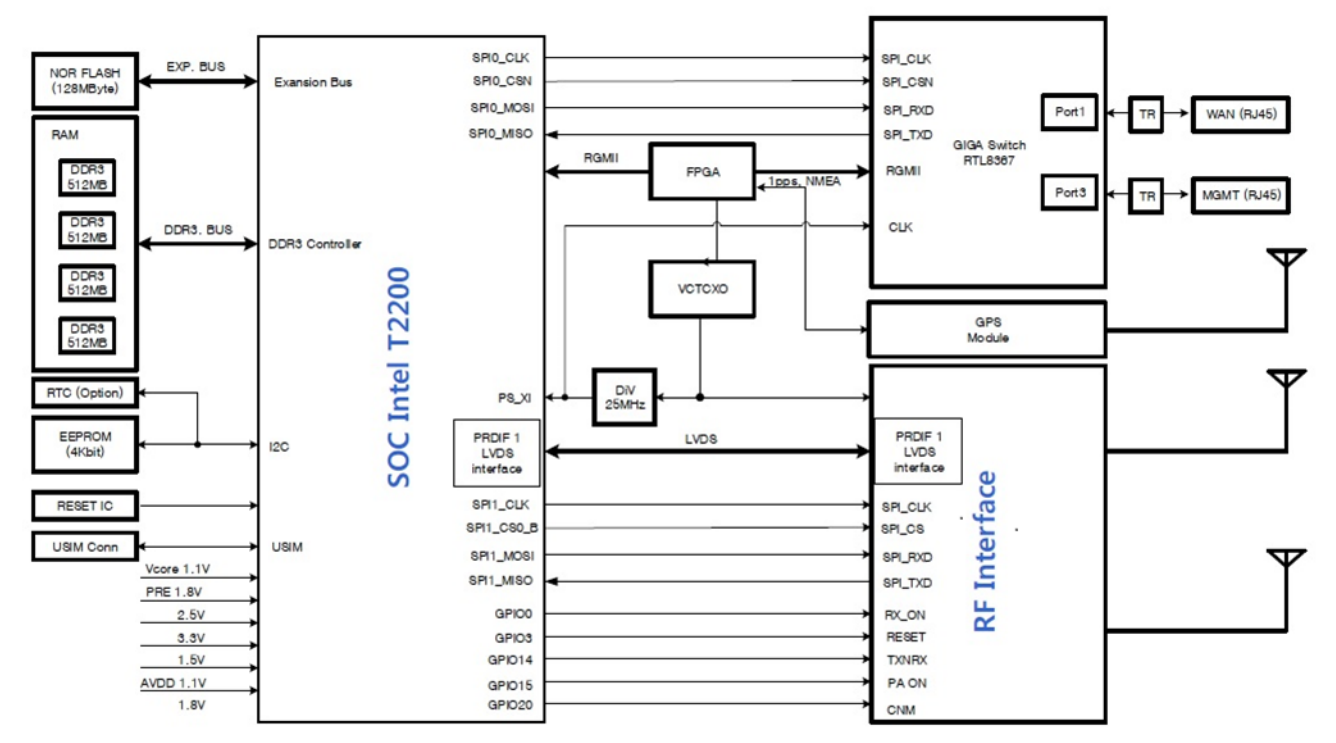

**Figure 5: Digital Block Diagram**

A. Modem Chip

Intel's T2200 Wireless Base Station System on Chip ("Transcede 2200" or "T2200") delivers the required performance for next generation wireless networks such as Long-Term Evolution (LTE), in a single System on Chip (SoC).

This SoC combines the latest Reduced Instruction Set Computer (RISC) processor technology with a high performance Digital Signal Processing (DSP) array supporting a simplified programming model. The device offers hardware acceleration for application specific tasks, and a rich set of interfaces and features, which allow the Transcede 2200 to provide a completely integrated solution covering the needed processing capability from Internet Protocol (IP) (for example, S1) packets to IQ samples at extremely low power.

B. IEEE 1588v2

IEEE 1588v2 is a standard for precision time synchronization in local area networks. It works using exchange of special Precision Time Protocol (PTP) frames.

C. GPS

Provides timing synchronization using 1 pps signal received from GPS satellites.

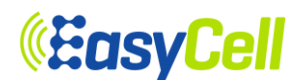

## D. Ethernet

ELT-622PI has three external ports: WAN, Bridge and Management ports.

E. RF

This block communicates with the RF transceiver(AD9363) and the baseband chip(T2200) is controlled by RF-SPI, and I/Q data is controlled by LVDS interface.

F. Power

The voltage range of power supplied by external source is 12V.It goes into power IC (DC/DC step down converter and LDO etc.).

## <span id="page-17-0"></span>2.8 **Software block Description**

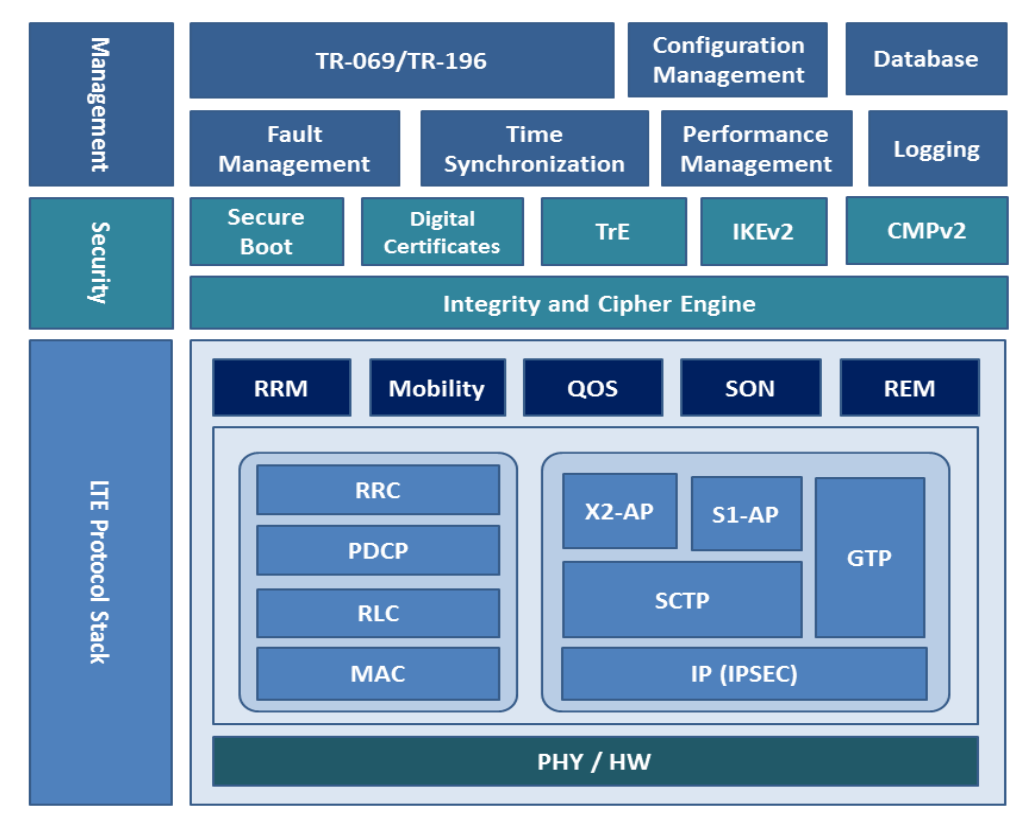

**Figure 6: Software Block Diagram**

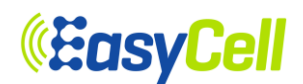

#### <span id="page-18-0"></span>2.8.1 LTE protocol Stack

The LTE Protocol Stack is composed of LTE protocols defined in 3GPP Release 9.

- **PDCP(Packet Data Convergence Protocol)** Delivery and handling of user/control data including header compression and ciphering (defined in TS 36.323)
- RLC(Radio Link Control) Data delivery between MAC and PDCP including segmentation and ARQ (defined in TS 36.322)
- MAC(Media Access Control) Protocol mapping between transport channels and logical channels (defined in TS 36.321)
- RRC(Radio Resource Control) Protocol to handle control plane signaling (defined in TS 36.331)
- S1AP(S1 Application Protocol) Signaling protocol between HeNB and EPC (defined in TS 36.413)
- X2AP(X2 Application Protocol) Signaling protocol between HeNBs to handle UE mobility (defined in TS 36.423)
- GTP(GPRS Tunneling Protocol) Tunneling protocol for user plane (defined in TS 29.281)
- **SCTP(Stream Control Transmission Protocol)** Transport protocol for S1 and X2 control interfaces (defined in TS 36.412)

The LTE Protocol Stack also includes blocks to support following higher layer functions

- RRM(Radio Resource Management)
- Management and control of radio resources including admission control and packet scheduling **•** Mobility
- Handling of mobility between cells with same or different frequencies through S1 and X2 links
- QoS(Quality of Service) Provides QoS functions according to bearer types and associated parameters
- **SON(Self Organizing Network)** Provides automatic configuration and parameter optimizations
- **REM(Radio Environment Monitoring)** Measurement to identify surrounding cells for SON and ANR

## <span id="page-18-1"></span>2.8.2 Security

Security Layer covers security functions to interface with external entities and protect small cells from various security threats using built-in cryptographic functions.

- Secure Boot Performs device integrity checks upon booting to verify all HeNB components
- **•** Digital Certificates Handles X.509 Certificates for HeNB security procedures
- **IKEv2(Internet Key Exchange Version 2)** Protocol between HeNB and Security Gateway to establish SAs (security associations)
- **TrE (Trusted Environment)** Trustworthy environment for the execution of sensitive functions and the storage of sensitive data
- CMPv2(Certificate Management Protocol Version 2) Protocol for obtaining X.509 certificates through a PKI (Public Key Infrastructure)

## <span id="page-19-0"></span>2.8.3 Management

Management Layer provides management capabilities for HeNB and interfaces with upper layer managing entities.

- **TR-069** 
	- HTTP/SOAP based Management protocol between HeNB and HeMS
- TR-196

Data model for provisioning of HeNB services

- **Fault Management** Provides standard interfaces to manage HeNB faults and alarms
- **Performance Management** Provides standard interfaces to manage HeNB performance data
- **Configuration Management** Provides standard interface for HeNB configuration and provisioning
- **Time Synchronization** Provides time synchronizing protocols (IEEE1588, NTP)
- **Logging** Provides logging capabilities through built in volatile and non-volatile storages.
- **Database**

Maintains an internal database to manage configurations, statistics and status

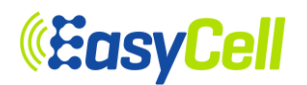

## <span id="page-20-0"></span>**3 Interface and LED Description**

## <span id="page-20-1"></span>3.1 **Interface and Connector**

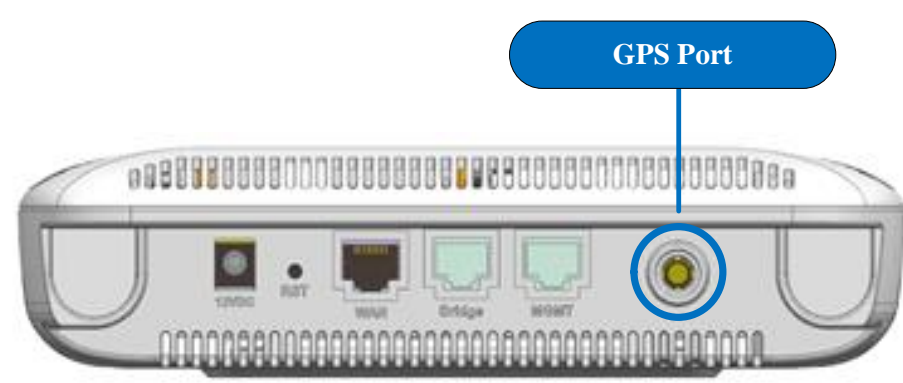

## **Figure 7: Interface & Connector**

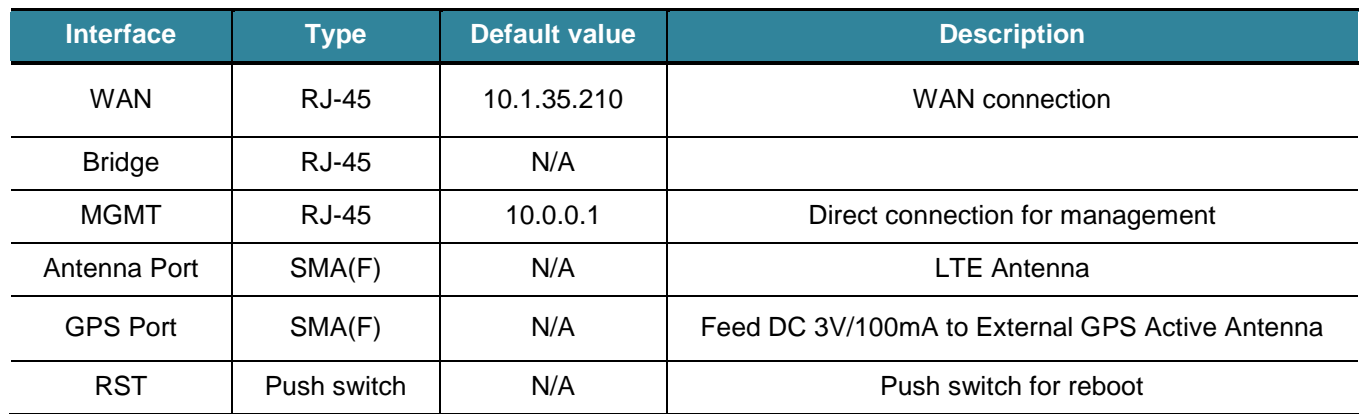

<span id="page-20-2"></span>**Table 9: Interface & Connector Description**

<span id="page-21-0"></span>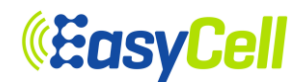

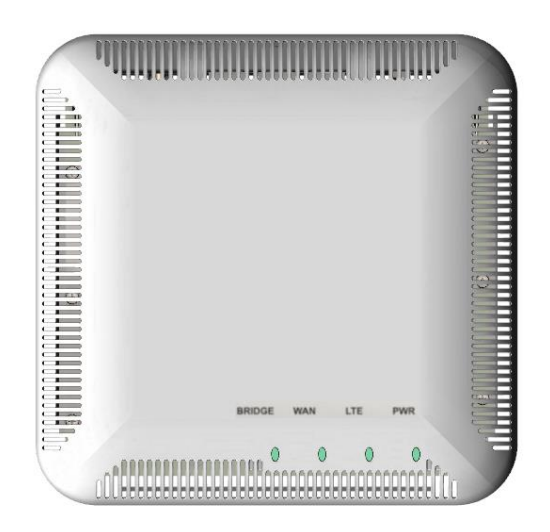

## **Figure 8: LED Description**

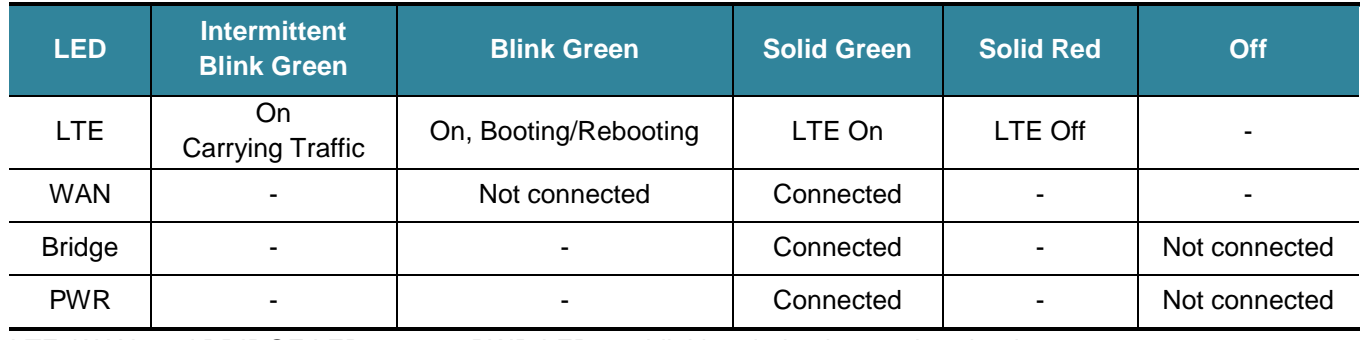

<span id="page-21-2"></span>LTE, WAN, and BRIDGE LEDs except PWR LED are blinking during image download process.

## **Table 10: LED Description**

## <span id="page-21-1"></span>3.3 **RST (Reset switch)**

- **Pressing "Reset" switch shortly: Re-start**
- **Phase 1** Pressing "Reset" switch longer(for more than 4 seconds): Re-start at the factory reset Factory reset erases all device settings in order to return the device back to the condition when being shipped from the factory except "Private Key", "Certificate", "eNode(S1-C) network setting", "S1-U network setting", and "OAM network setting".

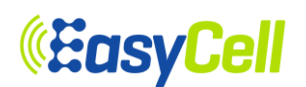

## <span id="page-22-0"></span>**4 Initial Connection**

## <span id="page-22-1"></span>4.1 **Cable Connection**

Connect a UTP cable from Control PC to local MGMT Port in ELT-622PI and set the static IP address in the PC to 10.0.0.100 as shown in [Figure 9o](#page-22-2)r if you have a router you can configure network as described in [Figure](#page-22-3)  [10a](#page-22-3)nd connect the UTP cable from WAN port to the router. You can have access to ELT-622PI through router from Control PC as well using the WAN IP if the router is configured accordingly.

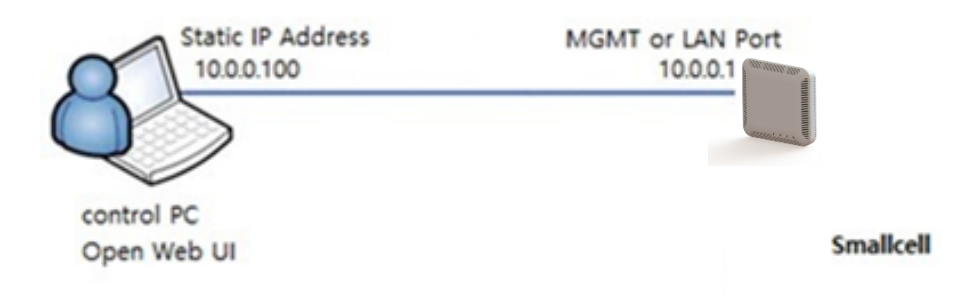

**Figure 9: ELT-622PI DirectConnection for Management**

<span id="page-22-2"></span>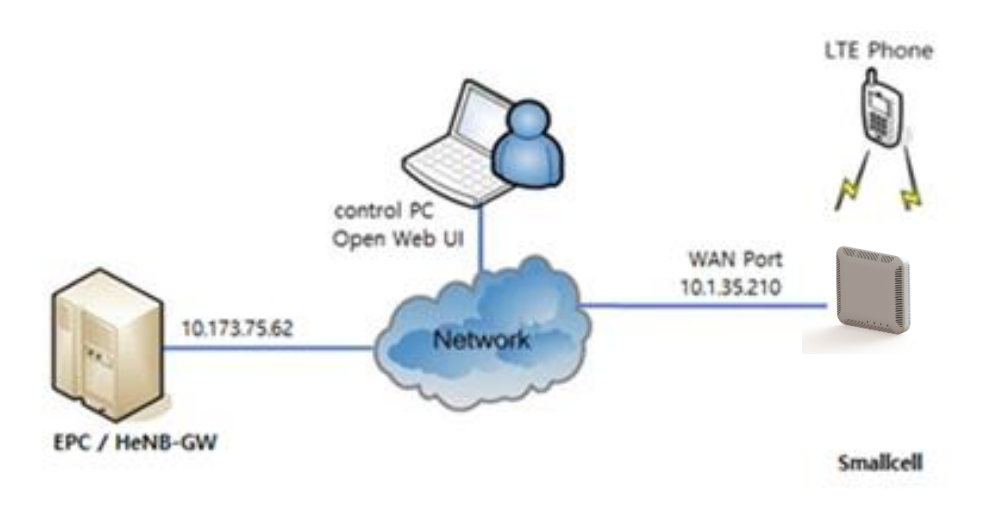

<span id="page-22-3"></span>**Figure 10: ELT-622PI Connection for Management via Network**

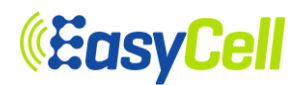

.

## <span id="page-23-0"></span>4.2 **Connection Test**

First turn on the power of ELT-622PI and wait for the boot-up and if you make a direct connction from local MGMT Port check the connectivity of ELT-622PI with Control PC by examining Ping response from management IP address of local MGMT Port(IP Address: 10.0.0.1) as shown i[nFigure 11.](#page-23-1)

| <b>COM</b> Administrator: Command Prompt                                                                                                    |  |
|----------------------------------------------------------------------------------------------------|--|
| C:\Users\testhp}ping 10.0.0.1<br>Pinging 10.0.0.1 with 32 bytes of data:<br>Reply from 10.0.0.1: bytes=32 time<1ms TTL=64<br>Reply from 10.0.0.1: bytes=32 time<1ms TTL=64<br>Reply from 10.0.0.1: bytes=32 time<1ms TTL=64                                         |  |
| Reply from 10.0.0.1: bytes=32 time<1ms TTL=64<br>Ping statistics for 10.0.0.1:<br>Packets: Sent = 4, Received = 4, Lost = $\theta$ (0% loss),<br>Approximate round trip times in milli-seconds:<br>Minimum = 0ms, Maximum = 0ms, Average = 0ms<br>C:\Users\testhp}_ |  |

<span id="page-23-1"></span>**Figure 11: Ping Test from Control PC to ELT-622PI via local MGMT Port**

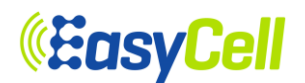

## <span id="page-24-0"></span>**5 Connection via Web GUI**

If the Ping test to the management IP address 10.0.0.1 is successful, open a Web browser and type [https://10.0.0.1](https://10.0.0.1/) or [http://10.0.0.1:8088\(](http://10.0.0.1:8088/)IP address and port number of ELT-622PI for Web GUI) and press Enter key. As shown in [Figure 12](#page-24-1) and [Figure 13,](#page-25-0) there will be a pop-up window and need to sign in with the following ID and password:

- ID: **admin**
- Password: **junismallcell**

<span id="page-24-1"></span>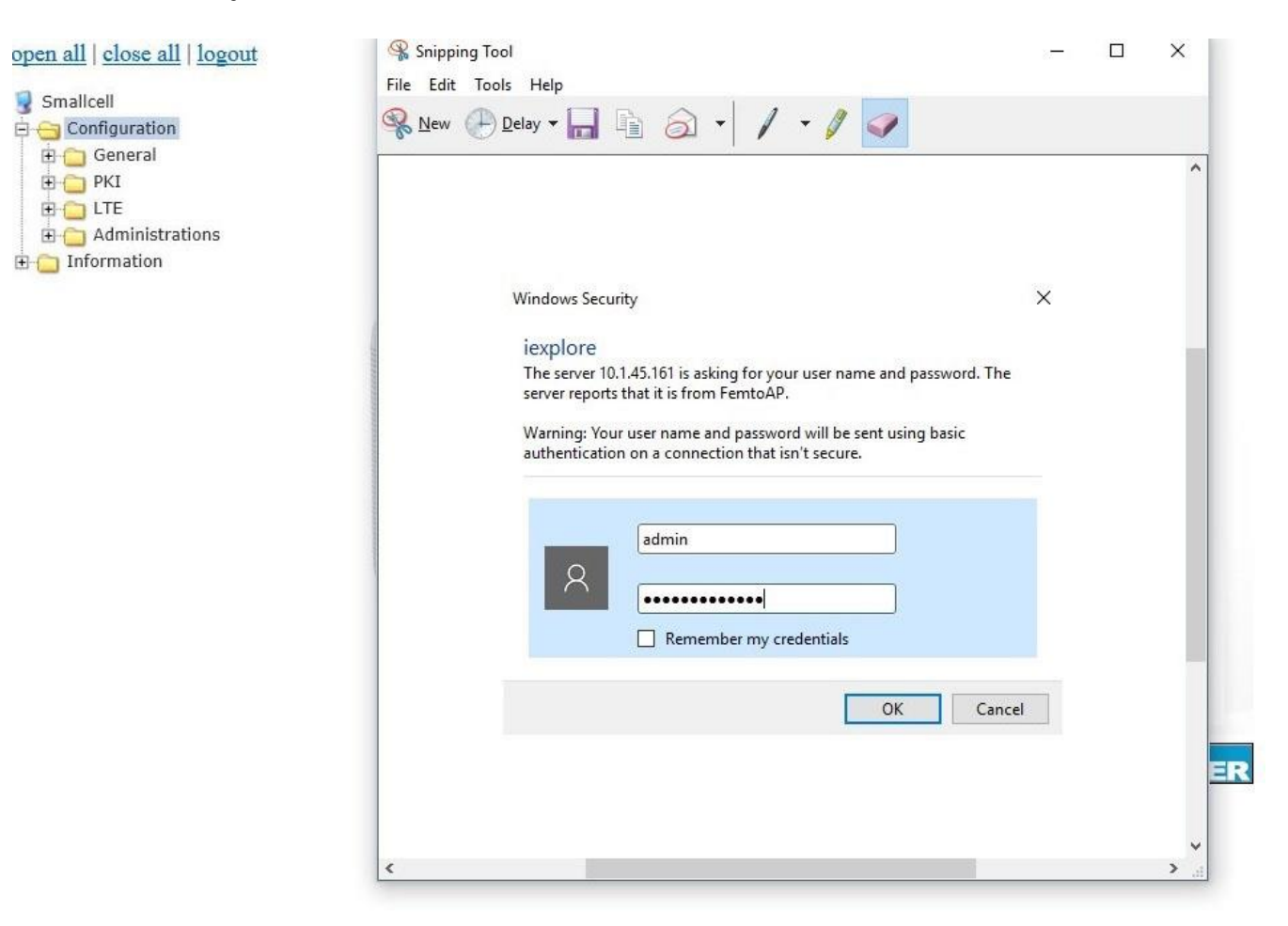

**Figure 12: Web GUI of ELT-622PI**

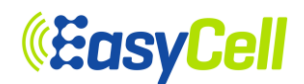

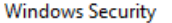

 $\times$ 

#### iexplore

The server 10.1.45.161 is asking for your user name and password. The server reports that it is from FemtoAP.

Warning: Your user name and password will be sent using basic authentication on a connection that isn't secure.

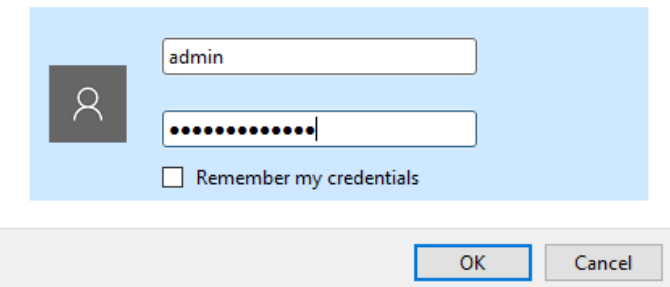

**Figure 13: Pop-up Window for Sign-in**

<span id="page-25-0"></span>After signing in successfully, there will be a main page as shown in the [Figure 14.](#page-25-1) The tree menu on the left side has sub-menus where the user can configure the settings and check information of the device. If you click the sub-menus, more information related to the categories will be displayed on the left side of the page.

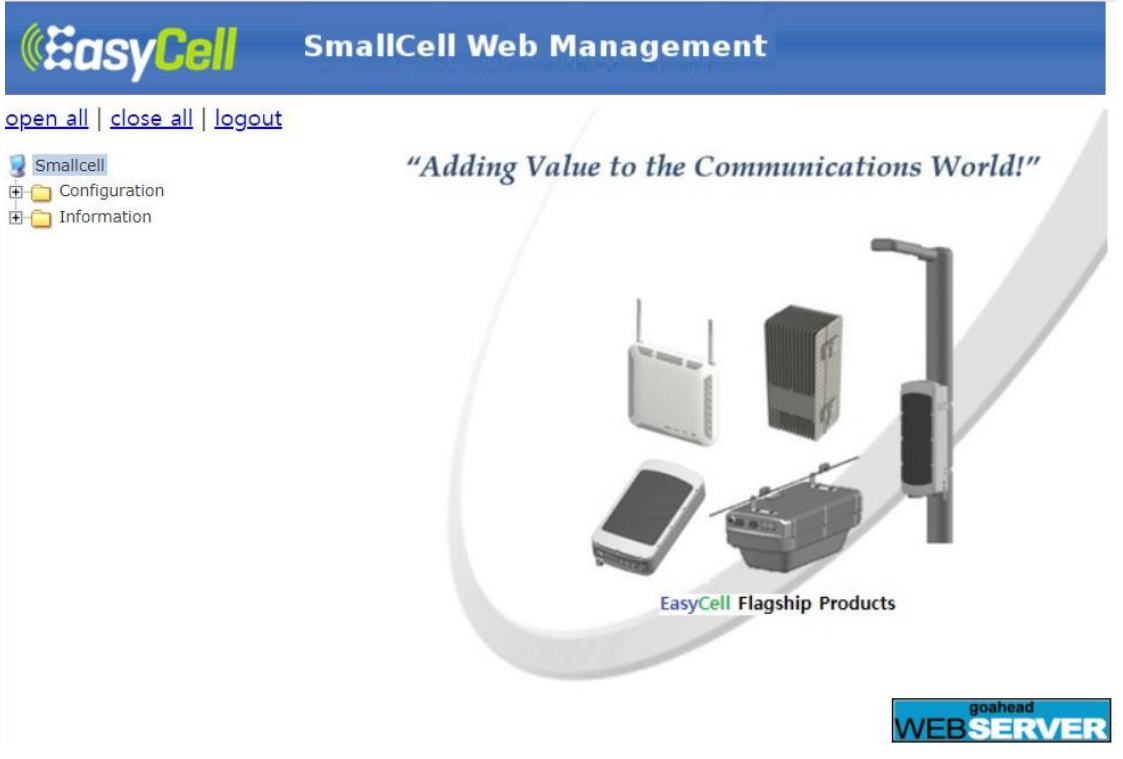

<span id="page-25-1"></span>**Figure 14: Main Page of ELT-622PI Web UI**

## <span id="page-26-0"></span>**6 Web GUI Operation**

## <span id="page-26-1"></span>6.1 **Web GUI Menu**

[Table 11d](#page-27-0)escribes each menu where the user can configure and check the setting of ELT-622PI.

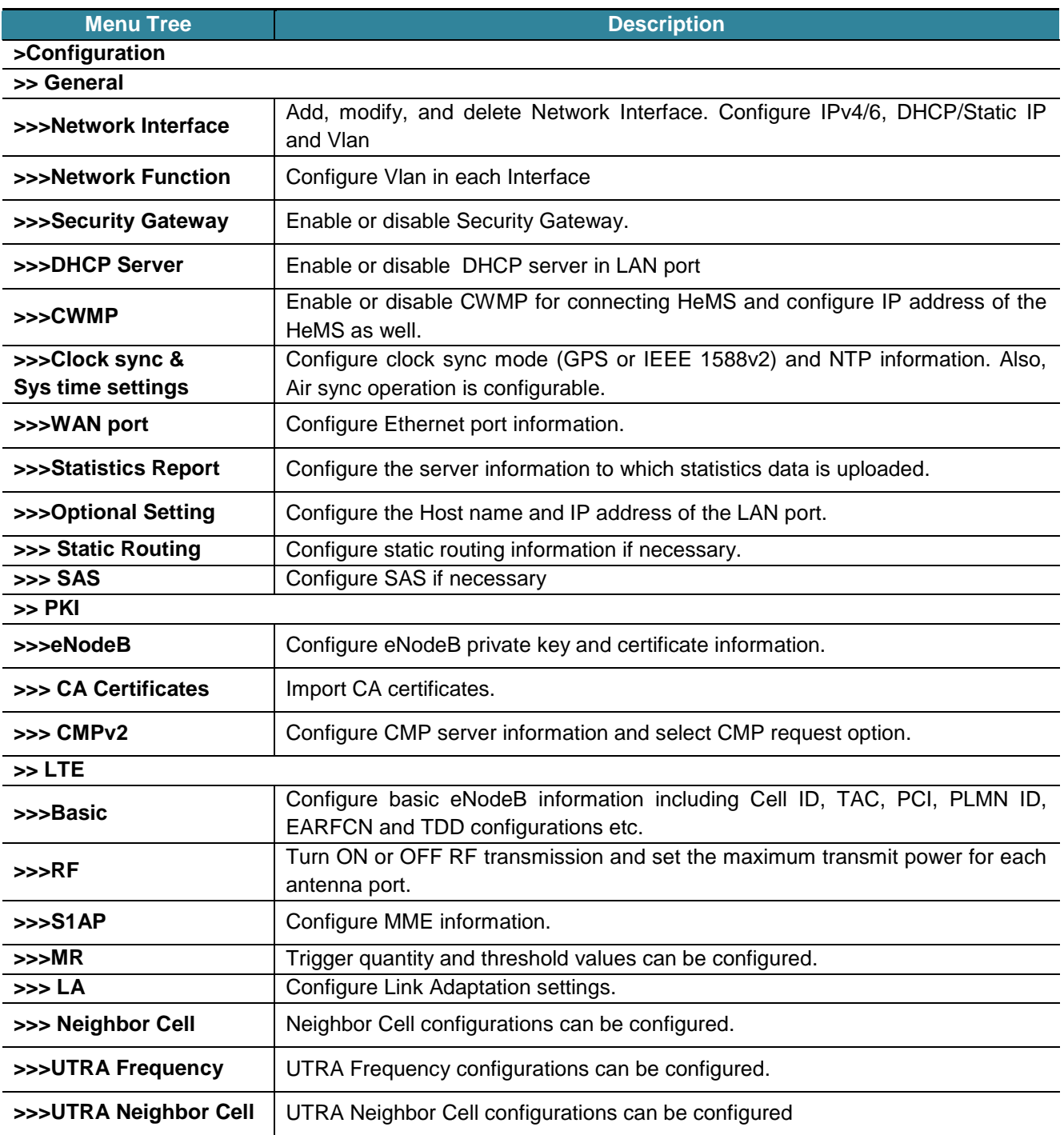

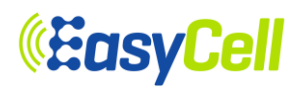

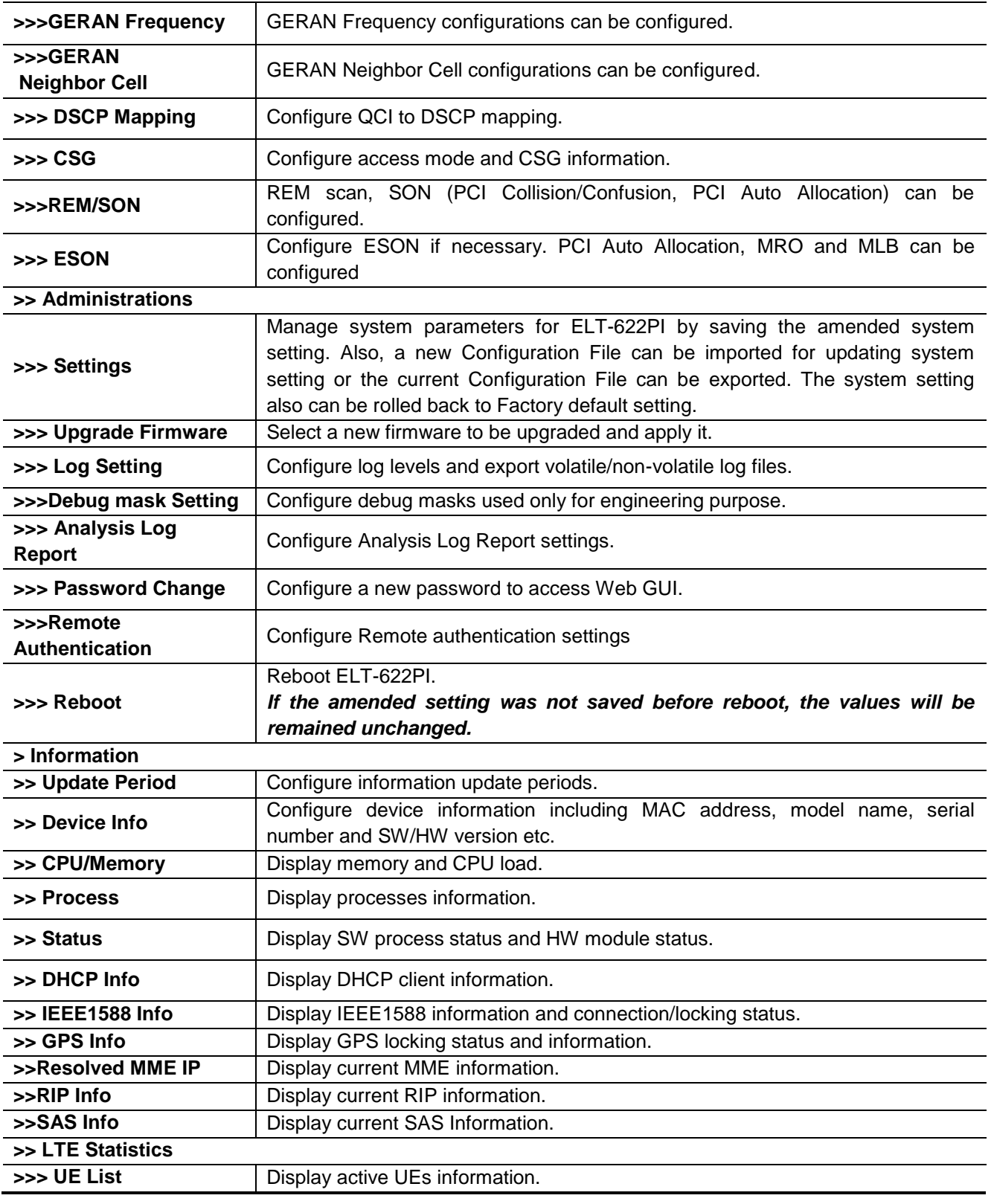

#### <span id="page-27-0"></span>**Table 11: Description of ELT-622PI Web GUI Menu**

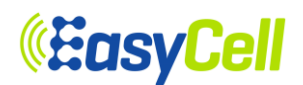

## <span id="page-28-0"></span>6.2 **Configuration Menu**

#### <span id="page-28-1"></span>6.2.1 General Menu

Smallcell

Configuration G General

#### <span id="page-28-2"></span>6.2.1.1 Network Interface

To configure the IP parameters in ELT-622PI, select Network Connection in the tree menu and it will display the Configuration page for Network setting.

#### open all | close all | logout

Network Interface

Network Function Security Gateway

Clock sync & SYS Time

DHCP Server CWMP

WAN Port Statistics Report Optional Settings Static Routing SAS **E** PKI **BOLTE** 

Administrations  $\overline{E}$  Information

#### **Network Interface**

#### **Registered Network Interfaces**

- Registered virtual network interfaces (VIFs) are listed. l.
- To delete a VIF, press the 'Delete' button.
- · To modify a parameter, change the value and then press 'modify' button.

#### Number of VIF: 1

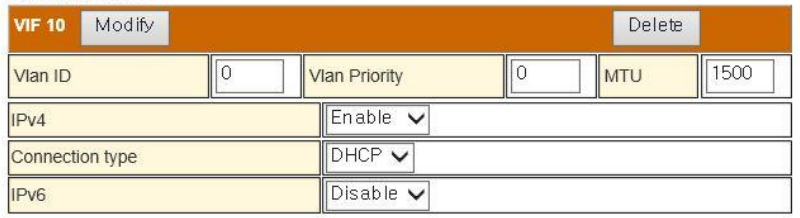

#### **Add a Network Interface**

· You may add a new virtual network interface (VIF) upto 8 VIFs.

· To add, fill up the form below and press 'Add' button.

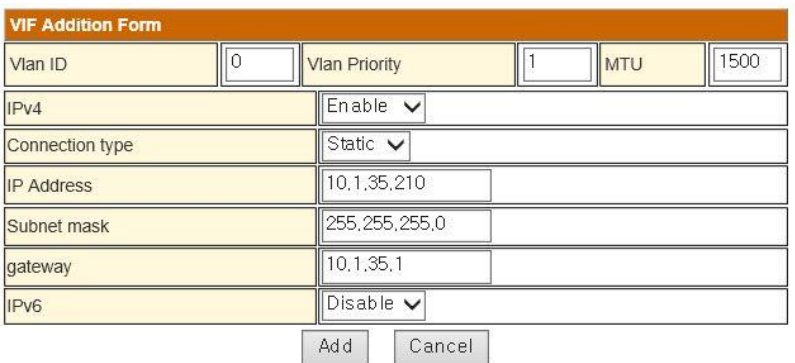

#### <span id="page-28-3"></span>**Figure 15: DHCP Configuration for Network Connection**

#### open all | close all | logout

#### Smallcell

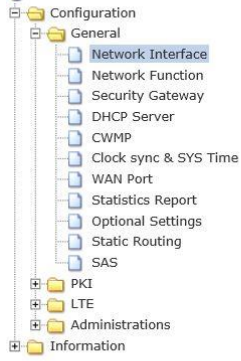

#### <span id="page-29-0"></span>**Network Interface**

#### **Registered Network Interfaces**

- 
- 
- -<br>
Registered virtual network interfaces (VIFs) are listed.<br>
To delete a VIF, press the 'Delete' button.<br>
To modify a parameter, change the value and then press 'modify' button.

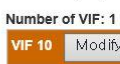

 $\frac{1}{2}$ 

 $=$   $\frac{1}{10}$ 

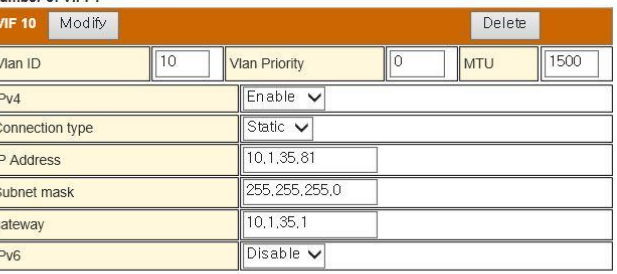

#### **Add a Network Interface**

-<br>You may add a new virtual network interface (VIF) upto 8 VIFs.<br>- To add, fill up the form below and press 'Add' button.

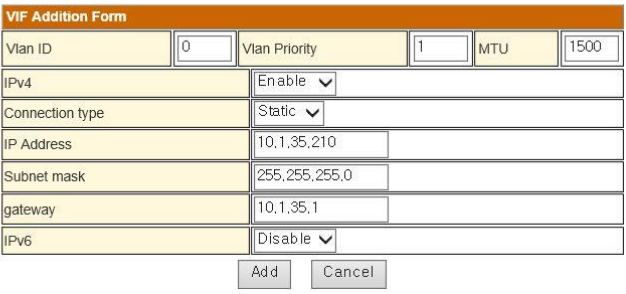

#### **Figure 16: Network connection configuration page**

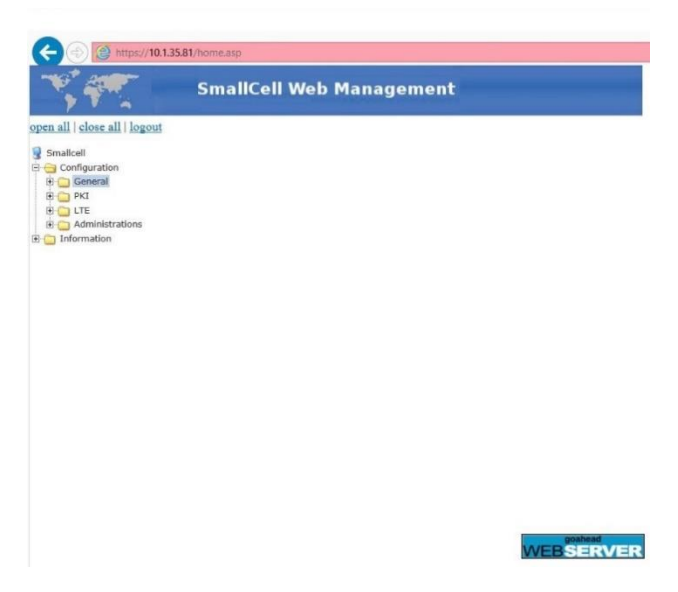

<span id="page-29-1"></span>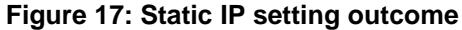

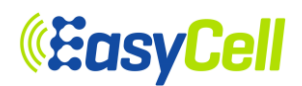

In Add a Network Interface page, you can add a Network Interface. Click Add button and then new Network Interface will be added and shown in Registered Network Interface page. In Registered Network Interface, it can configure Vlan ID, Vlan Priority, and size of MTU. The device supports IPv4/IPv6.Modified Network Interface's information will be applied after the unit reboot. A registered Network Interface can be modified and deleted in Registered Network Interfaces page.

There is a selection box to choose either DHCP or Static IP for ELT-622PI in connection type**.** Select DHCP and click on save, then the display shows as [Figure 15.](#page-28-3) If no DHCP server is available, the IP address cannot be assigned to ELT-622PI.

On the other hand, if Static IP is selected, the user can configure the static IP address, Subnet Mask, Default GW and DNS address manually. IP address configuration can be applied to the system after clicking Add and rebooting device, as shown in the [Figure 16](#page-29-0) and [Figure 17.](#page-29-1)

After configuring Vlan and network information, click Add button. Verify registered Network Interface's information was applied, as shown in the [Figure 18](#page-30-0) and [Figure 19.](#page-31-0)

<span id="page-30-0"></span>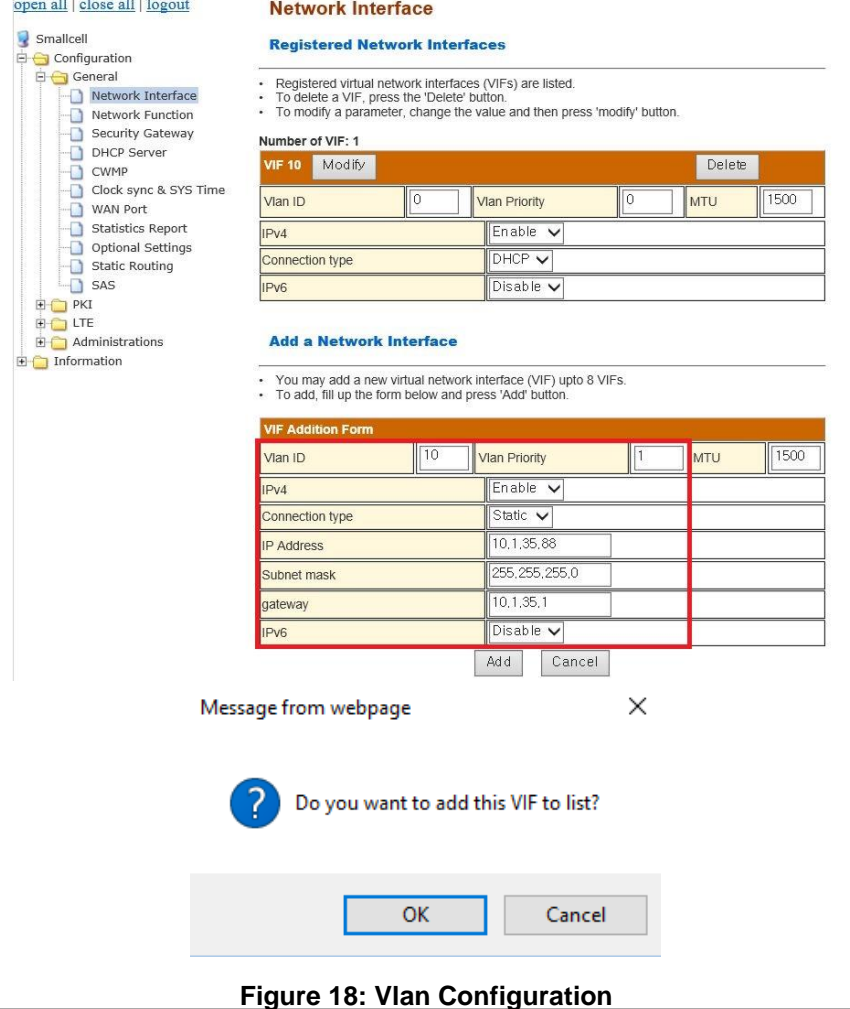

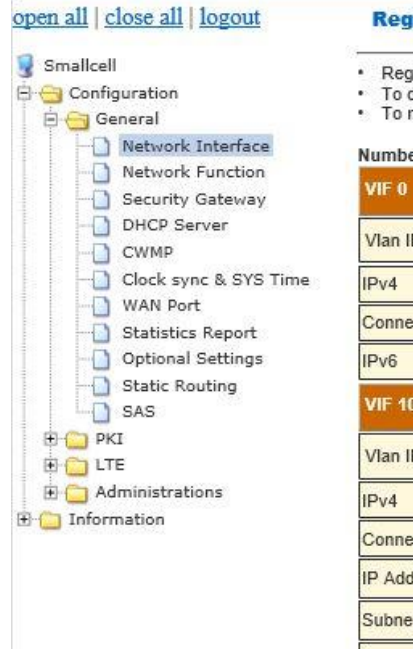

#### **Registered Network Interfaces**

- istered virtual network interfaces (VIFs) are listed.
- delete a VIF, press the 'Delete' button.
- modify a parameter, change the value and then press 'modify' button.

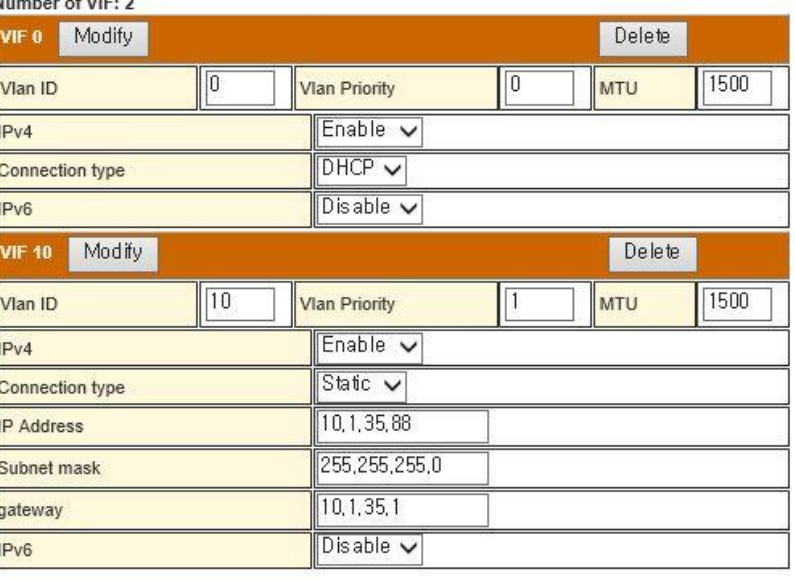

#### **Add a Network Interface**

You may add a new virtual network interface (VIF) upto 8 VIFs.

. To add, fill up the form below and press 'Add' button.

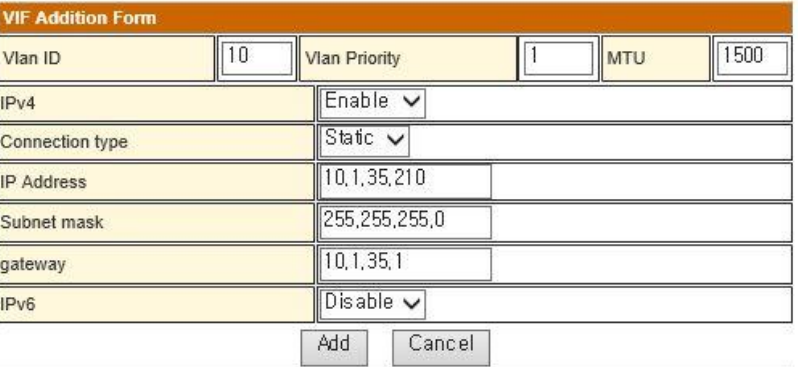

#### **Figure 19: Registered Vlan Info**

<span id="page-31-0"></span>Also, other VLAN can be configured in the same way as mentioned above.

Any change of IP address causes connection to fail, because Web GUI attempts to connect to the WAN IP address automatically. Web GUI should be re-launched with original local LAN IP address.

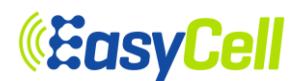

#### <span id="page-32-0"></span>6.2.1.2 Network Function

In Network Function menu, can configure Vlan ID in each Interface. As shown [Figure 20.](#page-32-1) You must have at least one registered Vlan ID in order to enable network function. Type correct Registered Virtual Network Interface (VIF) number you added in Network Interface Menu into each Interface in Network Function Setting page. Click Save button and OK button to apply your change.

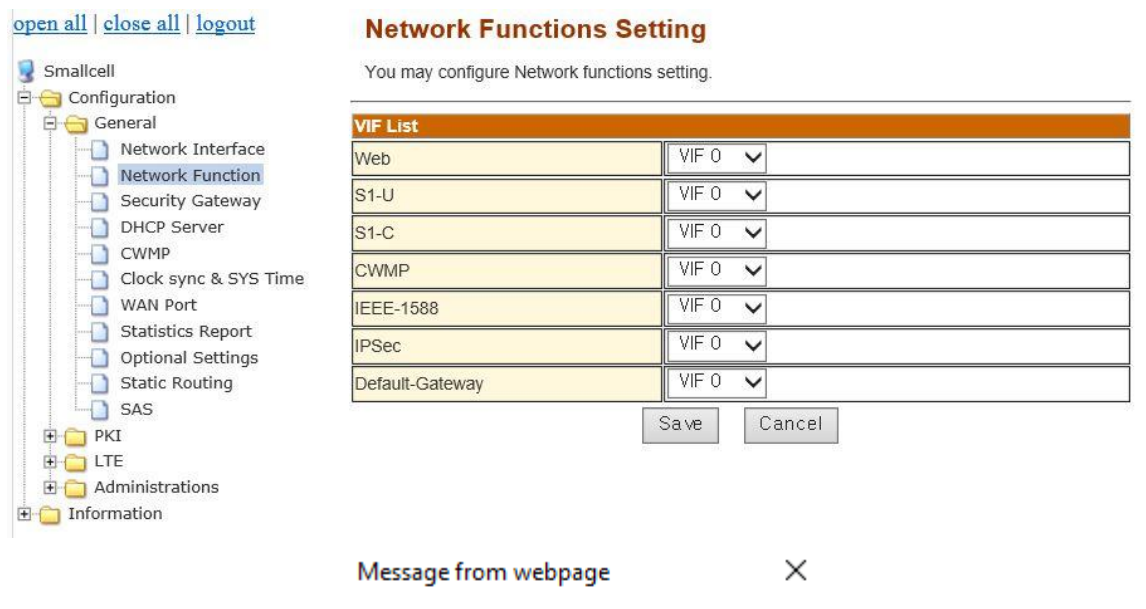

<span id="page-32-1"></span>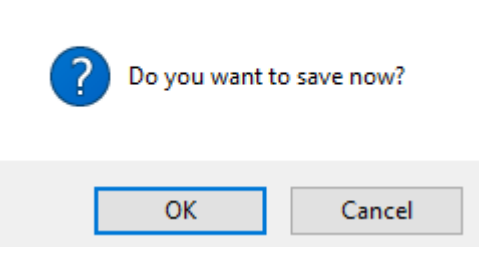

**Figure 20: Network Function**

## <span id="page-33-0"></span>6.2.1.3 Security Gateway

open all | close all | logout

When ELT-622PI is connected to the environment where IPSec is enabled, Security-GW must be enabled and the user needs to configure its IP address as shown in [Figure 21](#page-33-3)

| Smallcell                                                                                                    | You may configure Security Gateway. |                                                                                                  |
|----------------------------------------------------------------------------------------------------|-------------------------------------|--------------------------------------------------------------------------------------------------|
| $\Box \bigodot$ Configuration                                                                                                    |                                     |                                                                                                  |
| <b>E</b> General                                                                                                    |                                     |                                                                                                  |
| Network Interface<br>Network Function<br>Security Gateway<br>DHCP Server<br><b>CWMP</b><br>Clock sync & SYS Time<br>WAN Port<br><b>Statistics Report</b><br>Optional Settings<br><b>Static Routing</b><br>SAS<br>PKI<br>田<br><b>E</b> n LTE<br>Administrations<br>$\mathbb{H}$<br>Information<br>$+$ | <b>Security Gateway (SeGW)</b>      |                                                                                                  |
|                                                                                                    | <b>SeGW</b>                         | Enable $\vee$                                                                                    |
|                                                                                                    | SeGW IP or FQDN                     | 10,1,35,211                                                                                      |
|                                                                                                    | <b>IKE Port Number</b>              | 500                                                                                              |
|                                                                                                    | <b>IKE NAT-T Port Nubmer</b>        | 4500                                                                                             |
|                                                                                                    | Identity                            | (Blank to use subject DN of certificate)                                                         |
|                                                                                                    | <b>Destination subnet</b>           | 0.0.0.0/0<br>(Syntax: subnet/prefix[, subnet/prefix]<br>Use 0.0.0.0/0 to comply with SeGW's TSr) |
|                                                                                                    | Authentication Method               | <b>PSK</b><br>$\checkmark$                                                                       |
|                                                                                                    | Passphrase for PSK                  |                                                                                                  |
|                                                                                                    | Reauthentication                    | Disable $\vee$                                                                                   |
|                                                                                                    | Reauth (or IKE Rekey) Period        | 7d<br>N[d]h m s] (e.g. 3d for 3 days)                                                            |
|                                                                                                    | Rekey                               | Disable v                                                                                        |
|                                                                                                    | <b>Rekey Period</b>                 | 3d<br>N[d]h]m[s] (e.g. 10h for 10 hours)                                                         |
|                                                                                                    | Margin time                         | 9 <sub>m</sub><br>N[d]h]m[s] (e.g. 10m for 10 minutes)                                           |
|                                                                                                    | <b>DPD</b> interval                 | 60<br>sec                                                                                        |
|                                                                                                    | Last assigned tunnel IP             | 0.0.0.0                                                                                          |

**Figure 21: Security-GW IP Address Configuration**

#### <span id="page-33-3"></span><span id="page-33-1"></span>6.2.1.4 DHCP Server

From the tree menu, select DHCP Server to move onto the DHCP server page for configuring enable/disable of DHCP. After changing DHCP Server and click Apply, the new configuration must be saved.

## <span id="page-33-2"></span>6.2.1.5 CWMP

From the tree menu, select CWMP to move onto the CWMP Setup page for configuring enable/disable of CWMP and HeMS server IP address. After changing the HeMS server address and click Apply, the new configuration must be saved.

#### open all | close all | logout Smallcell  $\Box$  Configuration General Network Interface Network Function Security Gateway DHCP Server CWMP Clock sync & SYS Time WAN Port Statistics Report Optional Settings Static Routing  $SAS$ E C PKI **ED** LTE Administrations  $\Box$  Information

#### **DHCP Server Setup**

You may configure DHCPv4 server settings.

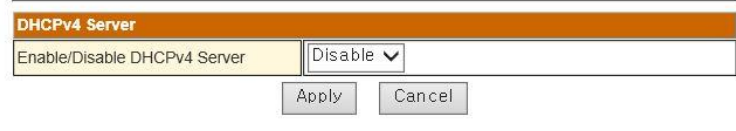

#### open all | close all | logout

Network Interface Network Function Security Gateway DHCP Server CWMP

Clock sync & SYS Time WAN Port Statistics Report Optional Settings Static Routing SAS **FIG PKI BOLTE** Administrations  $\Box$  Information

Smallcell

Configuration General

#### **CWMP Setup**

You may configure CWMPC settings.

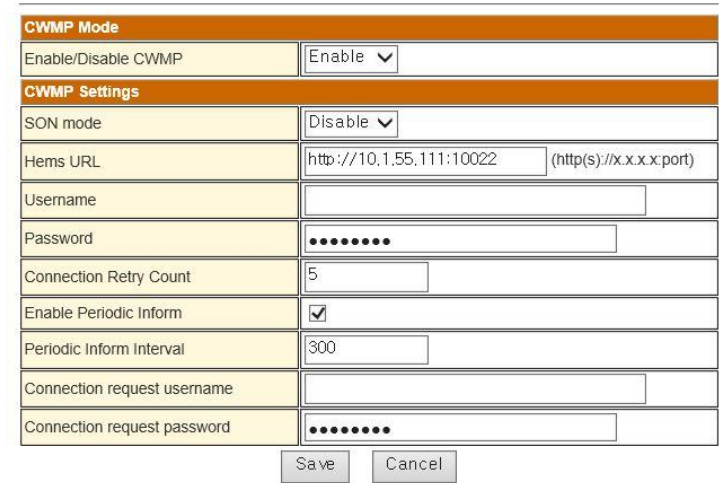

**Figure 22: DHCP setup &CWMP Setup Menu**

#### <span id="page-34-0"></span>6.2.1.6 Clock sync & SYS time settings

From the tree menu, select Clock sync and Sys time settings to move onto System Time Settings configuring Disable, NTP, and GPS/IEEE1588. GPS Settings configuring Disable/Enable and GPS Holdover Time, IEEE1588 Settings configuring Disable/Enable, IEEE1588 Holdover Time, and the number of Master IP, Air Sync configuring Disable/Enable. Also, Downlink Time Offset can be configured. After changing Clock sync and Sys time settings and click Apply, the new configuration must be saved.

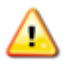

## **If any holdover time is set to 'zero', the system will wait forever until the selected method gets Synchronized.**

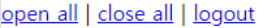

## Smallcell<br>En Config

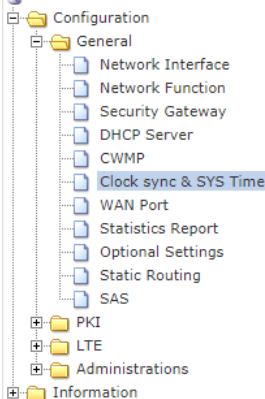

#### System time, GPS, IEEE1588, and Air sync Settings

System time, GPS, IEEE1588, and Air sync Settings

WARNING: If any 'initial waiting period' is set to 'zero', the system will wait forever until the selected method gets synchoronized.

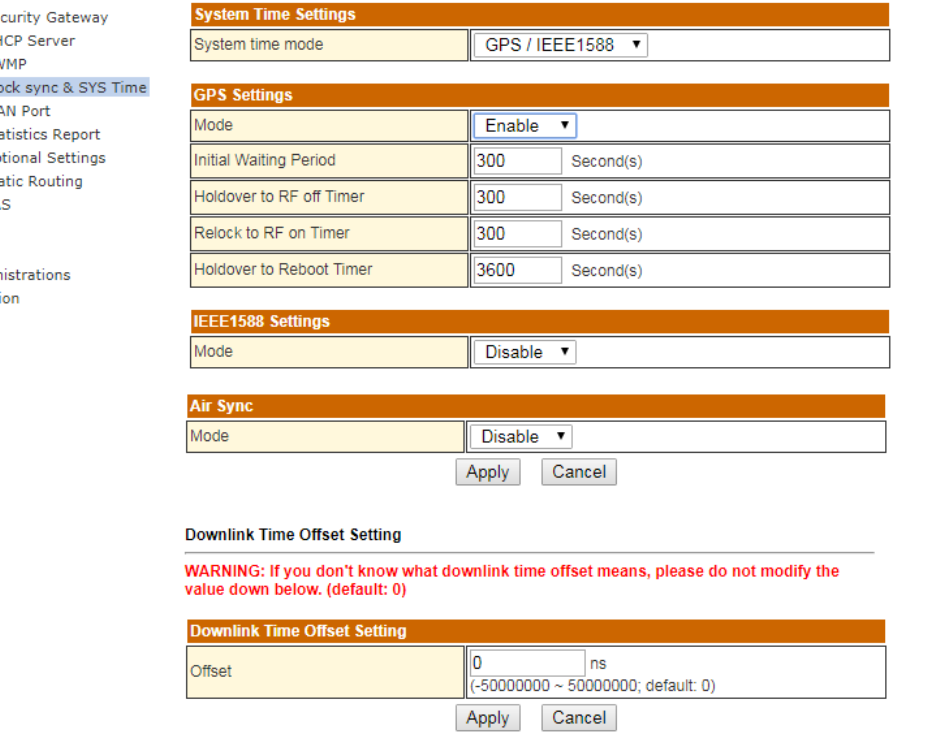

## **Figure 23: Clock sync and System time settings**
# 6.2.1.7 WAN Port

From the tree menu, select WAN port to move onto Speed, Duplex mode, Auto Negotiation setting page as shown in [Figure 24.](#page-36-0) After changing Wan Ethernet port and click Apply, the new configuration must be saved.

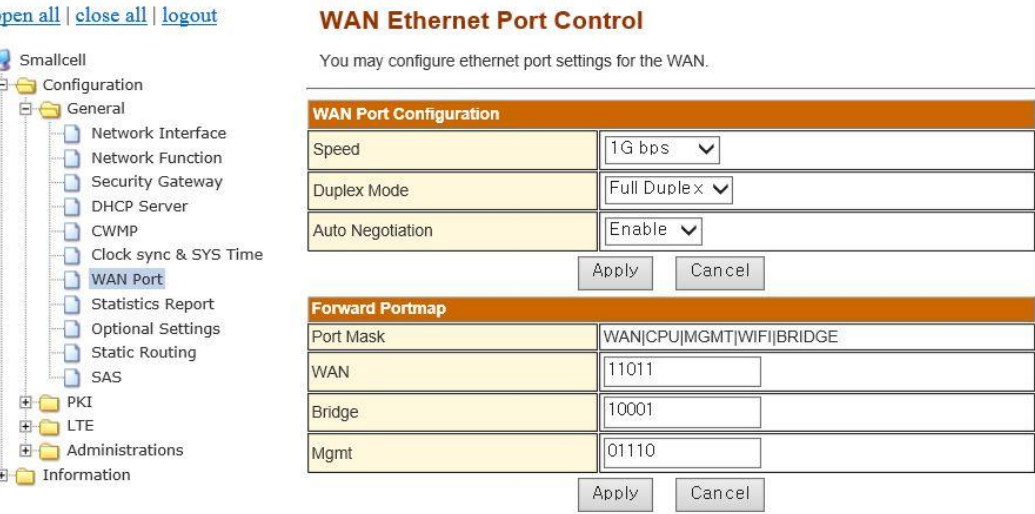

# **Figure 24: WAN Port Setup Menu**

### <span id="page-36-0"></span>6.2.1.8 Statistics Report

Statistic Report should be configured to transfer the statistic of ELT-622PI to statistic management server (e.g. HeMS server).

From the tree menu, select Statistics Report to move onto the Mode, IP address, User ID, Password page as shown in [Figure 25.](#page-36-1)

After changing the Statistics Report and click Apply, the new configuration must be saved.

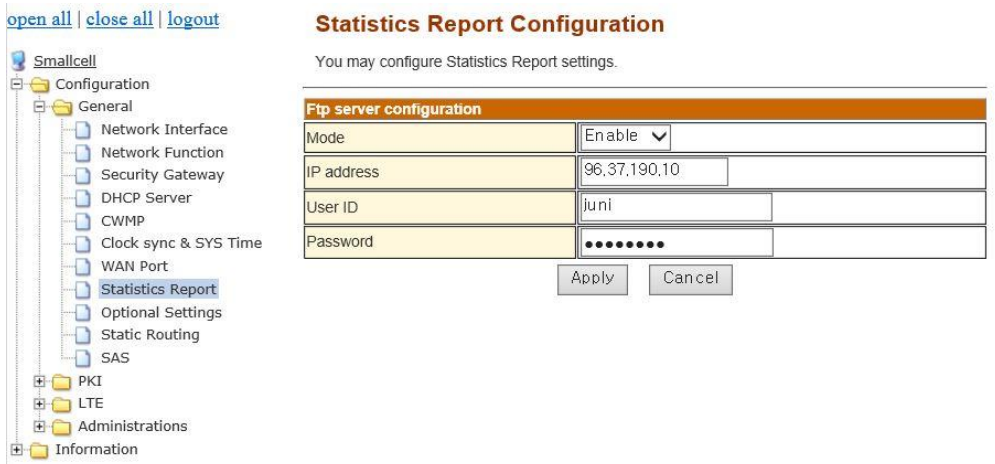

<span id="page-36-1"></span>**Figure 25: Statistics Report setup Menu**

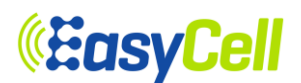

# 6.2.1.9 Optional Settings

From the tree menu, select Optional Settings to move onto the MGMT port configuring host name, IP address, and subnet mask. After changing Optional Settings and click Apply, the new configuration must be saved.

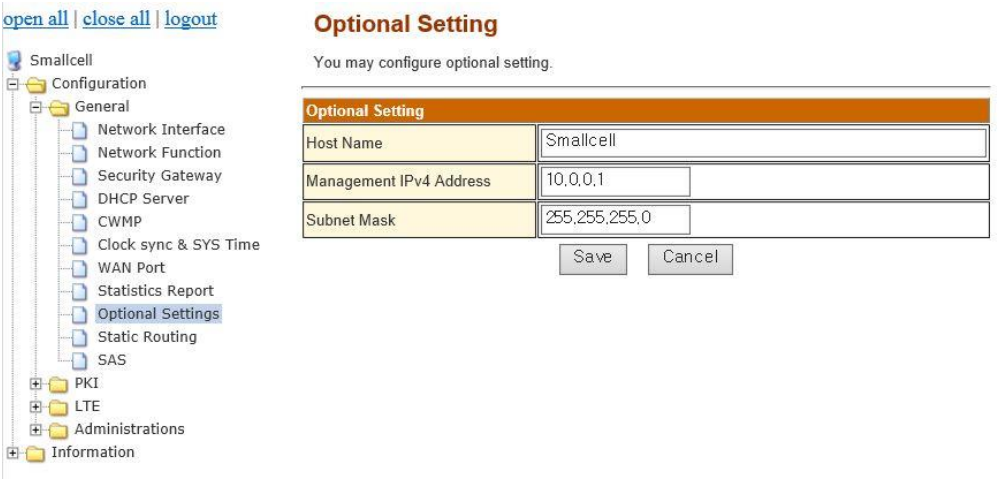

# **Figure 26: Optional Setting**

# 6.2.1.10 Static Routing

From the tree menu, the user can add/delete the "Static Routing" menu. To configure the static route information, the user must enter values for name, target, mask and gateway. Configuration must be saved to work properly.

# 6.2.1.11 SAS

From the tree menu, select SAS to move onto the SAS Setup page for configuring enable/disable of SAS Mode. After changing SAS Mode and click Apply, the new configuration must be saved.

#### open all | close all | logout

## Q

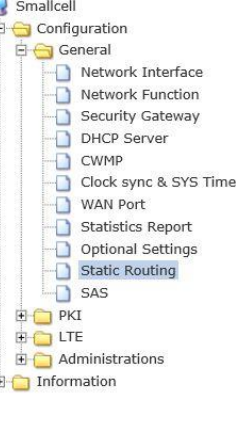

### **Static Routing**

You may configure static routing settings.

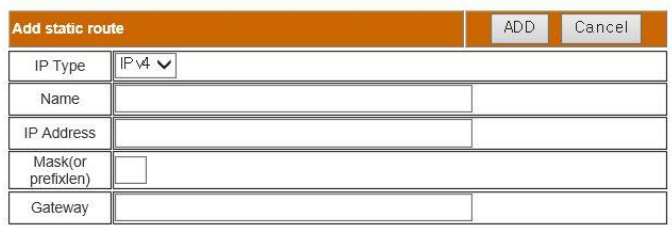

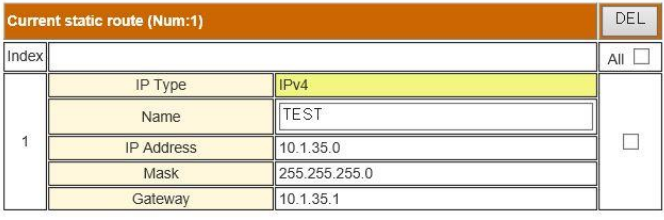

#### open all | close all | logout

# Smallcell e<br>
Configuration<br>
Configuration Network Interface Security Gateway DHCP Server →<br>
→ Clock sync & SYS Time<br>
→ WAN Port Statistics Report Optional Settings<br>
Static Routing<br>
SAS **BOPKI**

#### **SAS Setup**

You may configure SAS settings.

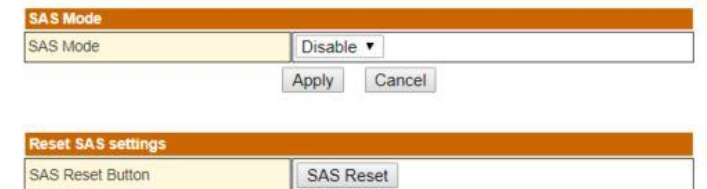

# **Figure 27: Static Routing& SAS**

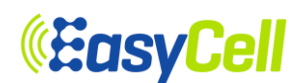

# 6.2.2 PKI Menu

PKI (Public Key Infrastructure) section controls eNodeB private key and certificate, CA certificate, and CMP request messages. The section contains three individual pages i.e., eNodeB, CA Certificate, and CMPv2.

# <span id="page-39-0"></span>6.2.2.1 eNodeB

eNodeB private key and certificate can be handled in 'eNodeB' page.

The first table, called 'eNodeB Private Key', controls eNodeB private keys. There are two options can be chosen one at a time. The first option, called 'Generate key internally', allows to generate eNodeB private key internally and this will be continued in CSR table. The second option, called 'Import key externally', allows to import a eNodeB private key paired with eNodeB certificate which will also be mentioned in eNodeB Certificate table. Generating or importing private key will delete current private key stored in the eNodeB if any exists. Also, passphrase may be required to import a private key.

The second table, called 'eNodeB Certificate', allows you to import an eNodeB certificate which must be paired with the private key imported above. The box displays the information of current eNodeB certificate stored in the eNodeB. If any exists, current certificate will be deleted when new certificate is imported.

The third table in CSR section, called 'eNodeB CSR (Certificate Signing Request)', allows to generate CSR based on current private key and to export the generated CSR. User specific subject DN can be inserted or just AP specific CN value will be used as subject DN which is a format of model-serial Number as a default.

The forth, last, table in PKI Status section, called 'Private key and Certificates Status', shows current status of PKI system i.e., pairness of private key and certificate, validity of certificate, and trust chain between certificate and CA certificate. The last one will be mentioned again in CA Certificates page later.

The third table in CSR section, called 'eNodeB CSR (Certificate Signing Request)', allows to generate CSR based on current private key and to export the generated CSR. User specific subject DN can be inserted or just AP specific CN value will be used as subject DN which is a format of model-serial Number as a default.

The forth, last, table in PKI Status section, called 'Private key and Certificates Status', shows current status of PKI system i.e., pairness of private key and certificate, validity of certificate, and trust chain between certificate and CA certificate. The last one will be mentioned again in CA Certificates page later.

### open all | close all | logout

## Smallcell

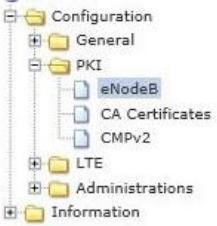

#### Management of private key and certificate for eNodeB

- You can import private key and certificate from external files.<br>- Alternatively, you can generate private key internally.
- 

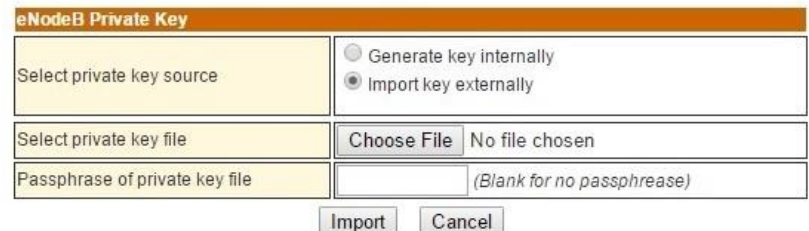

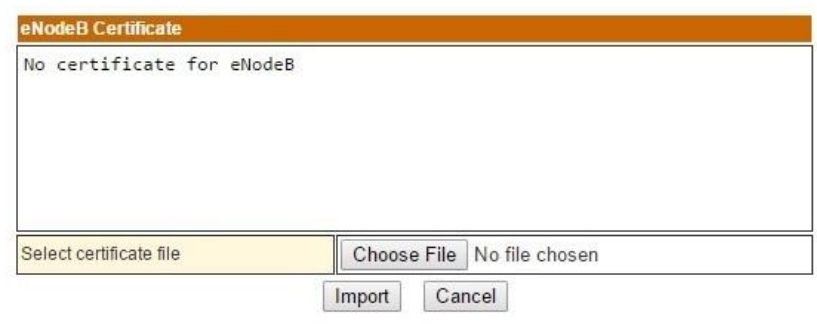

#### CSR - Certificate signing request for eNodeB

- You can generate and export CSR for CA administrator to sign certificate. Generate private key
	-
- · Syntax of subject DN: '/RDN/RDN/.../RDN' where RDN is 'attribute=value'.

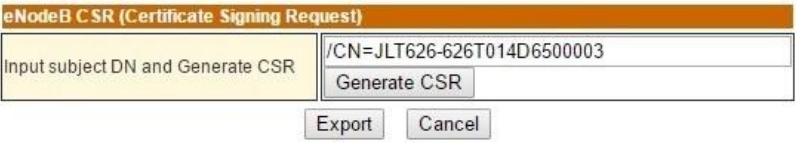

**PKI Status** 

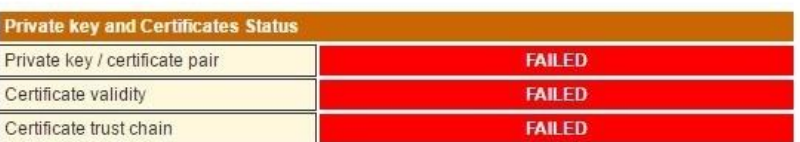

### **Figure 28: eNodeB Private Key and Certificate**

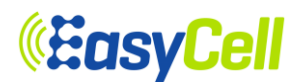

# <span id="page-41-0"></span>6.2.2.2 CA Certificates

CA certificates can be handled in 'CA Certificates' page.

This page allows you to import and delete CA certificates and shows the information of chosen CA certificate in a box. To pass the trust chain status (the last status in the table mentioned above) in PKI Status section, the current eNodeB certificate must be issued by current CA certificate stored in the eNodeB.

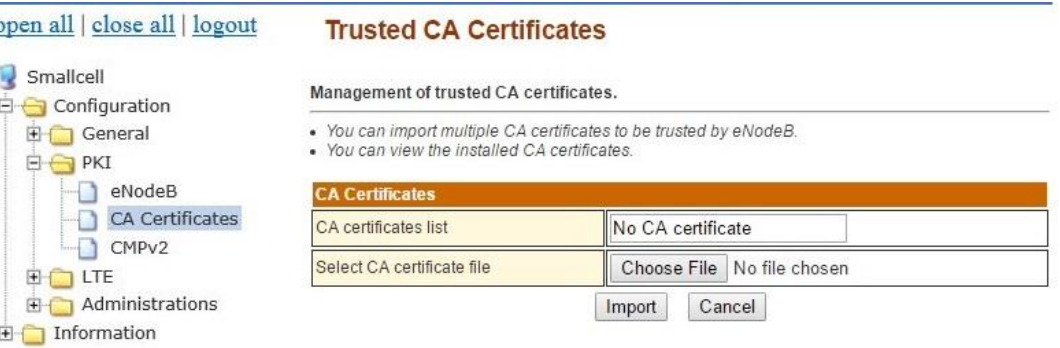

# **Figure 29: Trusted CA Certificates**

# 6.2.2.3 CMPv2

CMP can be handled in 'CMPv2' page.

In the first table, named 'CMP Server Information', all the CMP server configurations can be set up such as CMP server URL and port number. Also, Key Update Request margin time can be configured with unit of days, which decides automatically to send Key Update Request (KUR) to CMP server depending on KUR days.

In the second table, named 'CMPv2 Request', all the CMP actions can be handled manually. There are three request options can be chosen one at a time.

The first option, called 'IR-by Ref. value and IAK' (IAK based IR), sends Initial Request (IR) message with reference value and shared secret (IAK: Initial Authentication Key) for initial registration. Reference value and IAK should be provided by the vendor.

The second option, called 'IR-by the installed certificate' (certificate based IR), sends IR with pre-installed eNodeB private key and certificate issued by the vendor. eNodeB private key and certificate should be provided by the vendor and pre-installed before sending the IR. Please reference section [6.2.2.1](#page-39-0) eNodeB and [6.2.2.2C](#page-41-0)A Certificate to install the proper private key and certificates.

The third, last, option, called 'KUR-for certificate renewal' (certificate renewal), sends Key Update Request message for prompt Key Update.

The very bottom box, called 'Result of CMPv2 Request', shows the information and/or logs of actions done by the three options above.

#### open all | close all | logout

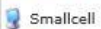

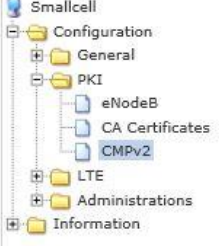

### **CMPv2 - Online Certificate Mangement Protocol**

#### **CMP Server Information**

• Set CMP server's IP address, port number, and recipient DN<br>• 'Margin time for KUR' is how long before eNodeB's ceritificate expiry should attempts to renew<br>certificate by CMP 'kur' procedure begin.

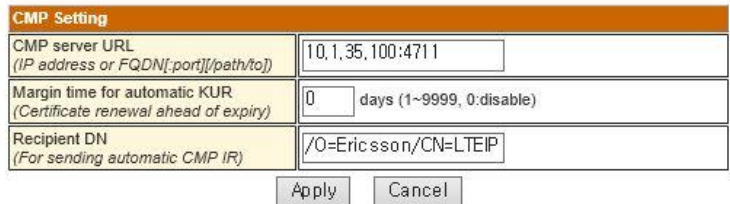

#### **CMPv2 Requests**

- -
- You can send CMP 'ir' message for Initial Registration/Certification.<br>■ For IAK based IR, input the refenence value and IAK (shared secret) registered to CA. For<br>certificate based IR, eNodeB private key and certificate

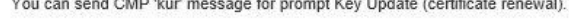

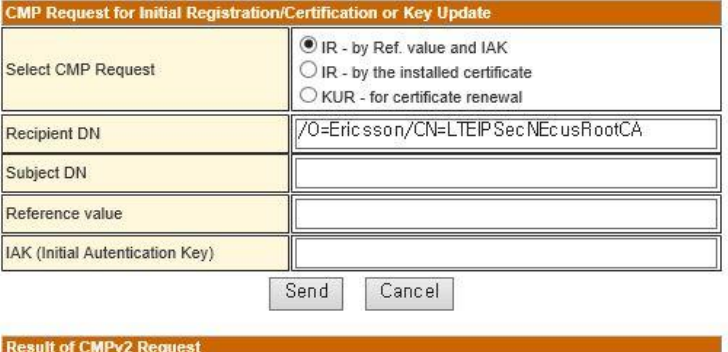

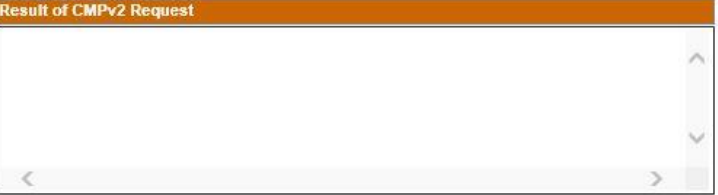

**Figure 30: CMPv2**

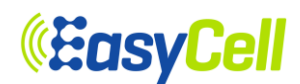

# 6.2.3 LTE Menu

# 6.2.3.1 Basic

From the tree menu, select Basic to move onto the eNodeB basic system parameters setting page as shown in [Figure 31.](#page-43-0) eNodeB basic system parameters including TDD configuration (Subframe Assignment and Special Subframe Pattern) can be amended by clicking Apply button.

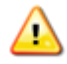

**When the Basic configuraiton settings has been changed, it must be save button click and rebootto apply the changes.**

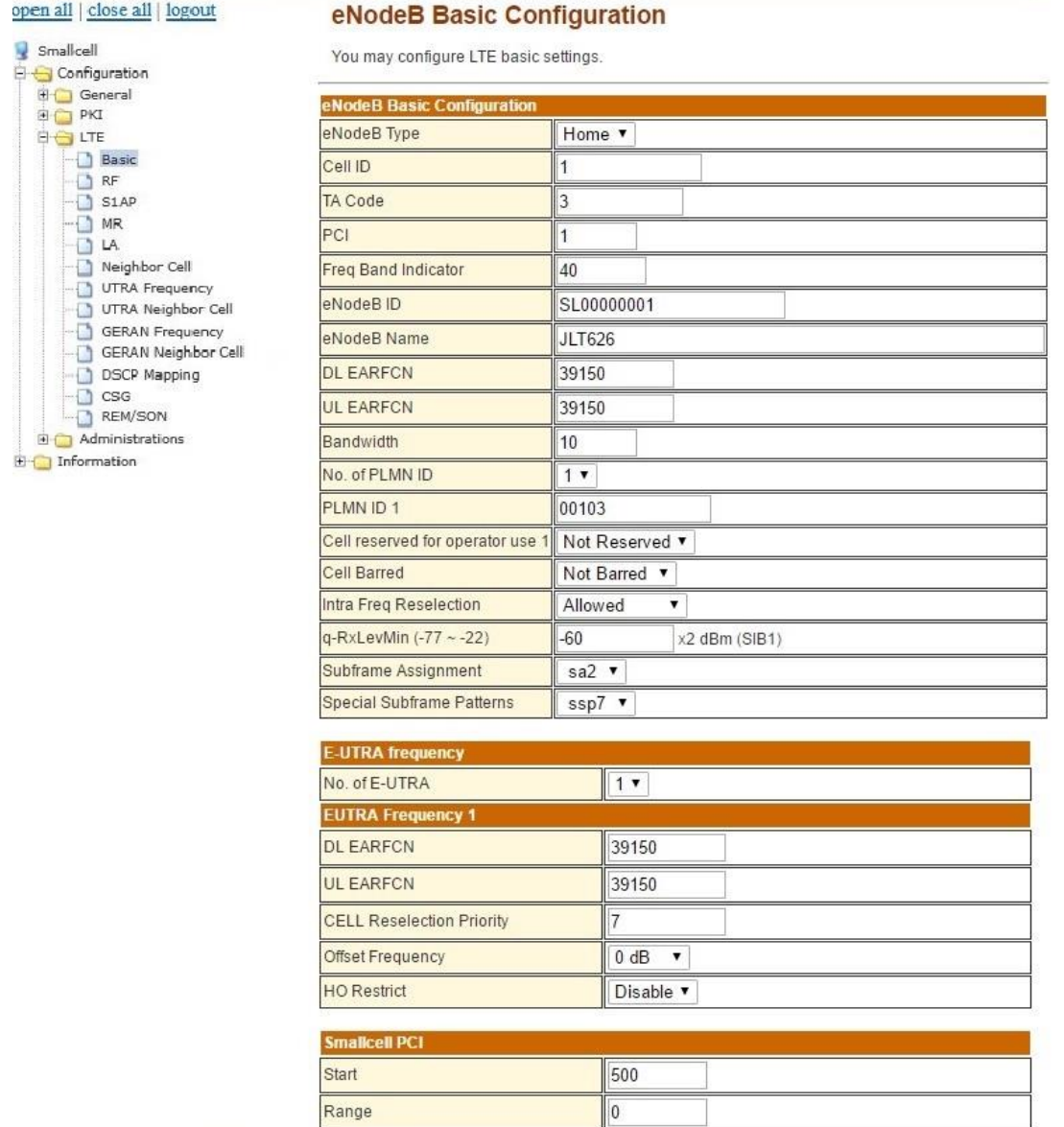

<span id="page-43-0"></span>**Figure 31: eNodeB Basic Configuration MENU**

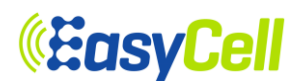

# 6.2.3.2 RF

From the tree menu, select RF to move onto the RF Configuration page to turn the RF module on or off.

The green UN-BLOCK status (as shown in the [Figure 32\)](#page-44-0) indicates the RF is turned on and can be switched off by clicking the BLOCK button. (RF will be switched ON only if the ELT-622PI has the S1 connection with MME.)

The red BLOCK status (as shown in [Figure 33\)](#page-44-1) indicates the RF is turned off but can be switched on by clicking UN-BLOCK button. (RF can be switched OFF even though ELT-622PI has the S1 connection with MME.)If you want to change Tx Power, insert the number of value and apply button click. Then Tx power will be changed.

| Smallcell<br><b>E</b> Configuration                                                                                                    | You may configure RF settings for LTE service here. |                          |                |  |
|----------------------------------------------------------------------------------------------------|-----------------------------------------------------|--------------------------|----------------|--|
| General<br>田                                                                                                    | <b>RF Configurations</b>                            |                          |                |  |
| PKI<br>田                                                                                                    | RF transmision control                              | UN-BLOCK<br><b>BLOCK</b> |                |  |
| <b>B C LTE</b><br>Basic<br>Ð                                                                                                    | <b>Tx Power[Main]</b>                               | 21                       | $dBm [0 - 21]$ |  |
| RF                                                                                                    | <b>Tx Power[Mimo]</b>                               | 21                       | $dBm [0 - 21]$ |  |
| S1AP<br><b>MR</b><br>LA<br>Neighbor Cell<br>UTRA Frequency<br>40<br>UTRA Neighbor Cell<br><b>GERAN Frequency</b><br>GERAN Neighbor Cell<br><b>DSCP Mapping</b><br>CSG<br>REM/SON |                                                     | Apply                    | Cancel         |  |

**Figure 32: RF Block**

<span id="page-44-0"></span>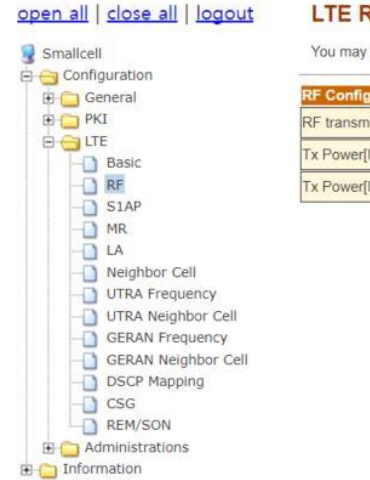

# **LTE RF Configurations**

You may configure RF settings for LTE service here.

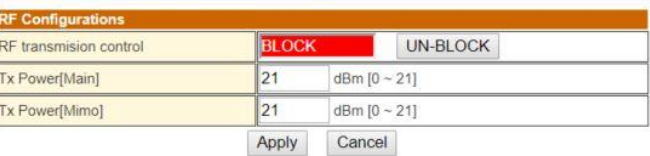

<span id="page-44-1"></span>**Figure 33: RF Un-block**

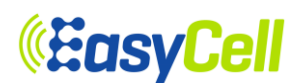

# 6.2.3.3 S1AP

From the tree menu, select S1AP to move onto the S1AP setup page. Insert the number of MME and MME IP address and click the Save button.

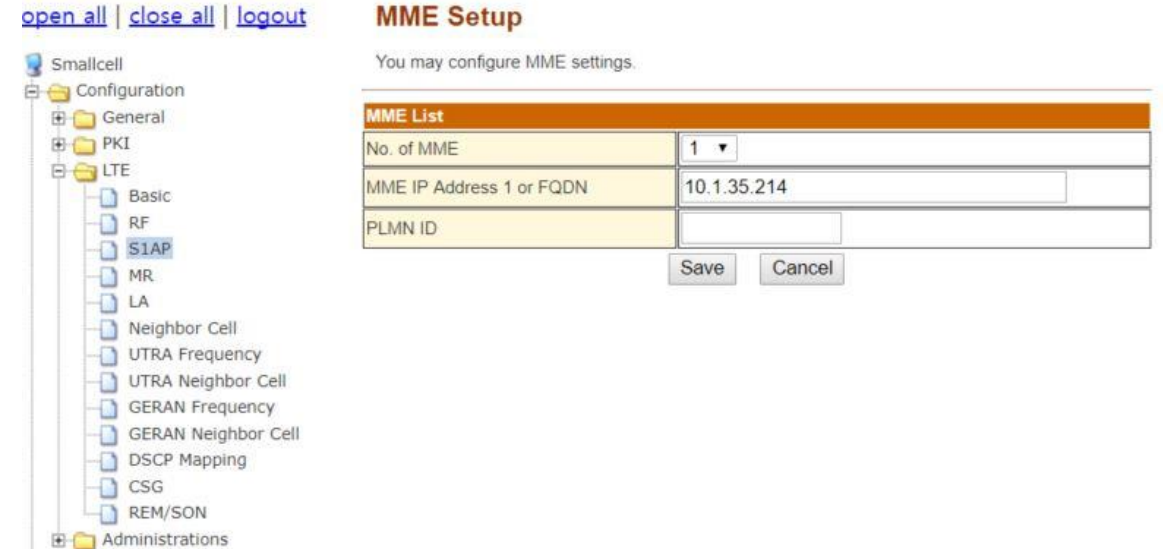

# **Figure 34: MME Setup**

### 6.2.3.4 MR

**ED** Information

From the tree menu, you can select MR to move on to the measurement report setup page. Choose one of trigger quantities (RSRP, RSRQ, RSCP, Ec/No) from the list. Insert threshold value and click the Save button. Please refer to Table 12for the detailed input parameter information.

\* All units are defined reported value from TS36133 (RSRP: 9.1.4, RSRQ: 9.1.7), TS25133 (RSCP: 9.1.1.3, Ec/No: 9.1.2.3).

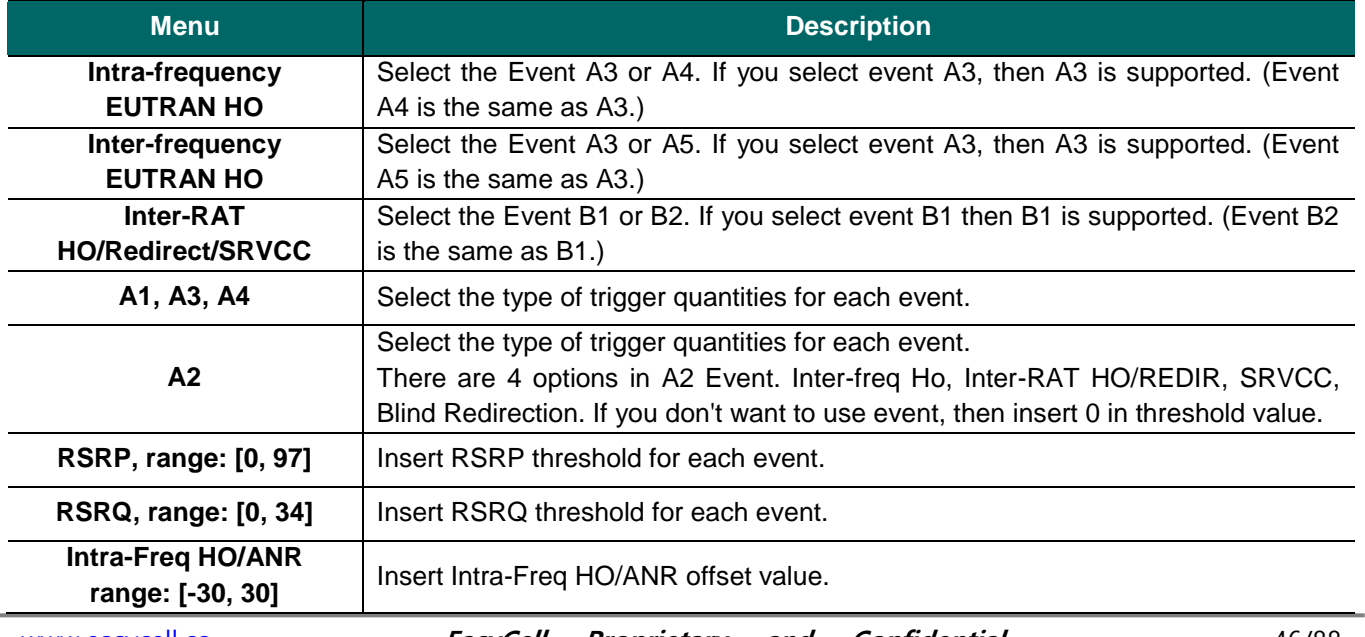

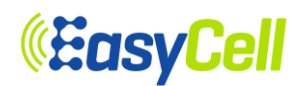

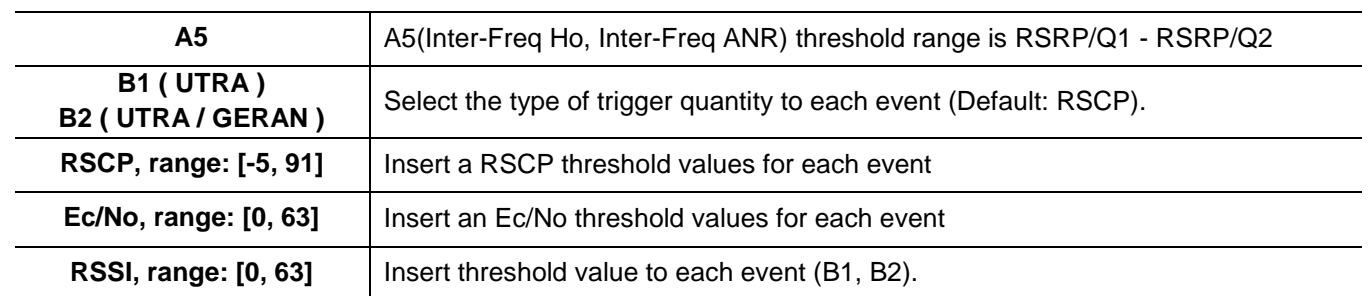

# **Table 12: Description of MR parameter**

#### **MR Event threshold configuration** open all | close all | logout Smallcell You may configure threshold settings for measurement events.<br>\* All units are defined reported value: if you want to know about db/dBm value, refer to formula next Configuration to the textbox.<br>WARNING: EcNo is N/A for 'UTRAN TDD' General **B** O PKI **Event Selecti B GITE** UTE<br> **D** Basic<br>
BRF Intra-frequency EUTRAN HO Event A3 Inter-frequency EUTRAN HO Event A3  $\begin{array}{c}\n\begin{array}{c}\n\bullet \\
\bullet \\
\end{array}\n\end{array}$ Event B2 v A1 (Serving becomes better t RSRP v **Trigger Quantity** RSRP, range: [0, 97] 97 (Value-140) dBm Neighbor Cell A2 (Serving becon UTRA Frequency RSRP v Inter-Freq HO UTRA Neighbor Cell RSRP, range: [0, 97]  $40$ GERAN Frequency (Value-140) dBm RSRP v GERAN Neighbor Cell Inter-RAT HO/REDIR **INIBE-RAIL HOMEDIA**<br>RSRP, range: [0, 97]<br>SRVCC DSCP Mapping (Value-140) dBm  $\theta$ RSRP v  $\Box$  csg REM/SON RSRP, range: [0, 97]  $(Value-140)$  dBm Administrations RSRP v **B** Information **Blind Redirection** RSRP, range: [0, 97]  $(Value-140)$  dBm  $\overline{0}$ A3 (Neighbor becomes o RSRP v **Trigger Quantity** Intra-Freq HO, range: [-30, 30]  $\overline{a}$ Value/2 dB Intra-Freq ANR, range: [-30, 30] Value/2 dB  $\overline{0}$ Mila-Freq Artis, Tany<br>A4 (Neighbor becon<br>Trigger Quantity es b RSRP v 97 RSRP, range: [0, 97] (Value-140) dBm **A5 (Serving becomes)** s better than Th2) RSRP v Inter-Freq HO RSRP1,range: [0, 97] 40 (Value-140) dBm  $43$ RSRP2 , range: [0, 97] (Value-140) dBm RSRP v Inter-Freq ANR RSRP1 , range: [0, 97] 40 (Value-140) dBm RSRP2 , range: [0, 97] 40 (Value-140) dBm **B1 (Inter-RAT neighbe** RSCP v UTRA 65 RSCP range: [-5, 91] (Value-115) dBm GERAN RSSI, range: [0, 63]  $32$  $(Value-110)$  dBm **B2 (Serving bec** nes better than Th2 and Inter-RAT<br>RSRP ses v UTRA Th1 RSRP .range: [0, 97] 70 (Value-140) dBm RSCP v UTRA Th<sub>2</sub> RSCP, range: [-5, 91]  $65$ (Value-155) dBm RSRP v **GERAN Th1** 70 RSRP range: [0, 97] (Value-140) dBm GERAN Th2, RSSI range: [0, 63]  $32$ (Value-110) dBm Save Cancel

**Figure 35:A1 - A5, B1, B2 MR Setup menu**

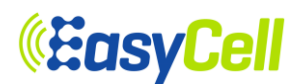

# 6.2.3.5 LA

From the tree menu, select LA to move onto the Link Adaptation Setup page. Set Max DL Modulation and Max UL Modulation and click the Save button. Restart the system to apply the change(s).

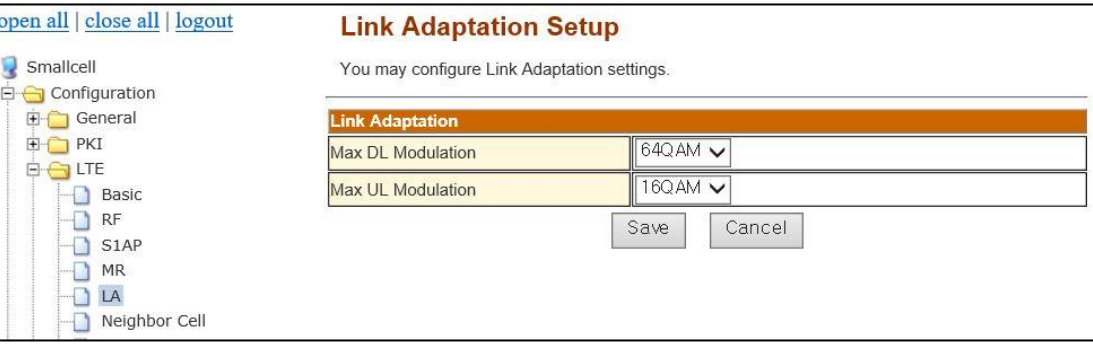

**Figure 36: Link Adaptation Setup**

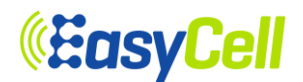

# 6.2.3.6 Neighbor Cell

From the tree menu, select Neighbor Cell to move onto the Neighbor Cell setup page. You can Add Neighbor Cell and modify/delete a registered neighbor cells.

Please refer to [Table 13f](#page-48-0)or detailed input parameter information. Like other setting procedure, the changes must be saved.

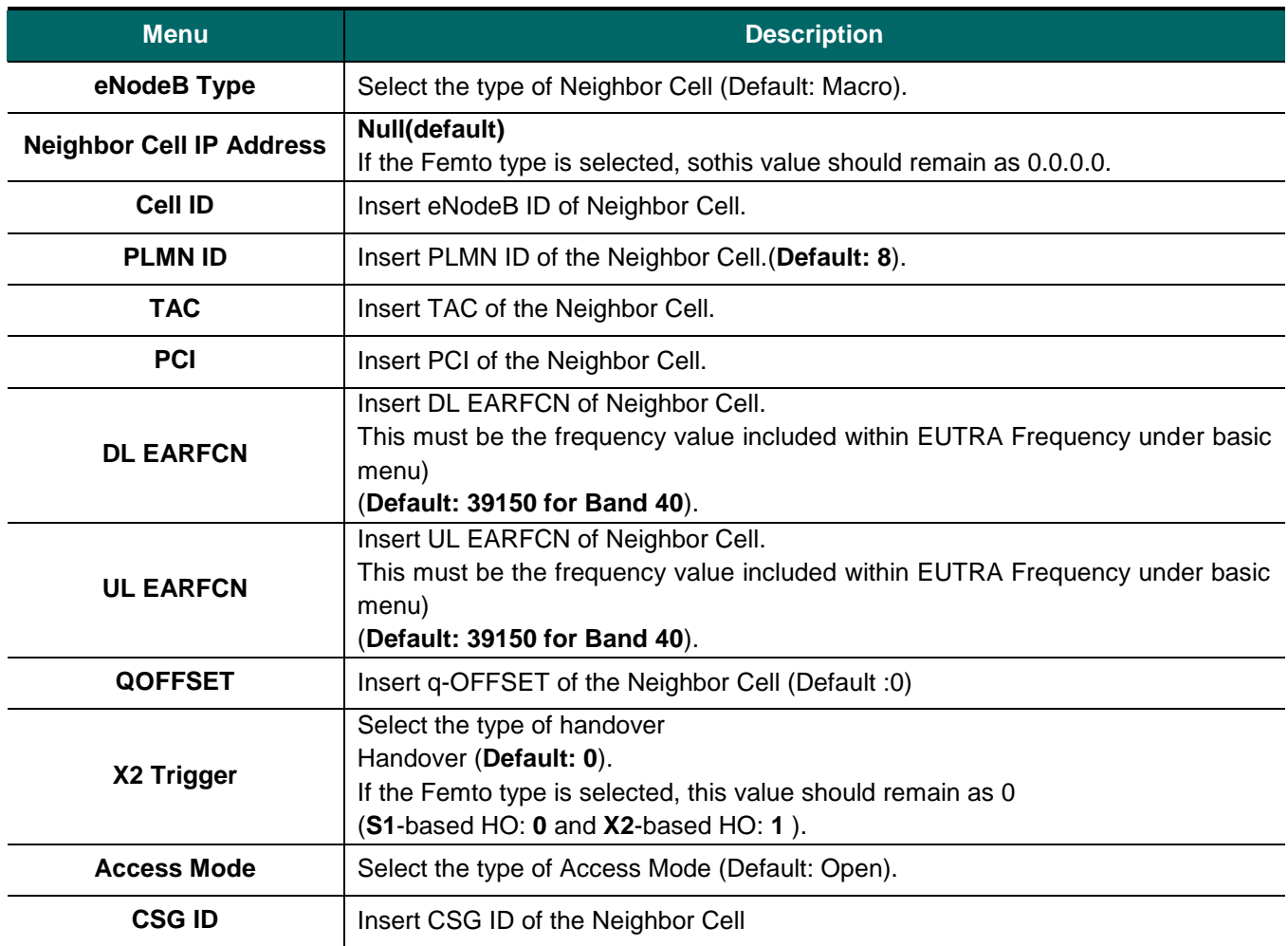

# <span id="page-48-0"></span>**Table 13: Description of Neighbor Cell Parameter**

#### open all | close all | logout

#### Smallcell

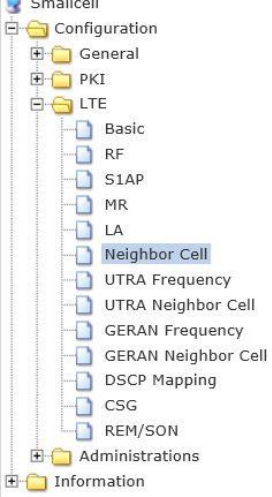

# **Neighbor Cell Configuration**

#### **Registered Neighbor Cells**

- ä.
- 
- You can check the neighbor cells currently registered.<br>To delete a neighbor cell, press the 'Delete' button.<br>To modify a parameter, change the value and then press 'modify' button.

Number of Neighbor Cells: 0

#### **Add a New Neighbor Cell**

- $\bullet$ You may add a new Neighbor Cell.
- à. You can add up to a maximum of 16 neighbor cells.
- To add, fill up the form below and press 'Add' button.

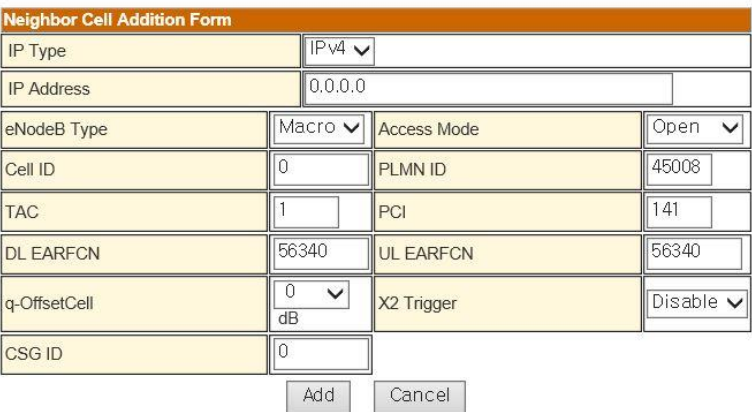

# **Figure 37: Add Neighbor Cell configuration**

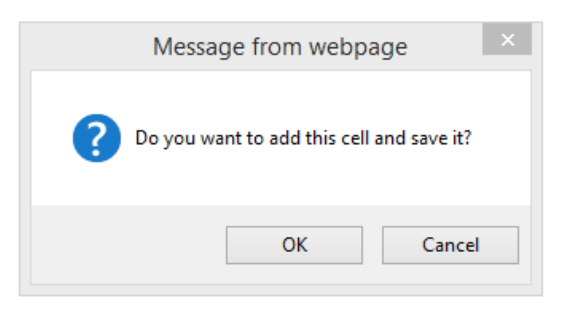

# **Figure 38: Add Confirmation Window**

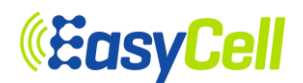

#### open all | close all | logout

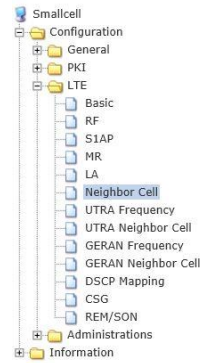

• You can check the neighbor cells currently registered.<br>• To delete a neighbor cell, press the 'Delete' button.<br>• To modify a parameter, change the value and then press 'modify' button.

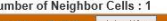

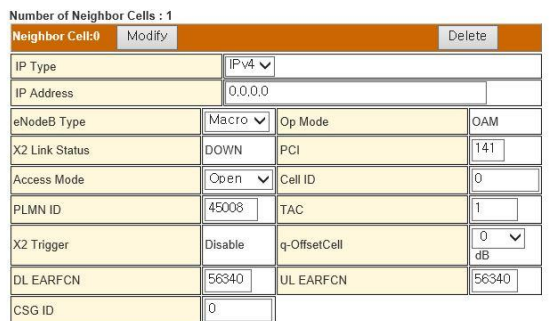

#### Add a New Neighbor Cell

-<br>You may add a new Neighbor Cell.<br>- You can add up to a maximum of 16 neighbor cells.<br>- To add, fill up the form below and press 'Add' button.

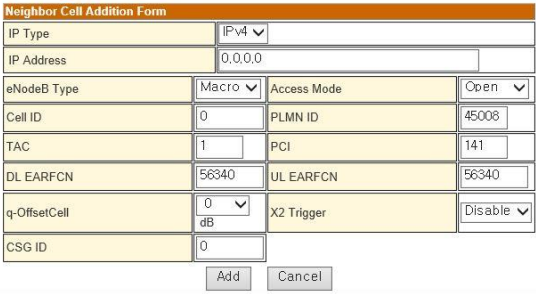

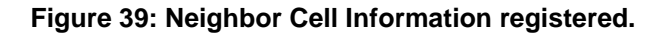

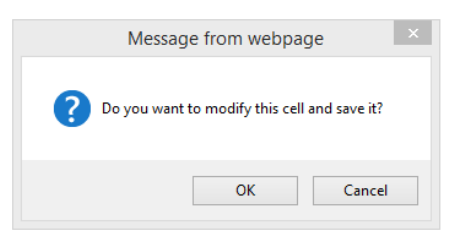

**Figure 40: Modify Confirmation Window**

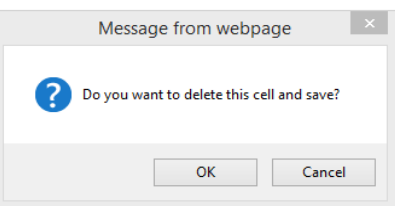

**Figure 41: Delete Confirmation Window**

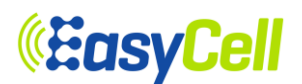

# 6.2.3.7 UTRA Frequency

From the tree menu, select UTRA Frequency to move onto the UTRA Frequency setup page. You can add a UTRA Frequency, and modify/delete a registered UTRA Frequency.If inter-RAT Handover to UTRA Frequency is required, please choose Handover in Mobility to UTRA. Please refer to Table 14 for detailed input parameter information.

| <b>Menu</b>                      | <b>Description</b>                                       |  |  |  |
|----------------------------------|----------------------------------------------------------|--|--|--|
| <b>Mobility to UTRA</b>          |                                                          |  |  |  |
| <b>UTRA FDD /TDD</b>             | Select Handover or Redirection (Default: Handover).      |  |  |  |
| <b>UTRA Frequency Form</b>       |                                                          |  |  |  |
| <b>Duplex</b>                    | Select type of duplex (Default: TDD).                    |  |  |  |
| <b>Band Indicator</b>            | Case of TDD, Band indicator is enable (Band A - Band F). |  |  |  |
| Thresh X High                    | Insert Thresh X High of UTRA Frequency.                  |  |  |  |
| <b>Thresh X Low</b>              | Insert Thresh X Low of UTRA Frequency.                   |  |  |  |
| <b>Offset Frequency</b>          | Insert Offset Frequency of UTRA Frequency.               |  |  |  |
| <b>CSFB</b>                      | Select type of CSFB (Default: Yes).                      |  |  |  |
| <b>Cell Reselection Priority</b> | Insert Cell Reselection Priority of UTRA Frequency.      |  |  |  |
| <b>DL ARFCN</b>                  | Insert DL ARFCN of UTRA Frequency (Default: 9550).       |  |  |  |
| <b>UL ARFCN</b>                  | Insert UL ARFCN of UTRA Frequency (Default: 0).          |  |  |  |
| Qrxlevmin                        | Insert Qrxlevmin of UTRA Frequency.                      |  |  |  |
| <b>Pmax UTRA</b>                 | Insert Pmax UTRA of UTRA Frequency.                      |  |  |  |
| QqualMin                         | Insert QqualMin of UTRA Frequency.                       |  |  |  |

**Table 14: Description of UTRA Frequency Parameter**

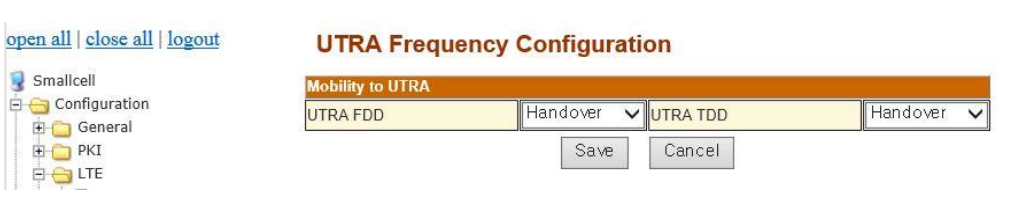

# **Figure 42:Handover or Redirection setup menu**

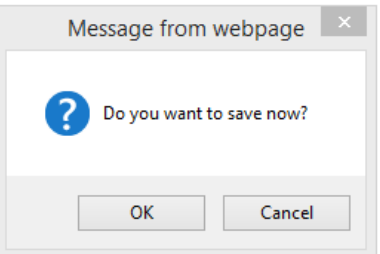

**Figure 43: Save confirmation window**

### open all | close all | logout

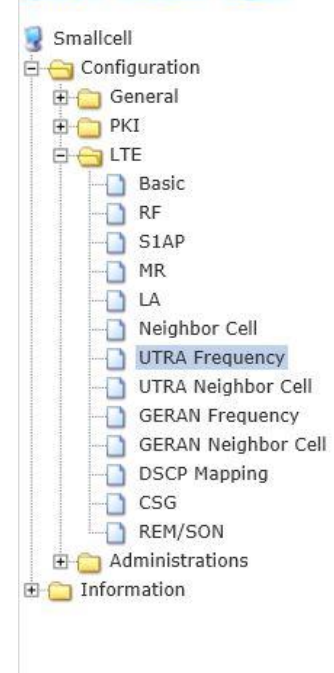

# **UTRA Frequency Configuration**

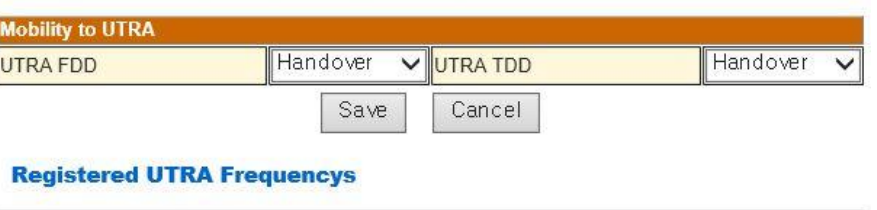

- You can check the UTRA Frequencys currently registered.
- ٠, To delete a UTRA Frequency, press the 'Delete' button.
- · To modify a parameter, change the value and then press 'modify' button.

Number of UTRA Frequencys: 0

#### **Add a New UTRA Frequency**

- ↑ You may add a new UTRA Frequency.<br>↑ You can add up to a maximum of 16 UTRA Frequencys.
- · To add, fill up the form below and press 'Add' button.

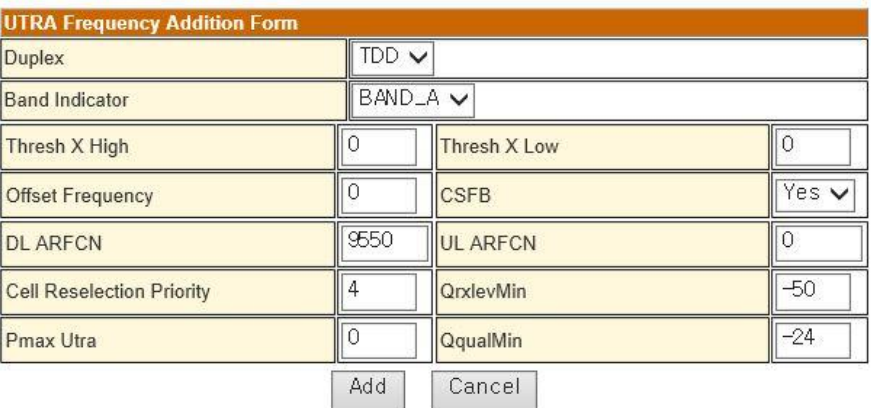

# **Figure 44: Add UTRA Frequency configuration**

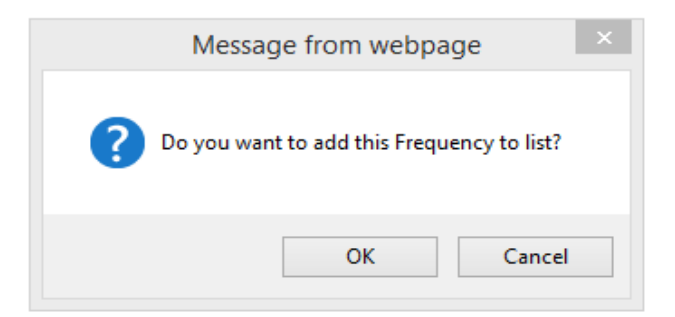

### **Figure 45: Add Confirmation Window**

#### open all | close all | logout

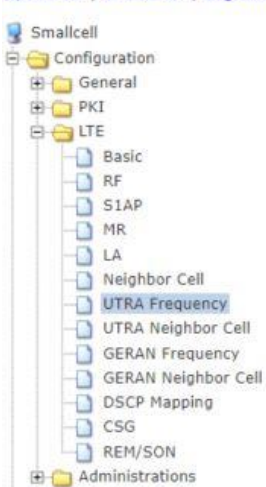

**E** Information

# **UTRA Frequency Configuration**

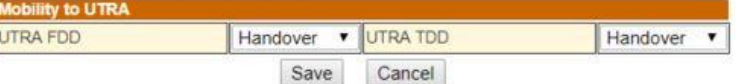

#### **Registered UTRA Frequencys**

¥.

You can check the UTRA Frequencys currently registered.<br>To delete a UTRA Frequency, press the 'Delete' button.

To delete a UTRA Frequency, press the 'Delete' button.<br>To modify a parameter, change the value and then press 'modify' button.

#### Number of UTRA Frequencys : 1

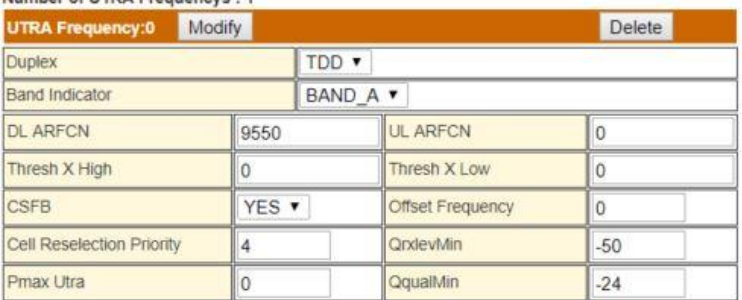

#### Add a New UTRA Frequency

÷.

- You may add a new UTRA Frequency.<br>You can add up to a maximum of 16 UTRA Frequencys. ï
- ¥. To add, fill up the form below and press 'Add' button.

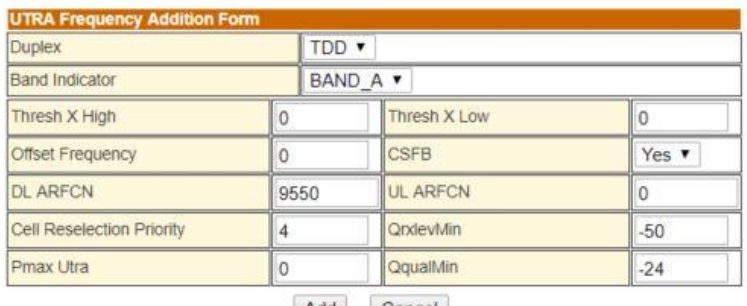

Add Cancel

### **Figure 46: UTRA Frequency Information registered**

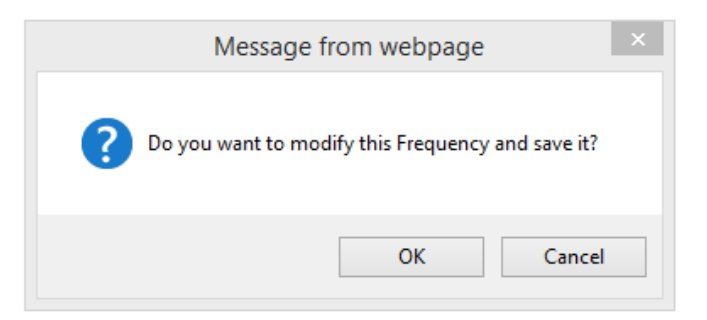

**Figure 47: Modify Confirmation Window**

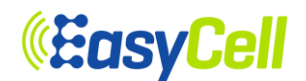

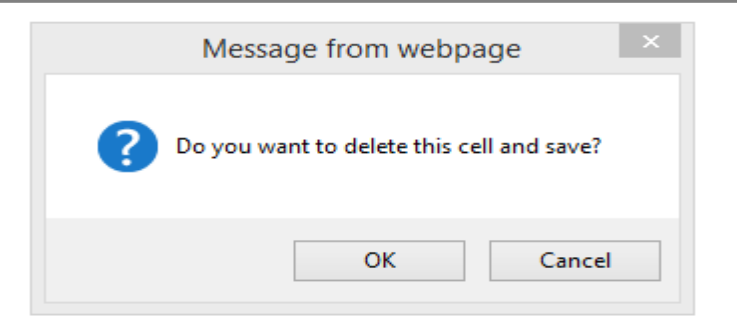

**Figure 48: Delete Confirmation Window**

# 6.2.3.8 UTRA Neighbor Cell

From the tree menu, select UTRA Neighbor Cell to move onto the UTRA Neighbor Cell setup page. You can Add UTRA Neighbor Cell and modify/delete a registered UTRA Neighbor Cell. If inter-RAT Handover to UTRA Neighbor Cell is required, please choose Handover in Mobility to UTRA. Please refer to Table 15 for detailed input parameter information

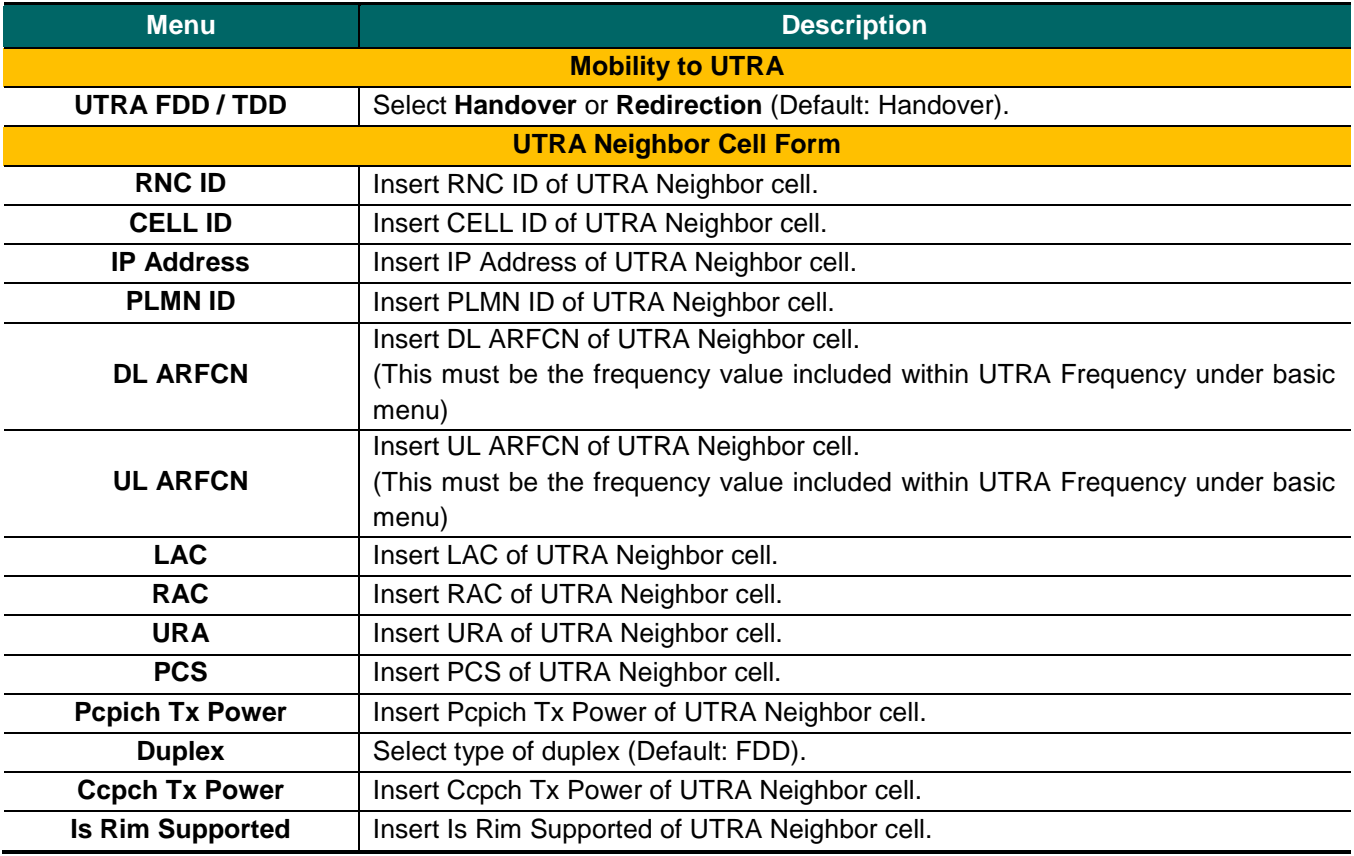

**Table 15: Description of UTRA Neighbor Cell Parameter**

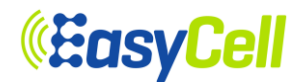

#### open all | close all | logout **UTRA Neighbor Cell Configuration** Smallcell **Mobility to UTRA**  $\overline{\bigoplus}$  Configuration UTRA FDD Handover VUTRA TDD Handover E C General<br>E C PKI<br>E C LTE

# **Figure 49: Handover or Redirection setup menu**

Save

Cancel

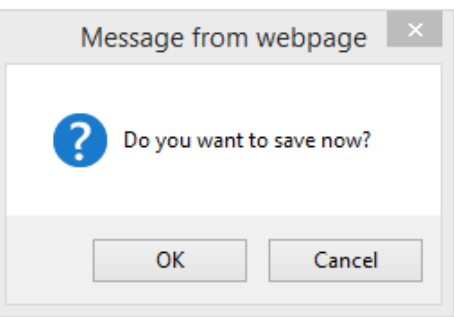

# **Figure 50: Save confirmation window**

 $\sim$ 

**William Control Control Control** 

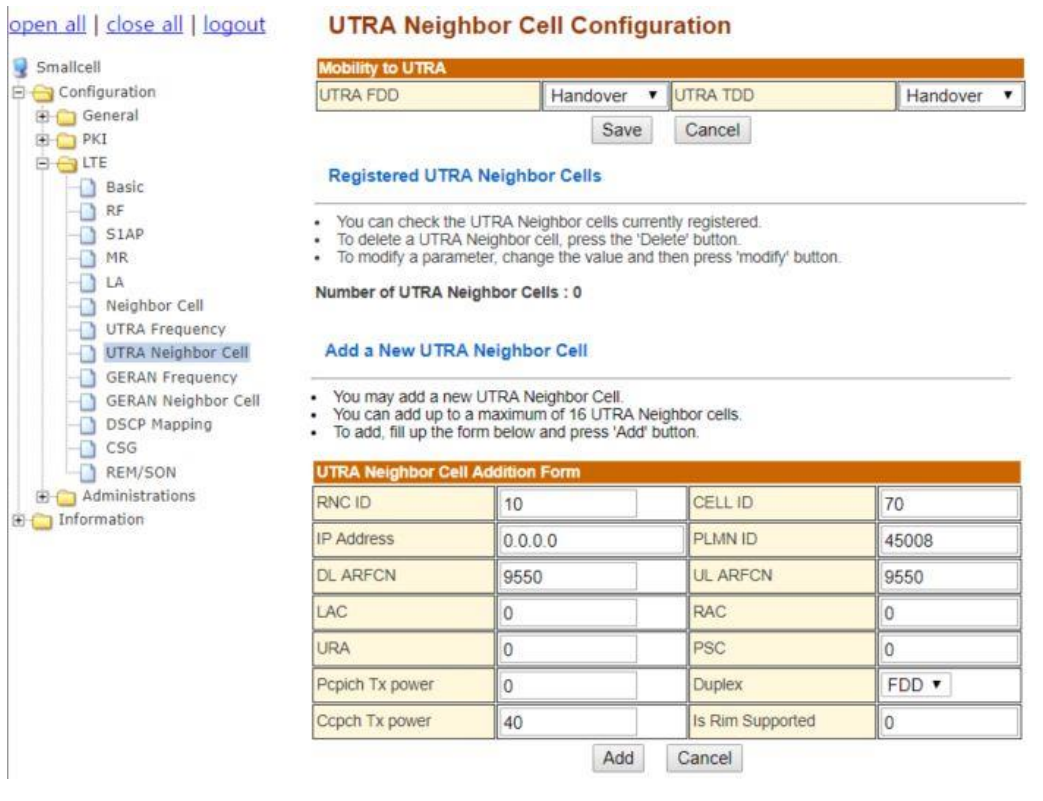

# **Figure 51: Add UTRA Neighbor Cell configuration**

 $\overline{\mathbf{v}}$ 

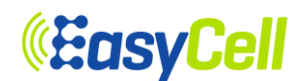

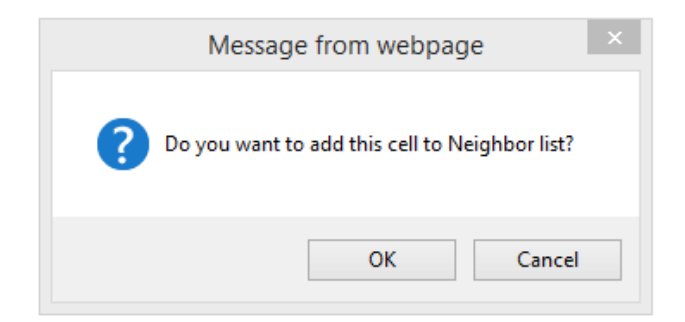

**Figure 52: Add Confirmation Window**

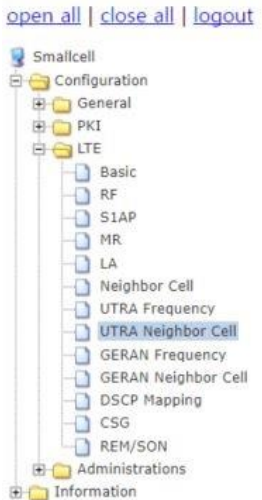

### **UTRA Neighbor Cell Configuration**

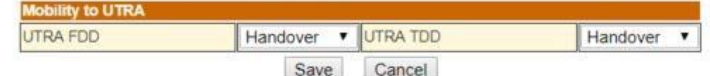

#### **Registered UTRA Neighbor Cells**

Now can check the UTRA Neighbor cells currently registered.<br>
To delete a UTRA Neighbor cell, press the 'Delete' button.<br>
To modify a parameter, change the value and then press 'modify' button.

#### Number of UTRA Neighbor Cells : 1

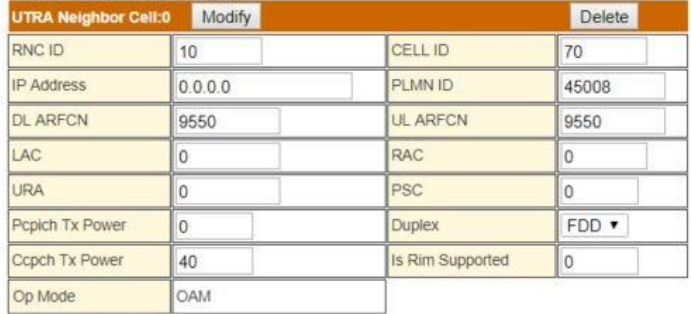

#### Add a New UTRA Neighbor Cell

- 
- You may add a new UTRA Neighbor Cell.<br>- You can add up to a maximum of 16 UTRA Neighbor cells.<br>- To add, fill up the form below and press 'Add' button.

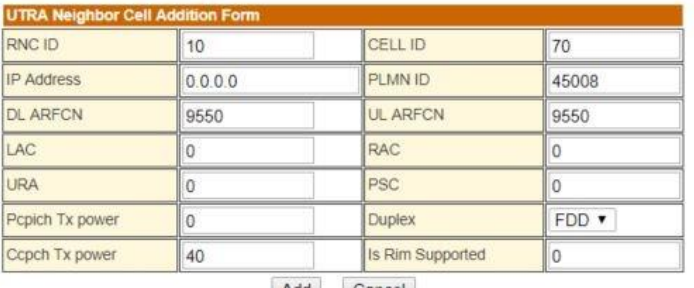

#### Add Cancel

### **Figure 53:Modify and Delete UTRA Neighbor Cell configuration**

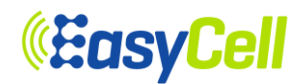

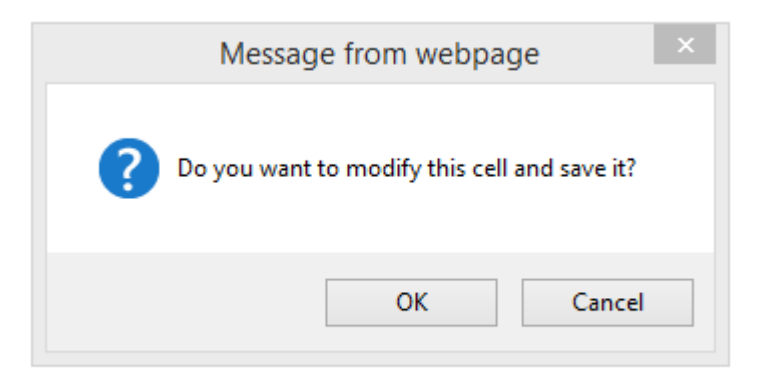

# **Figure 54: Modify Confirmation Window**

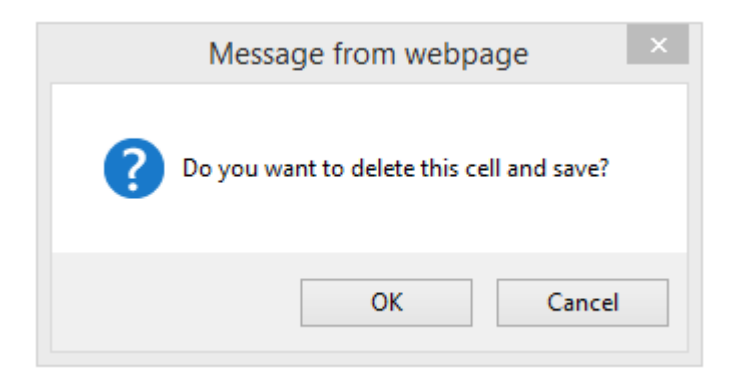

**Figure 55: Delete Confirmation Window**

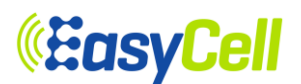

# 6.2.3.9 GERAN Frequency

From the tree menu, select GERAN Frequency to move onto the GERAN Frequency setup page. You can add a GERAN Frequency and delete a registered GERAN Frequency. If inter-RAT Handover to GERAN is required, please choose Handover in Mobility to GERAN. Please refer to Table16 for detailed input parameter information.

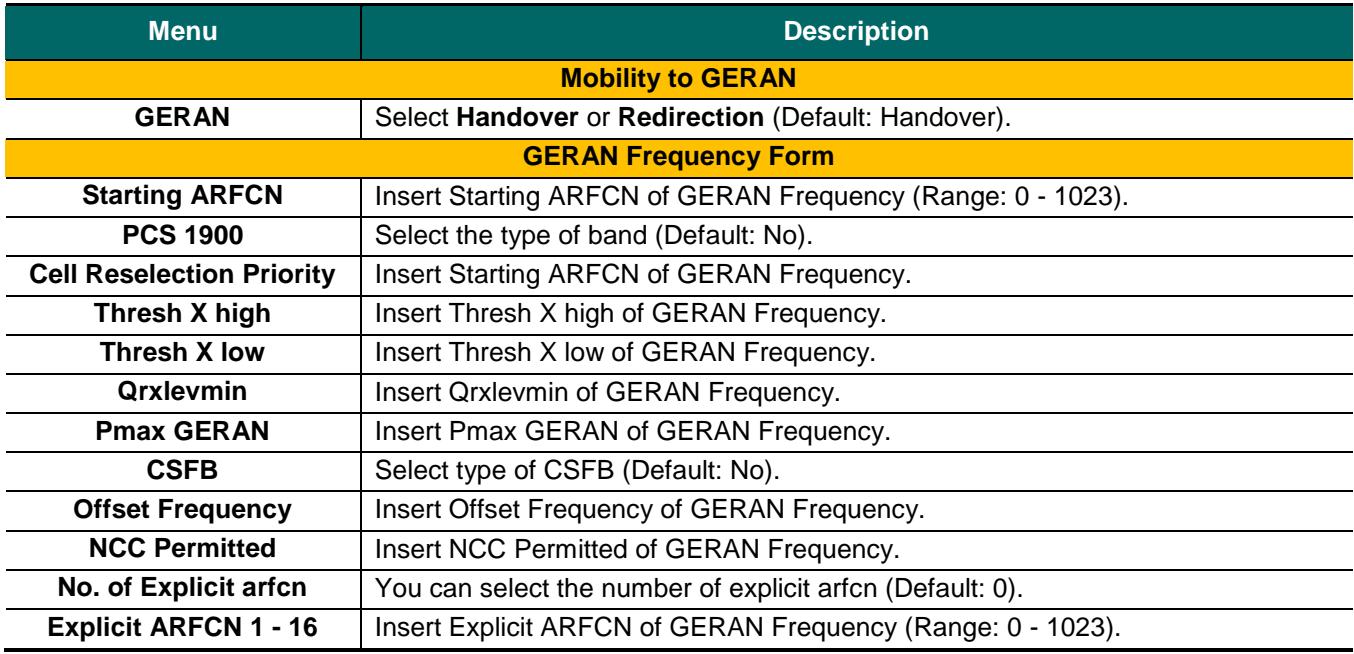

# **Table 16: Description of GERAN Frequency Parameter**

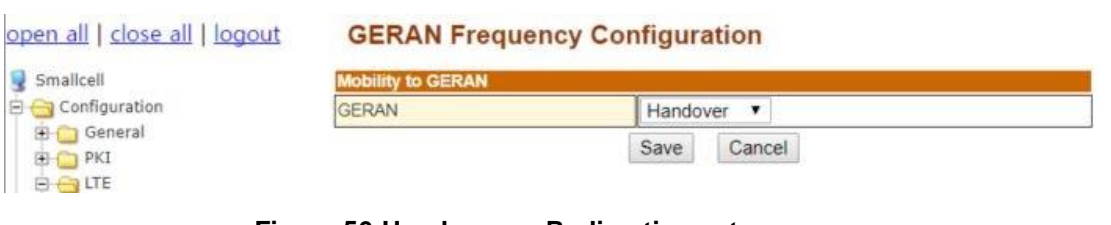

# **Figure 56:Handover or Redirection setup menu**

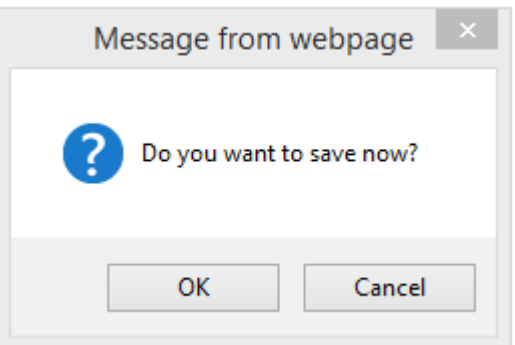

**Figure 57: Save confirmation window**

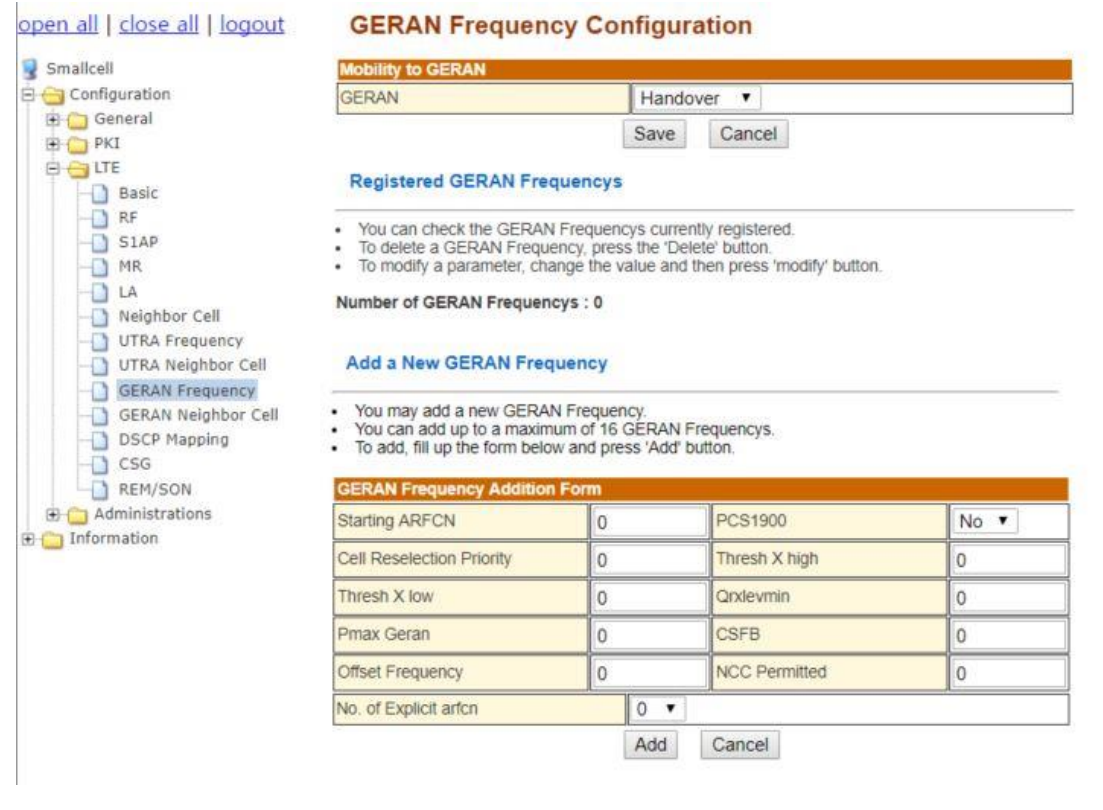

# **Figure 58: Add GERAN Frequency configuration**

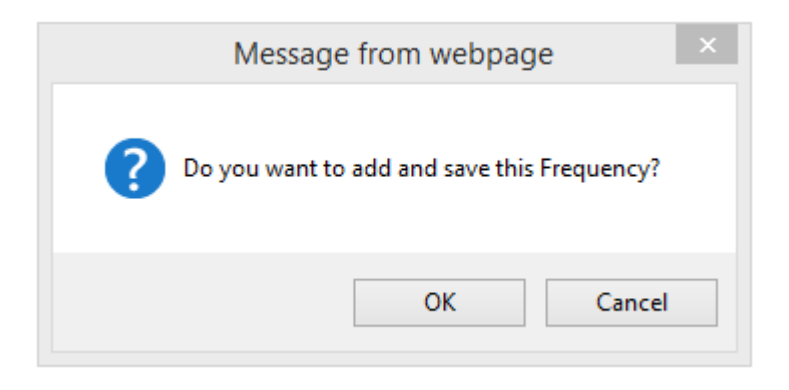

# **Figure 59: Add confirmation window**

### open all | close all | logout

# Smallcell

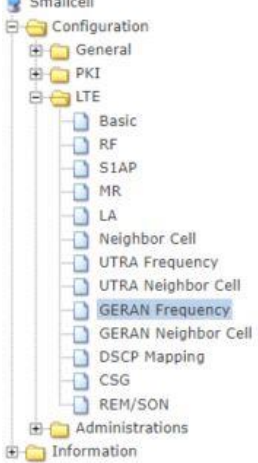

### **GERAN Frequency Configuration**

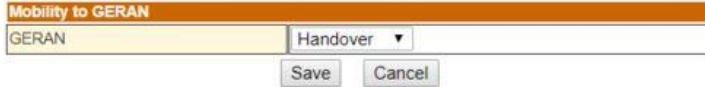

#### **Registered GERAN Frequencys**

- You can check the GERAN Frequencys currently registered.<br>- To delete a GERAN Frequency, press the 'Delete' button.<br>- To modify a parameter, change the value and then press 'modify' button.

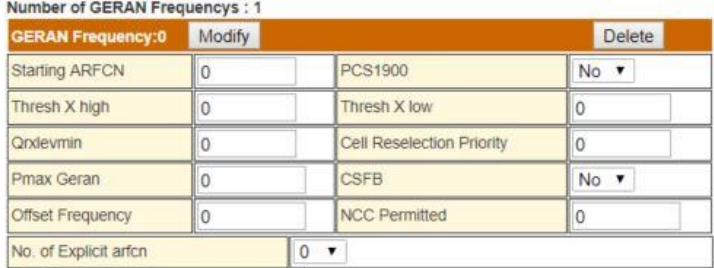

#### Add a New GERAN Frequency

- 
- Now may add a new GERAN Frequency.<br>Now can add up to a maximum of 16 GERAN Frequencys.<br>No add, fill up the form below and press 'Add' button.
- 

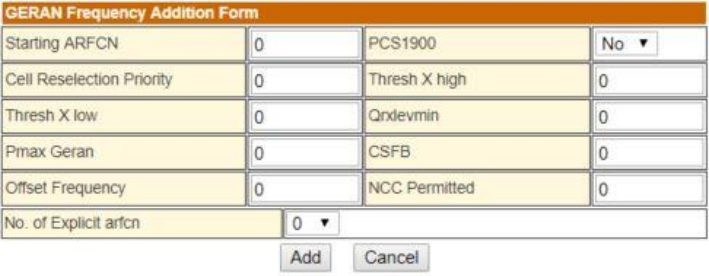

# **Figure 60: Registered GERAN Frequency configuration**

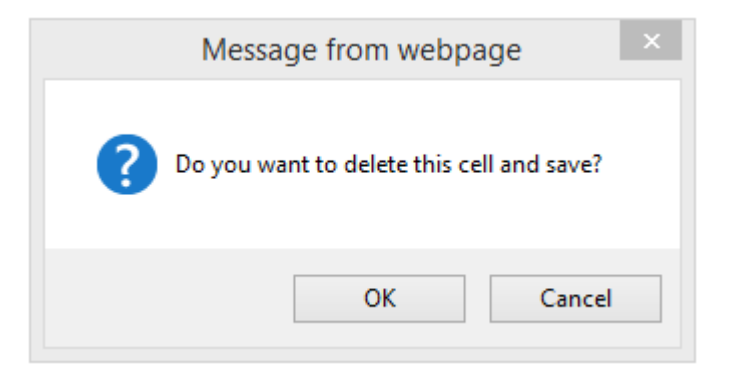

**Figure 61: Delete confirmation window**

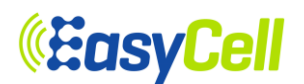

# 6.2.3.10 GERAN Neighbor Cell

From the tree menu, select GERAN Neighbor Cell to move onto the GERAN Neighbor Cell setup page. You can Add GERAN Neighbor Cell and modify/delete registered GERAN Neighbor Cell. Inter-RAT Handover to GERAN Neighbor Cell is required. Please choose Handover in Mobility to UTRA. Please refer to Table 17 for detailed input parameter information.

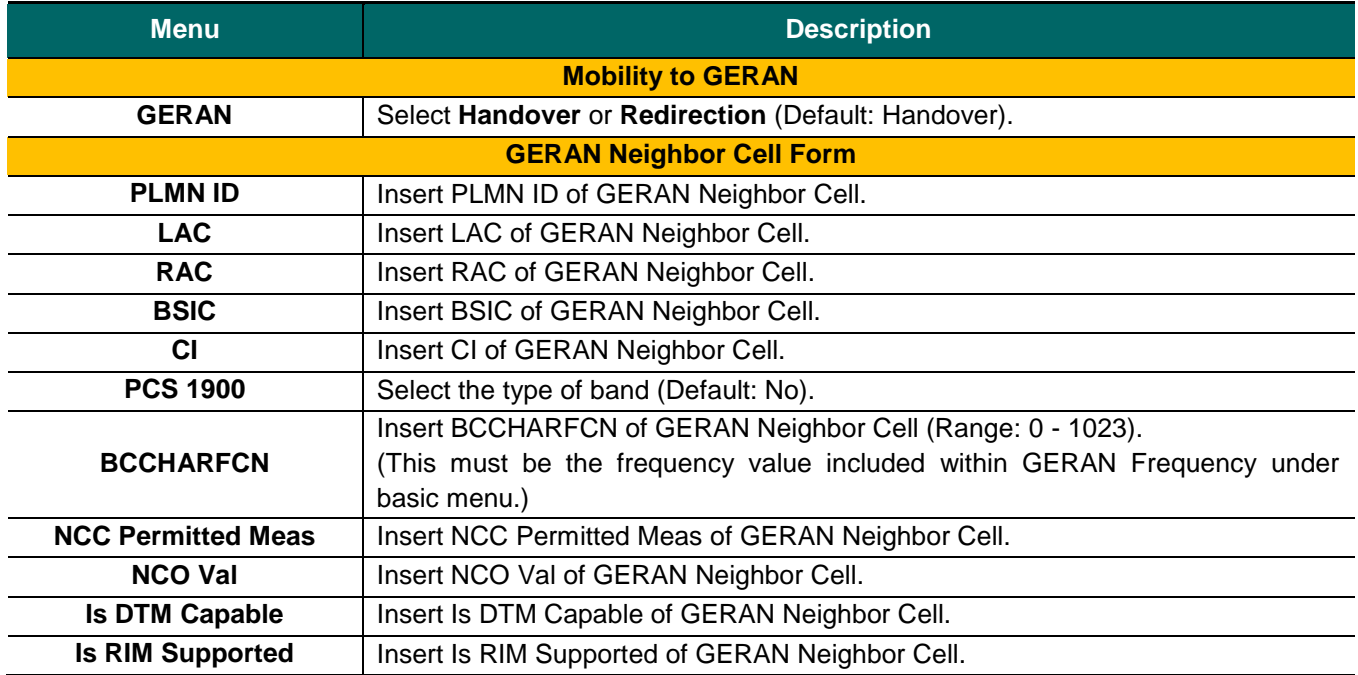

# **Table 17: Description of GERAN Neighbor Cell Parameter**

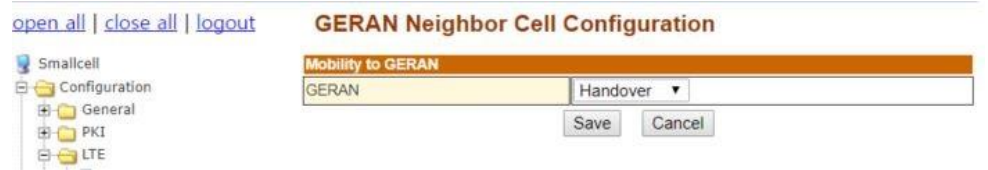

# **Figure 62: Handover or Redirection setup menu**

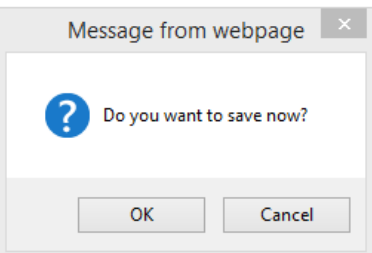

**Figure 63: Save confirmation window**

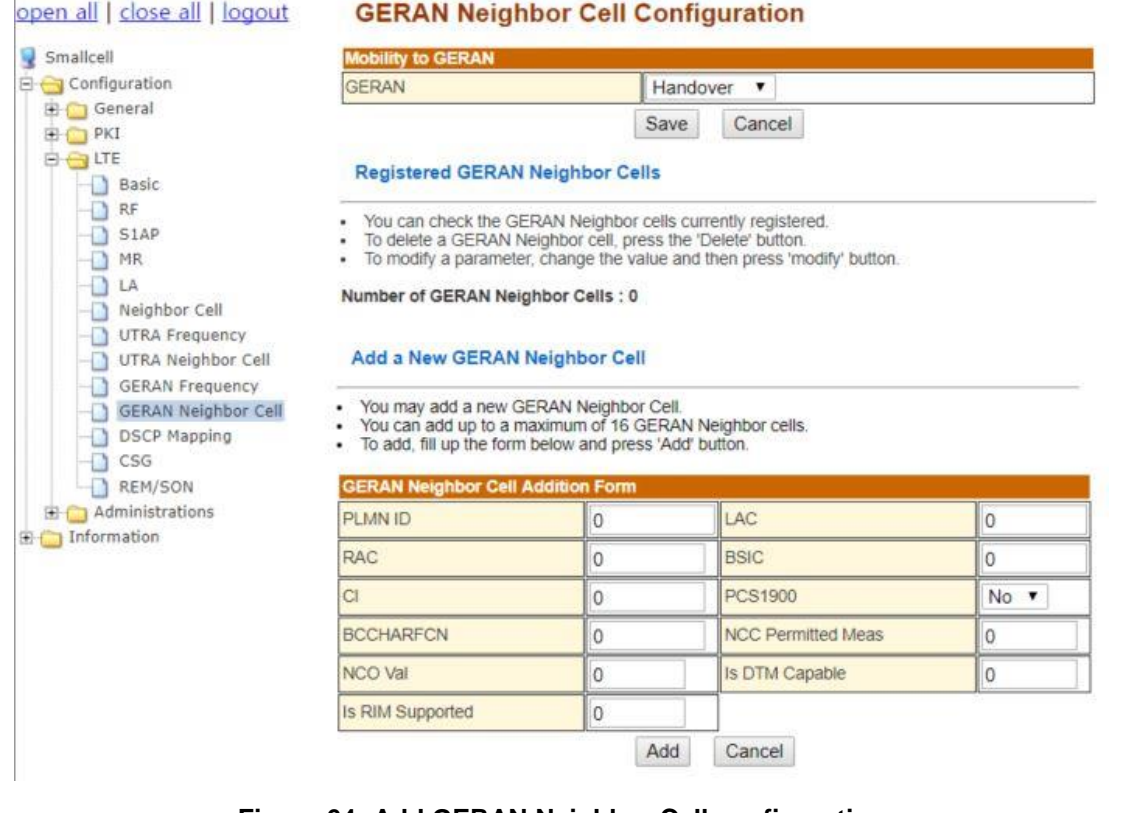

# **Figure 64: Add GERAN Neighbor Cell configuration**

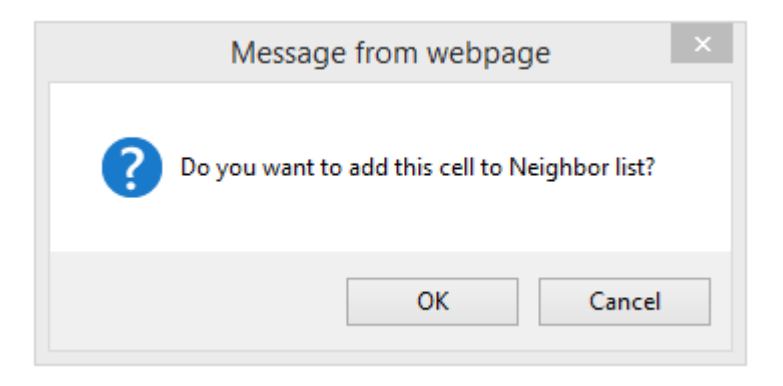

# **Figure 65: Add confirmation window**

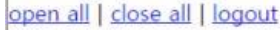

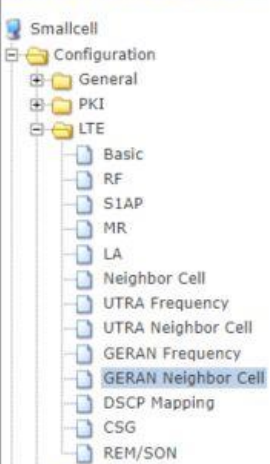

**B** Administrations Information

# **GERAN Neighbor Cell Configuration**

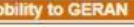

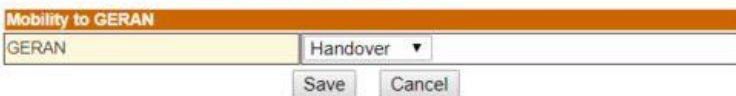

#### **Registered GERAN Neighbor Cells**

• You can check the GERAN Neighbor cells currently registered.<br>• To delete a GERAN Neighbor cell, press the 'Delete' button.

· To modify a parameter, change the value and then press 'modify' button.

#### Number of CERAN Neighbor Cells . 1

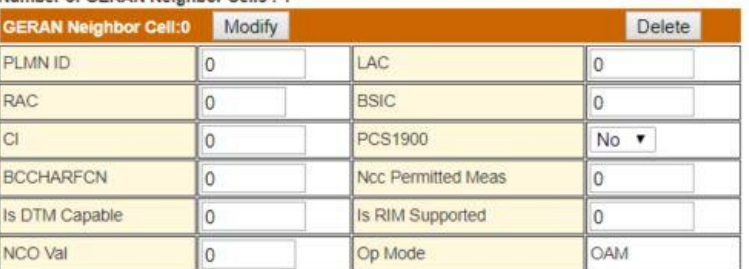

### Add a New GERAN Neighbor Cell

You may add a new GERAN Neighbor Cell

You can add up to a maximum of 16 GERAN Neighbor cells.<br>To add, fill up the form below and press 'Add' button.

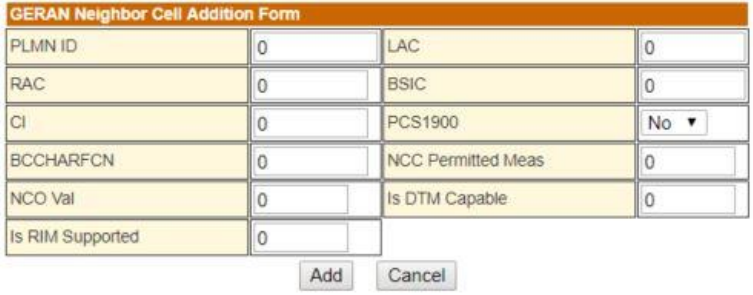

# **Figure 66: Modify and Delete GERAN Neighbor Cell configuration**

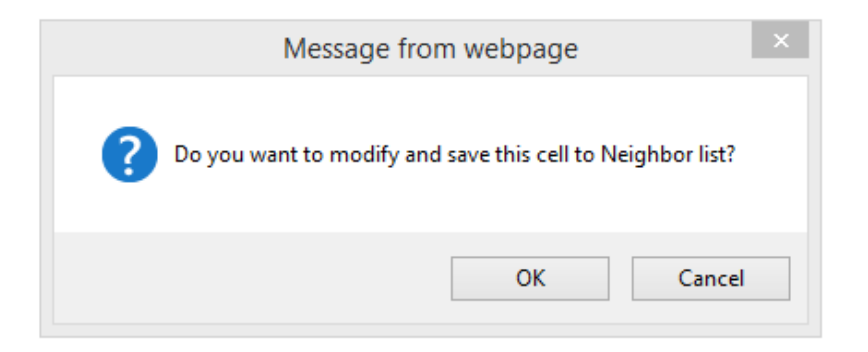

**Figure 67: Modify confirmation window**

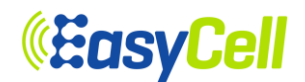

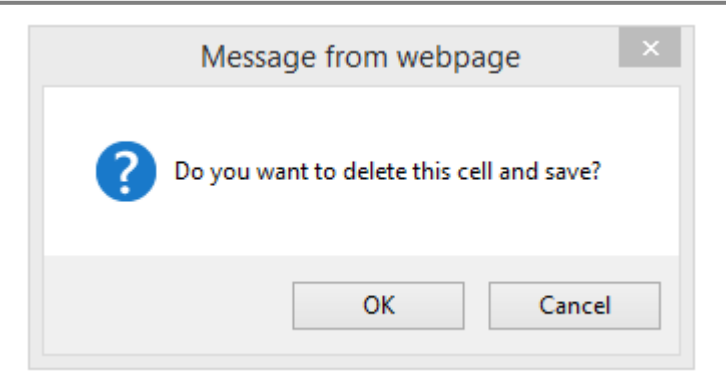

# **Figure 68: Delete confirmation window**

# 6.2.3.11 DSCP Mapping

ų

From the tree menu, select DSCP Mapping to move onto the DSCP Mapping setup page. Insert the number of DSCP Mapping (0 - 63) and click the Save button then fields will be displayed.

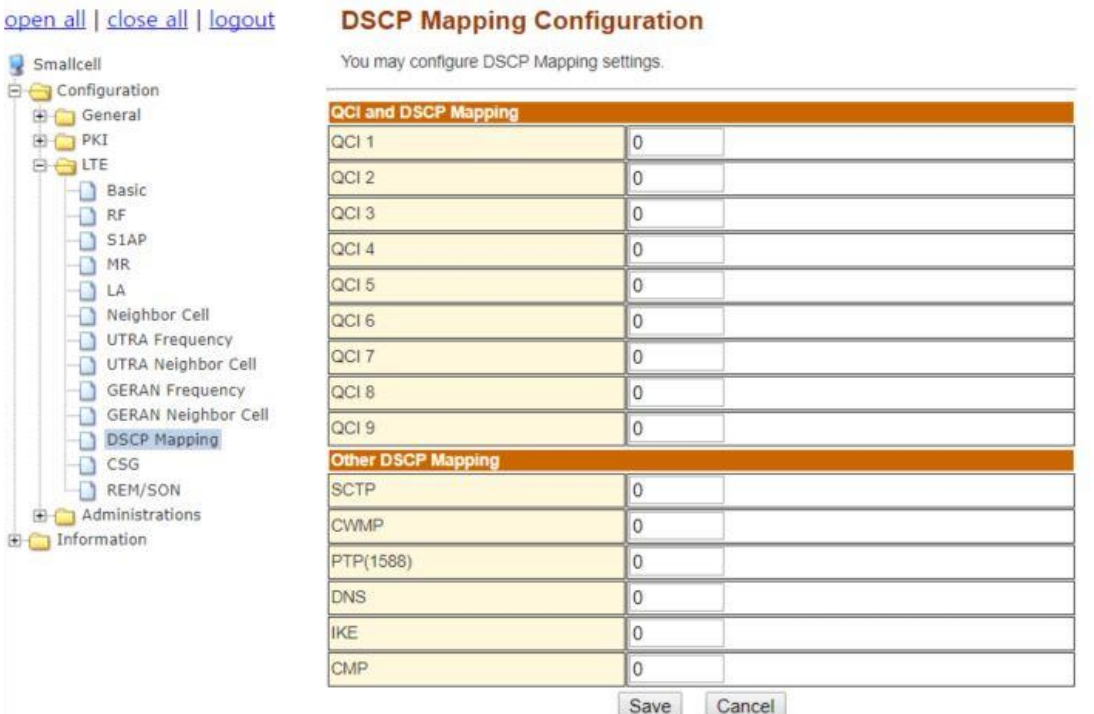

**Figure 69: DSCP Mapping Configuration**

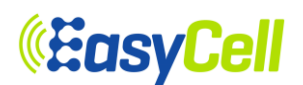

# 6.2.3.12 CSG

From the tree menu, select CSG Setup to move onto the CSG Setup page. Insert the CSG configured and click the Save button then fields will be displayed.

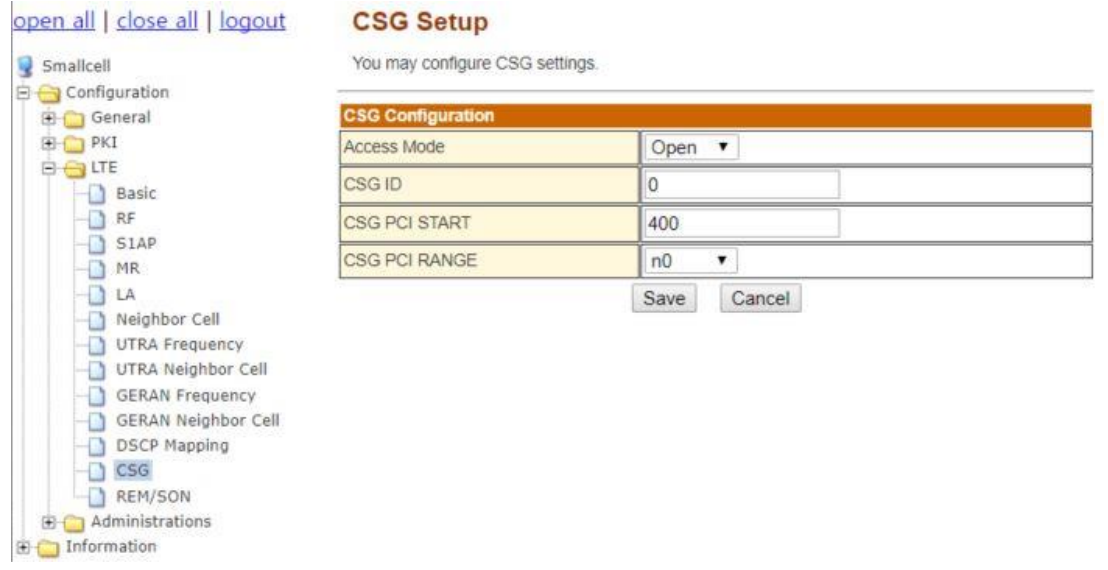

**Figure 70: CSG Setup**

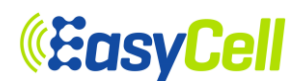

# 6.2.3.13 REM/SON

From the tree menu, select REM/SON to move onto the REM and SON Setup page. There are four different functional sections related to REM and SON.

First, you can select REM Scan by selecting 'Scan On Boot' at Opmode of 'REM Scan Configuration' section. In this case, DL earfcn values should be provided at DL EARFCNs to be scanned. The list of DL earfcn values can be added followed by comma. (Comma separated). If you select 'Add to Neighbor Table' option 'Enable', the REM scanned cells are added/updated to ANR. If it is disabled, the scanned cell information is only stored inner database for REM and isn't applied to the ANR.

Click the 'Save' button to apply all the setting you made so far. The saved setting will be applied when the small cell is rebooted. If you don't want to have REM scan option, you can make Opmode 'Disable'. In this case, you can also click 'save' button to apply your change.

PCI Collision/Confusion Detection setting is provided. You can select Collision Alarm and Confusion Alarm by selecting each option 'Enable' individually.

PCI Auto Allocation setting provides PCI auto allocation function. When it is enabled by selecting 'Enable' at 'Auto Allocation', the PCI Auto Allocation function provides the best PCI among the provided PCIs from 'Available PCI List' automatically. EasyCell PCI allocation algorithm selects the best PCI for avoiding PCI collision /confusion and maximizing the PCI reuse distance and reducing the interference of UL channel estimation. The 'Available PCI List' should be provided for the 'Auto Allocation' is 'Enable'. The values are comma separated.

RACH Optimization setting provides the best Root Sequence Index by EasyCell RACH Optimization algorithm. EasyCell RACH optimization algorithm offers the best possible unique root sequence to reduce the ghost preamble detection problem. In this case, you should insert Root sequence Index Range on 'Root Sequence Index Range Start' and 'Root Sequence Index Range End' with first and the last numbers of the range. The number should be in between 1 and 837.

**ANTIQUES AND STREET** 

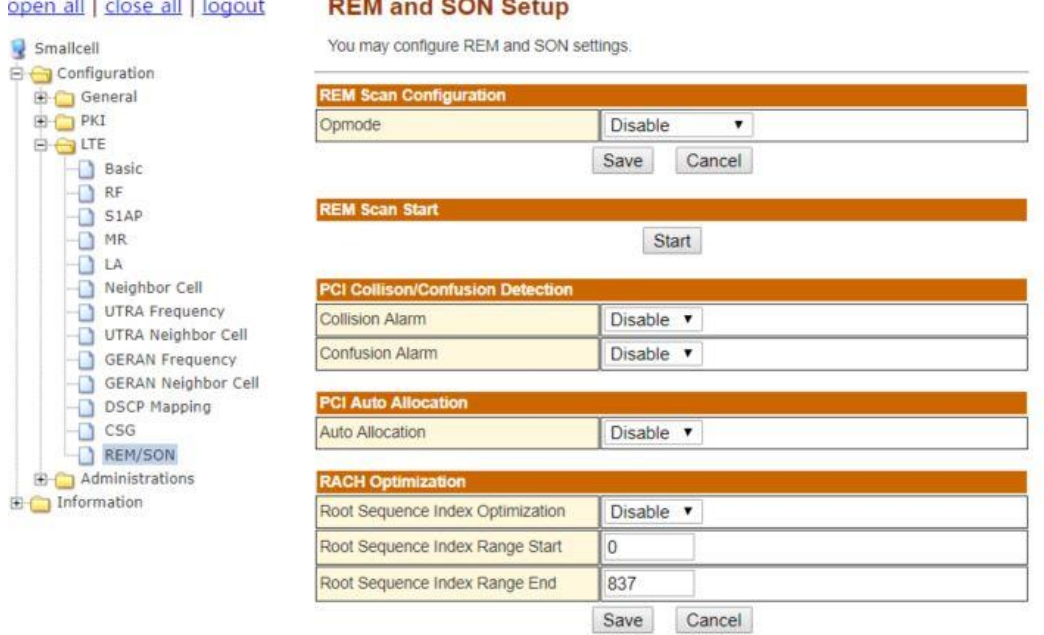

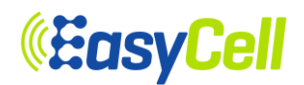

# **Figure 71: REM / SON Setup**

# 6.2.3.14 ESON

Ė

From the tree menu, select ESON to move onto the ESON Setup page for configuring enable/disable of ESON function. There are three different functional sections related to ESON.

In PCI Configuration box, it provides PCI auto allocation function.

In MRO Configuration box, it provides Mobility Robustness Optimization function.

# In MLB Configuration box, it provides Mobility Load Balance function.

# open all | close all | logout

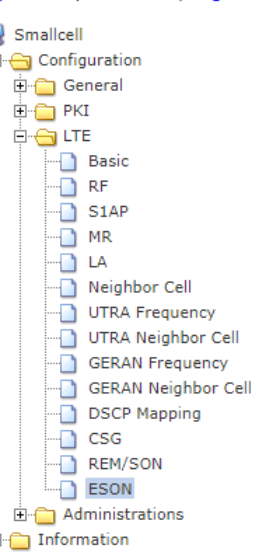

You may configure ESON settings.

**ESON Setup** 

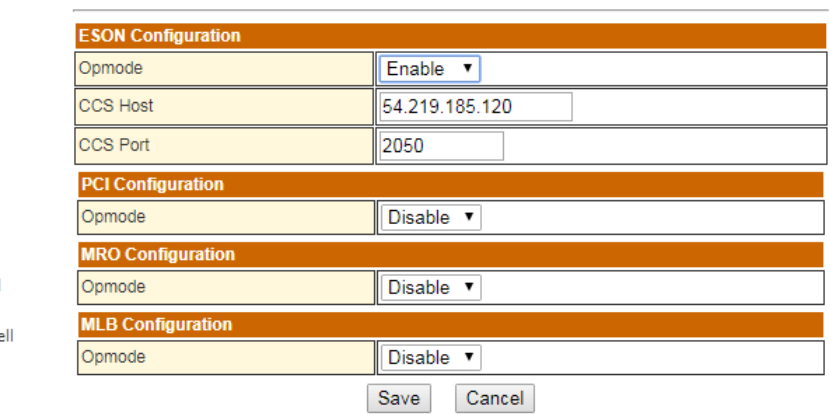

**Figure 72: ESON Setup**

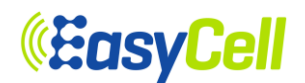

# 6.2.4 Administrations Menu

### 6.2.4.1 Settings

p.

By clicking Administrations-Settings in the left tree menu, the Settings Management page will be displayed. If the save button is clicked, a pop-up window will be displayed for confirmation and the amended settings will be saved as shown in the [Figure 73a](#page-68-0)nd [Figure 74.](#page-68-1) To close the window, click the OK button and the window will be removed.

After changing the configuration and saving it, the amended setting will be saved in the Configuration file of ELT-622PI. The setting values will remain as what has been changed even after the reboot.<br> **Cottings Management** 

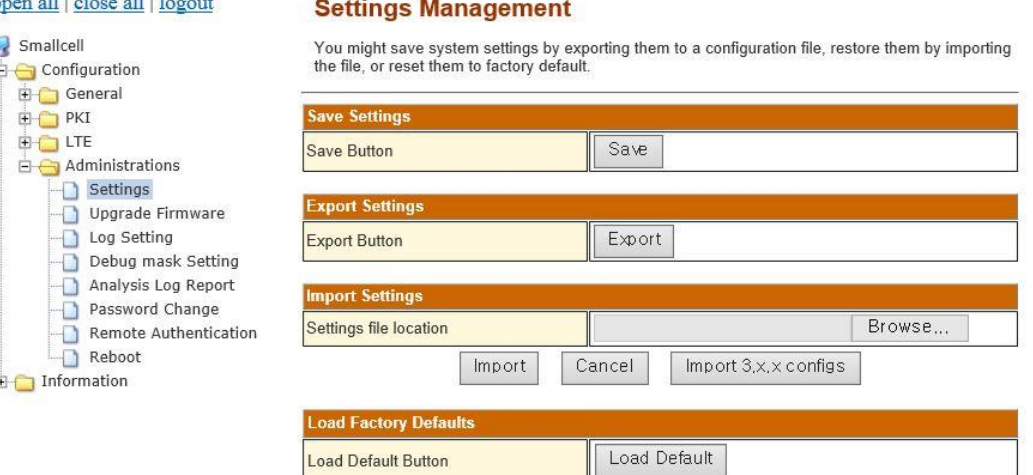

#### **Auto Reboot Configuration**

You can configure auto reboot settings. When enabled, Small Cell AP will automatically reboot if some problem exists.

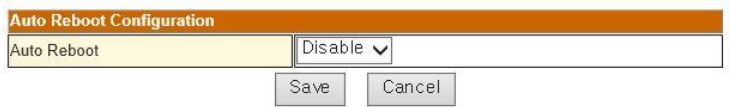

**Figure 73: Save Settings**

<span id="page-68-0"></span>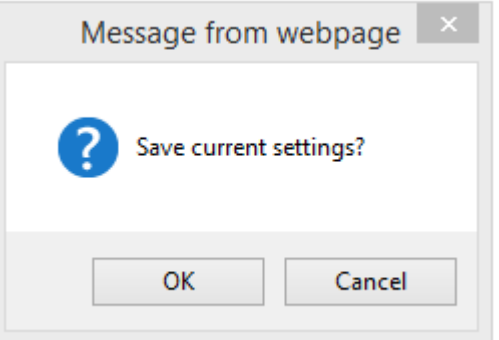

<span id="page-68-1"></span>**Figure 74: Save Confirmation Window**

As shown in the [Figure 75,](#page-69-0) the user can download the configuration file of ELT-622PI to its own PC.

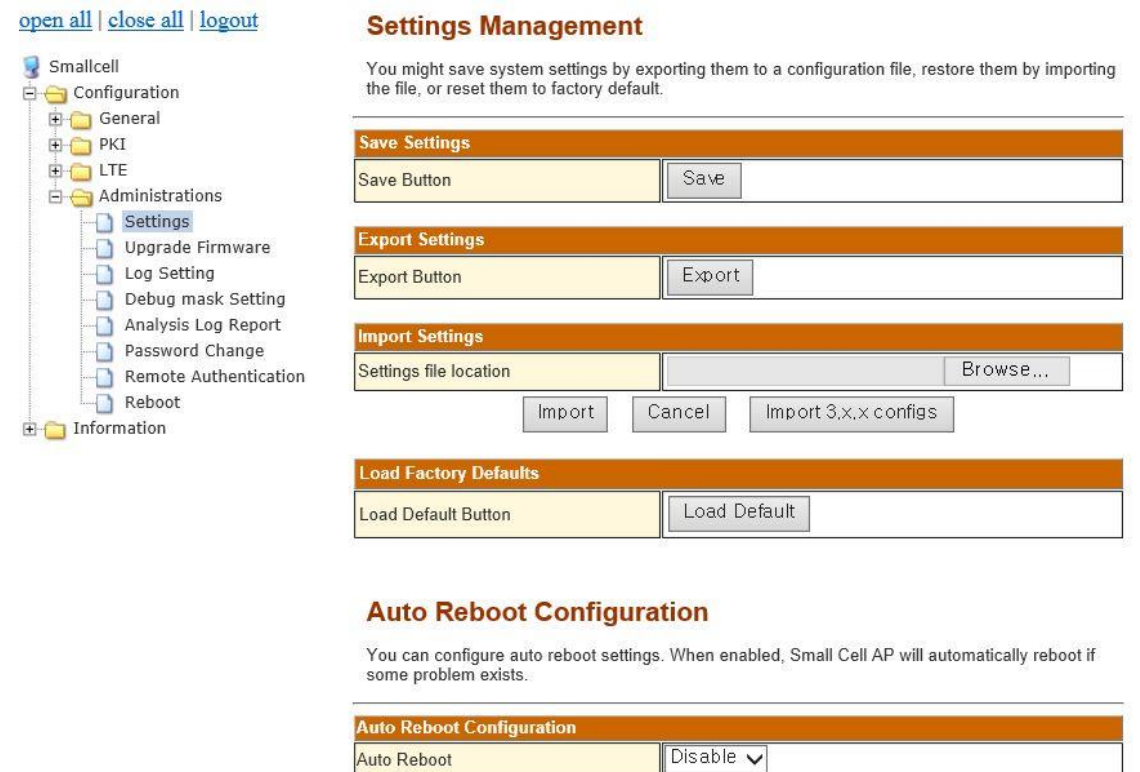

**Figure 75: Exporting Configuration File**

Save

Cancel

<span id="page-69-0"></span>The exported configuration file can also be imported back into ELT-622PI.

Click the "Browse" button on the "Import Settings" box then select the configuration file as shown in [Figure](#page-70-0)  [76a](#page-70-0)nd [Figure 77.](#page-70-1) When the file is imported to ELT-622PI, the settings will be overwritten over the existing configuration file.

The ELT-622PI already has its configuration parameters overwritten when importing process is done. In the case clicking 'SAVE' button has no impact at all. When ELT-622PI is rebooted after importing a new configuration file, it starts operating with newly imported configuration file.

#### open all | close all | logout

#### Smallcell

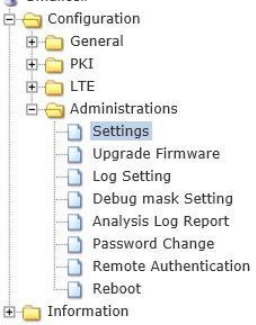

#### **Settings Management**

You might save system settings by exporting them to a configuration file, restore them by importing<br>the file, or reset them to factory default.

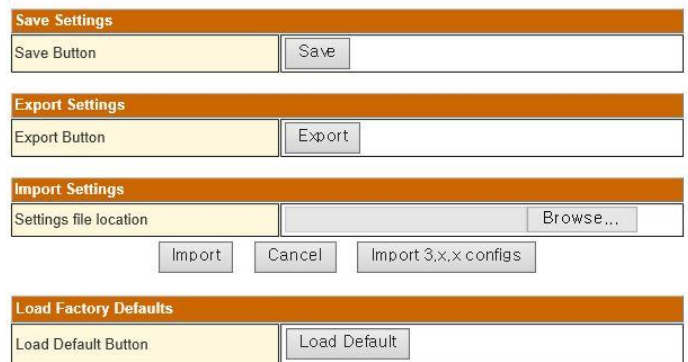

#### **Auto Reboot Configuration**

You can configure auto reboot settings. When enabled, Small Cell AP will automatically reboot if some problem exists.

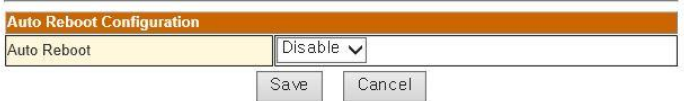

# **Figure 76: Importing Configuration**

<span id="page-70-0"></span>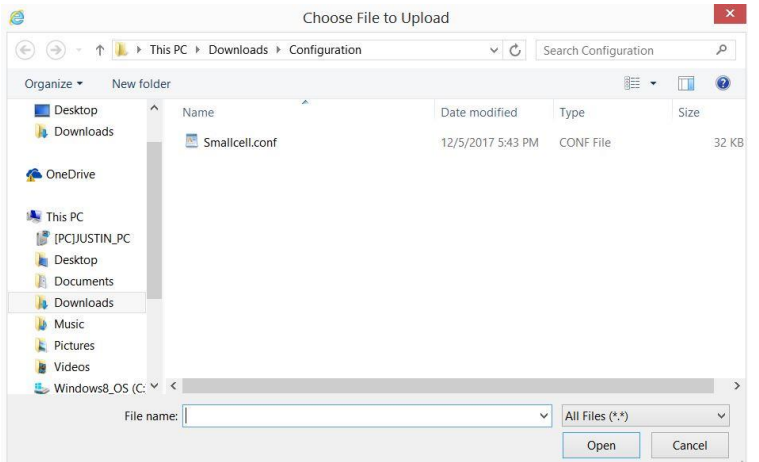

**Figure 77: Browsing Window for Importing Configuration File**

<span id="page-70-1"></span>**After importing a Configuration file to ELT-622PI, it must be rebooted without "Save".**  $\bigtriangleup$ **By clicking save, it will overwrite imported configuration file with the current setting in Web GUI.**

When any invalid parameter is imported in the Configuration File, the following error pop-up window will be displayed.

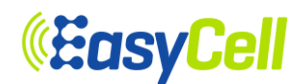

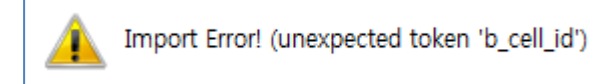

**Figure 78: Import Error Message1 (Example)**

When any out-of-range value is imported in the Configuration File, the following error pop-up window will be displayed.

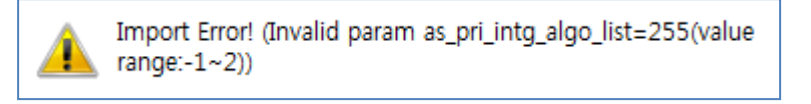

**Figure 79: Import Error Message2 (Example)**

# 6.2.4.2 Upgrade Firmware

From the tree menu, select Upgrade Firmware to move onto the Upgrade Firmware page as shown in [Figure 80.](#page-71-0) Click Browse and select a ELT-622PI firmware file which has the **.**tar file extension. By clicking Apply button, the software will be downloaded to ELT-622PI and rebooted after the upgrade as shown in [Figure 80](#page-71-0) and [Figure 81.](#page-72-0) Meanwhile, there will be upgrade and reboot notification on the screen as capture in [Figure 82.](#page-72-1) After the reboot, Web GUI can be accessed again through IP address 10.0.0.1 or the new WAN IP address.

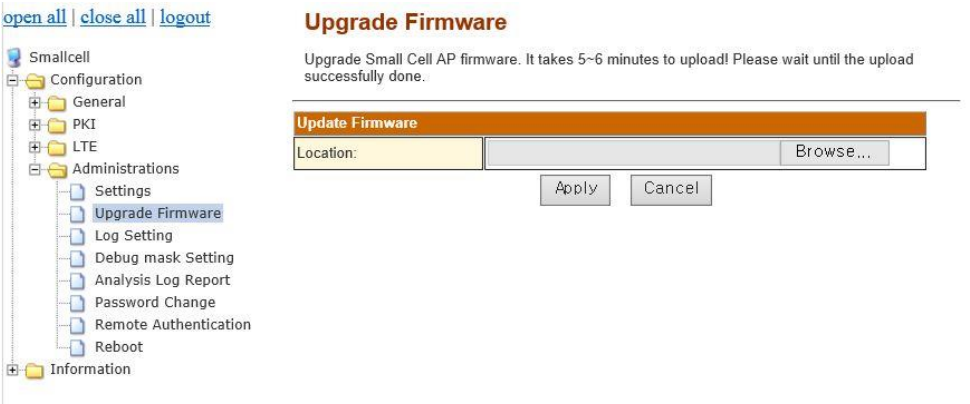

<span id="page-71-0"></span>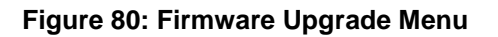
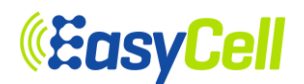

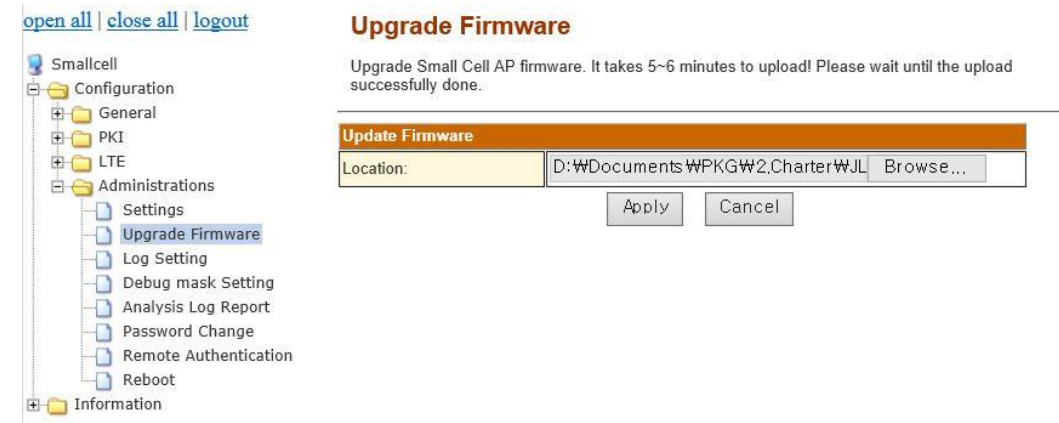

#### **Figure 81: Screen after Selecting the New Firmware**

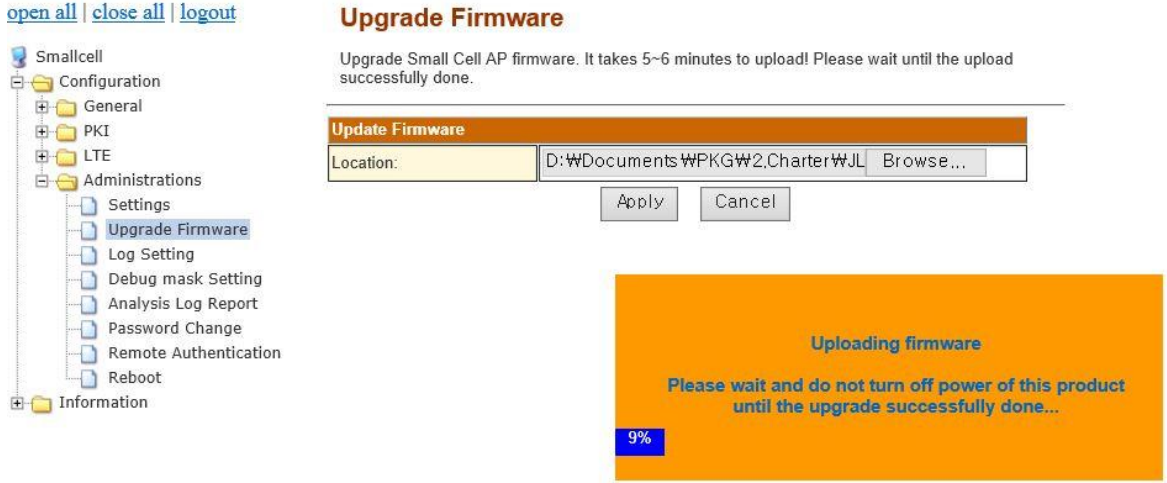

#### **Figure 82: Notification Screen during Firmware Upgrade Process**

#### 6.2.4.3 Log Setting

From the tree menu, select Log Setting to move onto the Log Setting page as shown in [Figure 83.](#page-73-0) In this page, Log can be gathered by Log level and downloaded. The Log will be applied after clicking the Apply button.

Please refer to [Table 18f](#page-73-1)or detailed input parameter information. Like other setting procedure, the changes must be saved.

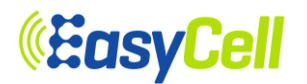

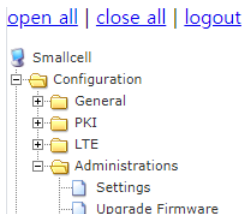

Log Setting

 $\overline{E}$  Information

Password Change

#### **LOG Setting**

You may configure LOG setting.<br>[Console Log] / [Volatile Log] / [Non-Volatile Log]

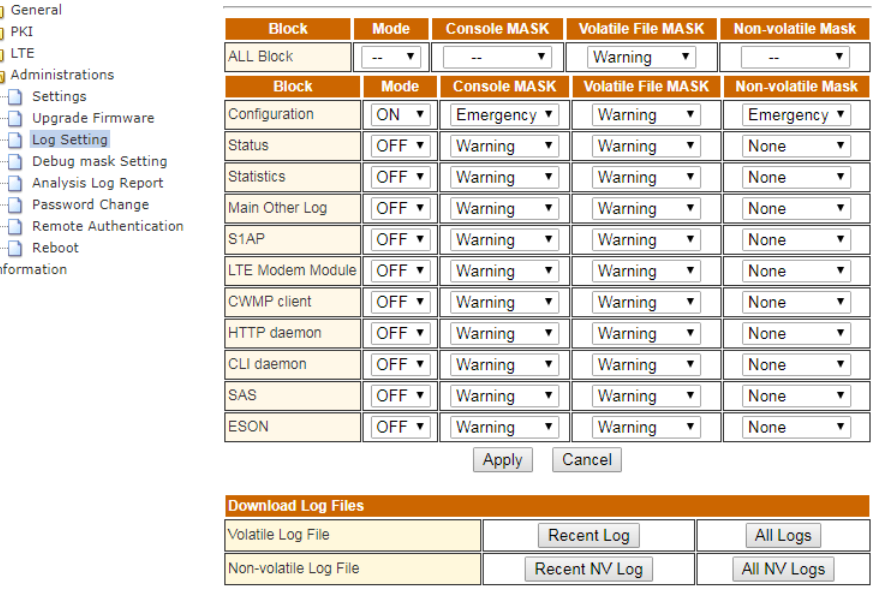

Debug Logs

**Figure 83: Log Setting**

1 Deb Debug Log Files

<span id="page-73-1"></span><span id="page-73-0"></span>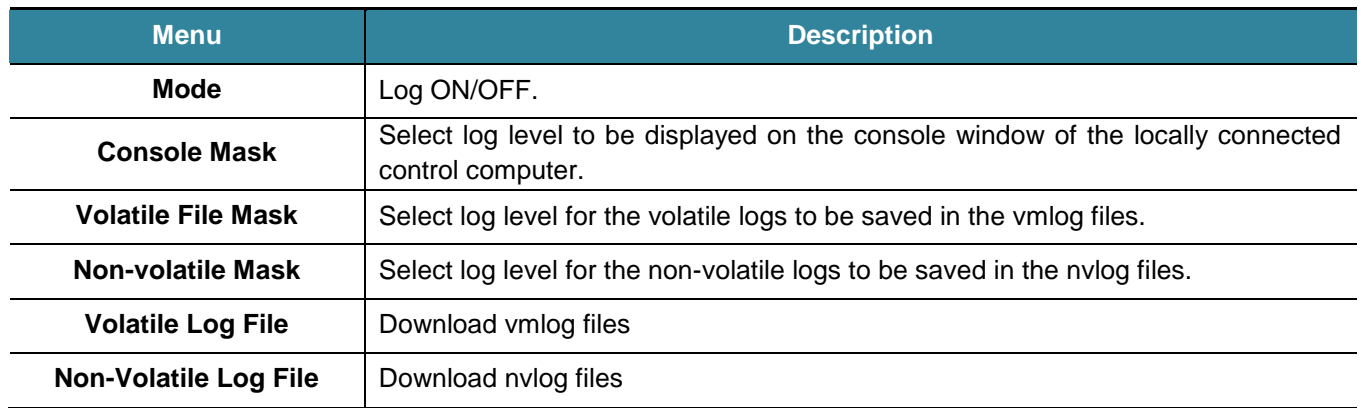

#### **Table 18: Description of Log Setting**

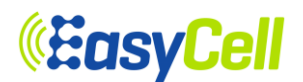

#### 6.2.4.4 Debug Mask Setting

From the tree menu, select Debug Mask Setting to move onto Debug mask Setting page as shown in [Figure 84.](#page-74-0) In this page, Debug Mask Setting can be set by hexa code. After changing Debug Mask Setting and click Apply,the new configuration must be saved.

#### 6.2.4.5 Analysis Log Report

From the tree menu, select Analysis Log Report to move onto the Analysis Log Report page for configuring enable/disable of Analysis Log Report Configuration. After changing Analysis Log Report Configuration and click Apply, the new configuration must be saved.

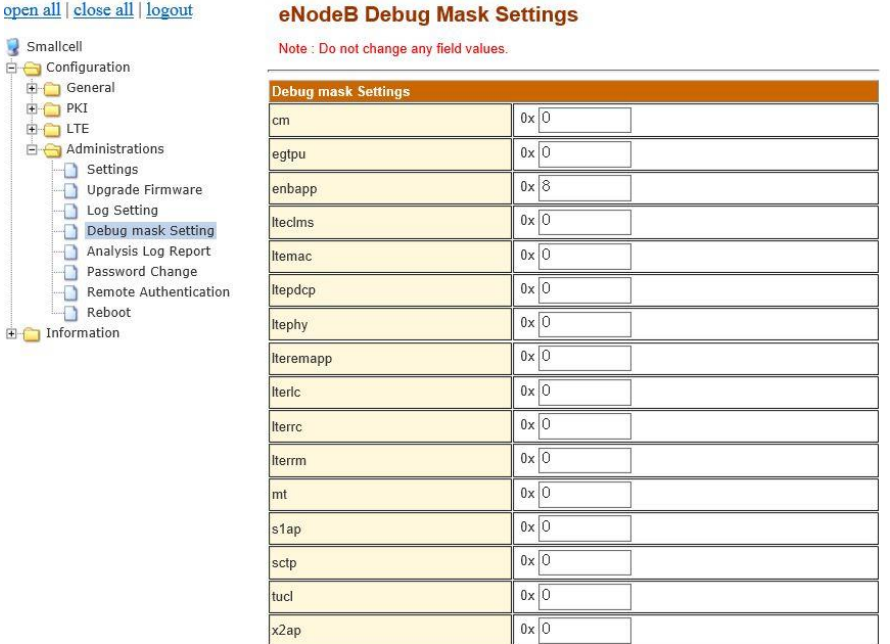

Apply Cancel

J.

#### open all | close all | logout Smallcell

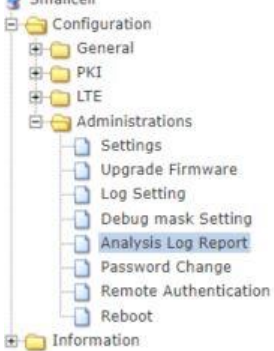

#### **Analysis Log Report Configuration**

You may configure Analysis Log Report settings.

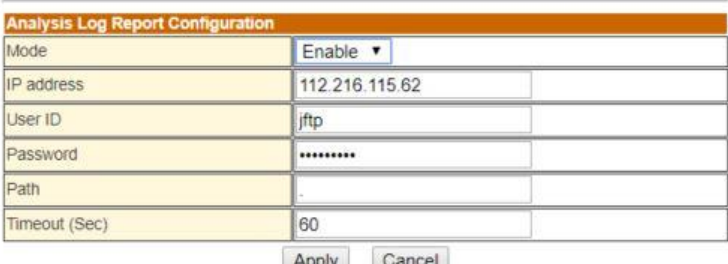

Apply Cancel

#### <span id="page-74-0"></span>**Figure 84: eNodeB Debug Mask Settings& Analysis Log Report**

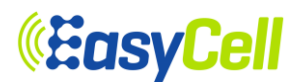

#### 6.2.4.6 Password Change

From the tree menu, select Password Change to move onto the Password Change page as shown in [Figure 85.](#page-75-0) It needs to Web GUI log in. Password should contain at least 3 types of Lowercase, Uppercase, Special character and Number.

This password format may require modification in accordance with the security policy of the service operator. The password change is only for the Web GUI of ELT-622PI and is not related to any other account to connect to ELT-622PI.

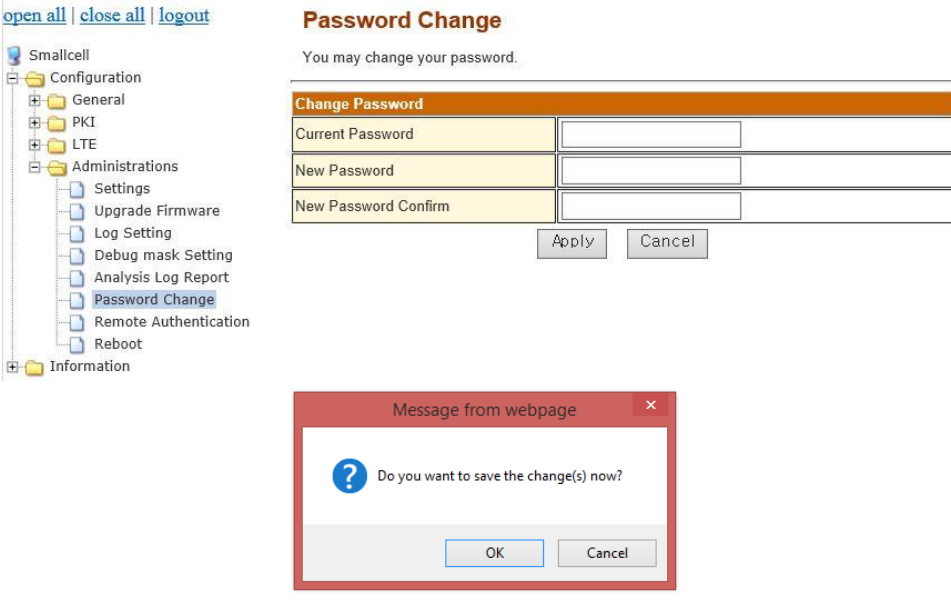

**Figure 85: Password Change**

#### <span id="page-75-0"></span>6.2.4.7 Remote Authentication

From the tree menu, select Remote Authentication to move onto the Remote Authentication page as shown in [Figure 86.](#page-75-1) In this page, the remote authentication capability can be enabled or disabled. If the remote authentication is enabled, the remote users can log in to JL740 by the authentication performed by the authentication server. The 'server IP address', 'Port' and 'Shared secret' should be configured correctly in accordance with the remote RADIUS server configuration.

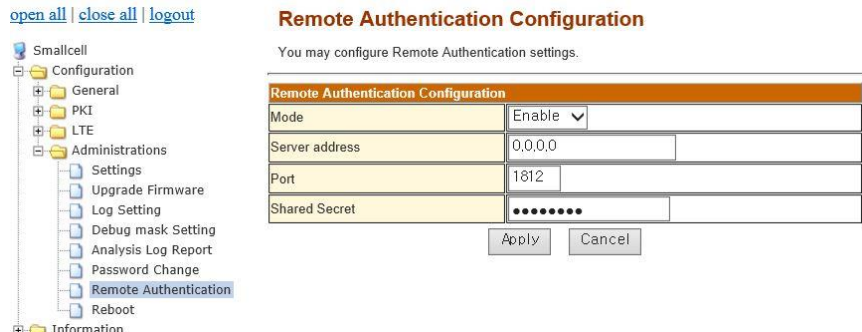

<span id="page-75-1"></span>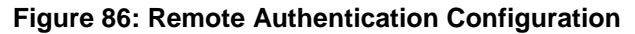

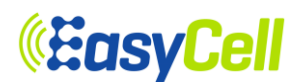

#### 6.2.4.8 Reboot

To reboot the system, select Administrations-Reboot in the tree menu. It will display the Reboot button as shown in [Figure 87.](#page-76-0) Click the Reboot button as shown in [Figure 88.](#page-76-1)

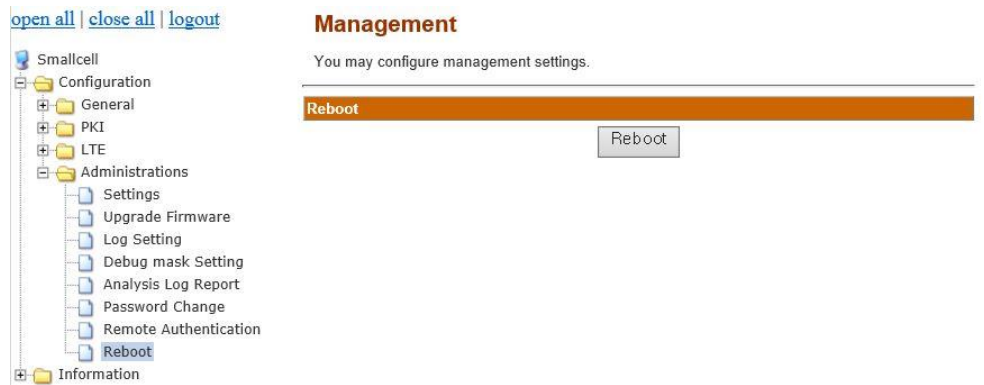

<span id="page-76-1"></span><span id="page-76-0"></span>**Figure 87: Reboot Menu**

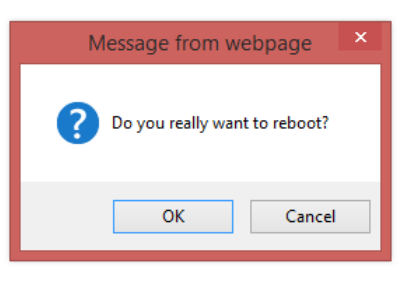

**Figure 88: Reboot Confirmation Window**

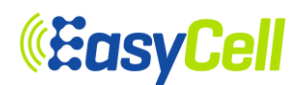

#### 6.3 **Information Menu**

#### 6.3.1 Update Period

From the tree menu, select Update Period to move onto the Update Period page as shown in [Figure 89.](#page-77-0) In this page, Device info, CPU/Memory, Process, S/W.H/W info, DHCP info, GPS info, IEEE1588 info, and LTE UE list can change update period.

After changing the update period and click Apply, the new configuration must be saved.

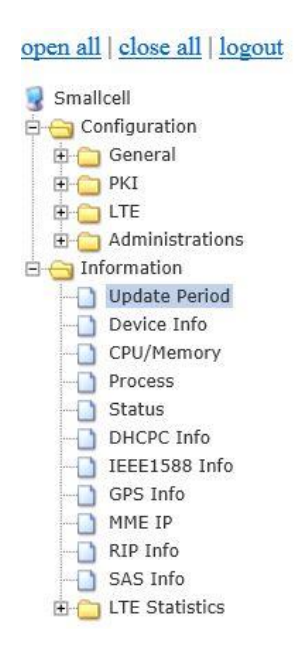

### **Information Update Period**

You may configure information update period.

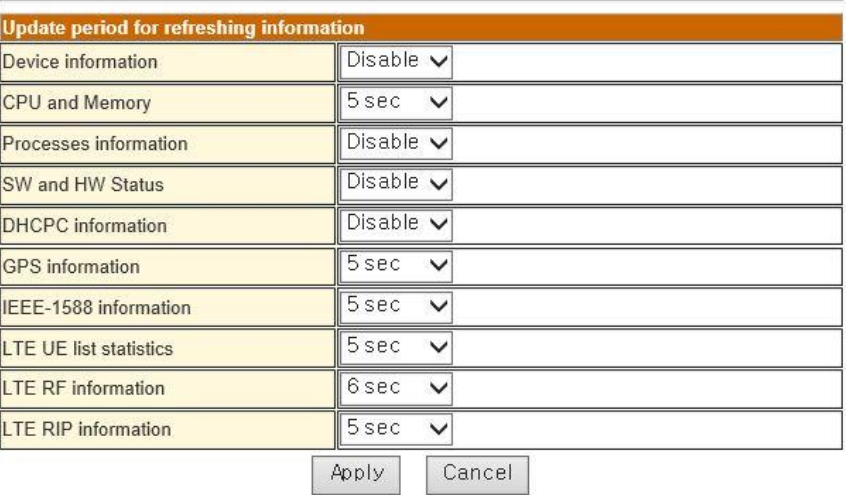

<span id="page-77-0"></span>**Figure 89: Update Period**

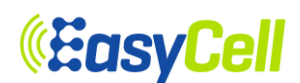

#### 6.3.2 Device Info

From the tree menu, select Device Info to move onto the Device Information page as shown in [Figure 90.](#page-78-0) In this page, MAC address, Model Name, Serial Number, SW version, Up-Time and Re-boot reason of the ELT-622PI are available.

open all | close all | logout Smallcell □ Configuration General **ED PKI ED** LTE Administrations  $\Box$  Information Update Period Device Info CPU/Memory Process Status DHCPC Info IEEE1588 Info GPS Info MME IP RIP Info SAS Info **E** LTE Statistics

## **Device Information**

Display Current Device Information

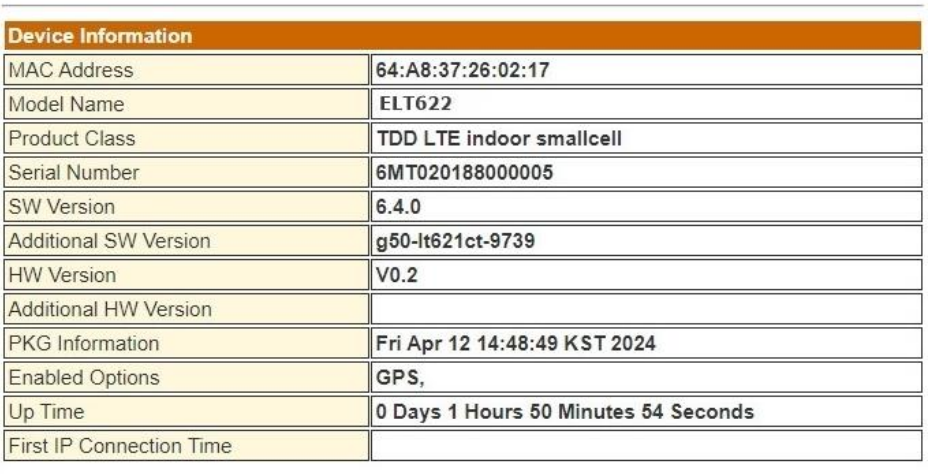

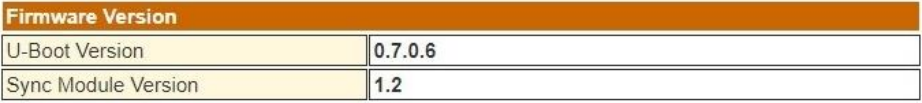

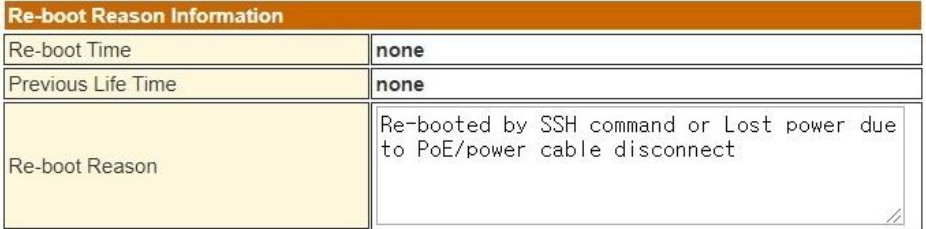

<span id="page-78-0"></span>**Figure 90: Device Information Menu**

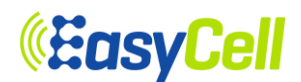

#### 6.3.3 CPU/Memory

From the tree menu, select CPU/Memory to move onto the CPU/Memory Information page. It will show CPU/Memory Information as shown in [Figure 91.](#page-79-0) In this page, CPU usage is calculated in average for three seconds itself. When CPU usage is displayed by update period, CPU average are displayed by cumulative average(previous CPU average and current CPU average). Memory usage is displayed by update period at moment.

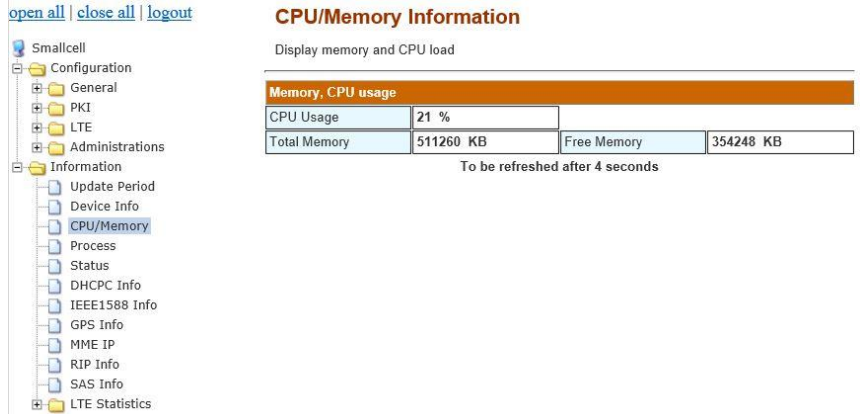

#### **Figure 91: CPU/Memory Information**

#### <span id="page-79-0"></span>6.3.4 Process

.

From the tree menu, select Process to move onto the Process Information page. In this page, display process status in [Figure 92.](#page-79-1)

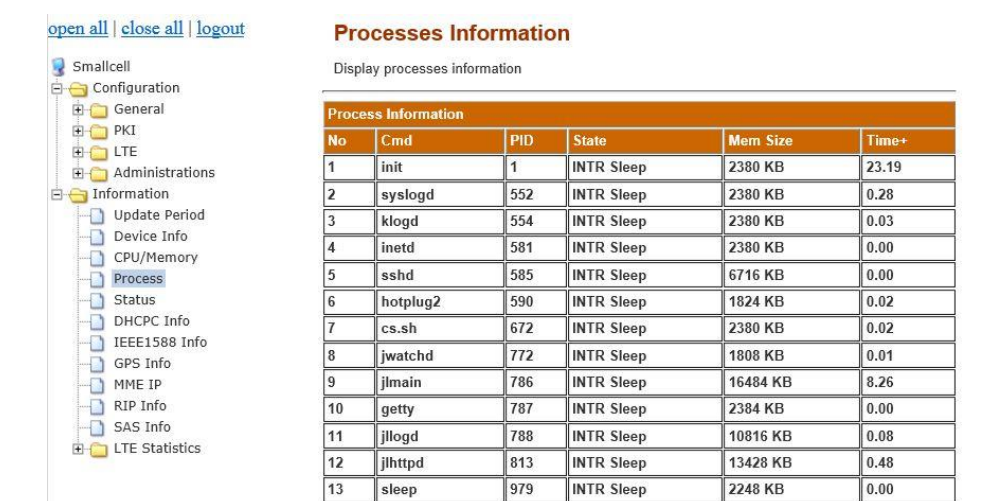

<span id="page-79-1"></span>**Figure 92: Process Information**

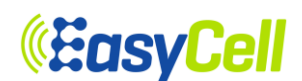

#### 6.3.5 Status

From the tree menu, select Status to move onto the Status page which has Software and Hardware status information. As shown in [Figure 93,](#page-80-0) SW and HW status are separated and the alarm status of each category is available.

In the Alarm Status page, there is information on SW, HW and Link alarms and the number of triggered alarms as well as the latest alarm information as shown in [Figure 94.](#page-81-0) The detailed description of the latest alarm will be displayed by clicking the Detail button. The Go to Status button will direct the user to the main Status page.

#### open all close all logout **Status** Smallcell Display status and alarm information Configuration General **Alarm Info Group Name Status ED** PKI Code Time Detail **ED**LTE **MAIN** Running Administrations **ENODEB Running**  $\Box$  Information **CWMPC SW** Running Update Period **HTTPD** Running Device Info **SASC Running** CPU/Memory **LTE PHY** Operating Process **GPS Disabled** Status **IEEE1588 Disabled HW** DHCPC Info **WAN Port Connected 1Gbps Full duplex** IEEE1588 Info **MGMT Port Connected 1Gbps Full duplex** GPS Info **RF-PWR** Normal 22dBm(main) 22dBm(mimo) MME IP **IP Addressing** OK RIP Info S1-MME U<sub>D</sub> SAS Info  $$1-U$ **Active 1 UE(s)** E LTE Statistics Link **SecGW Disabled HeMS Disabled SAS Heartbeat Success TDD CNM** Sync (EARFCN:56340, PCI:101) **CPU** Normal 32% **Resource Memory** Normal 79% **Disk** Normal 6%

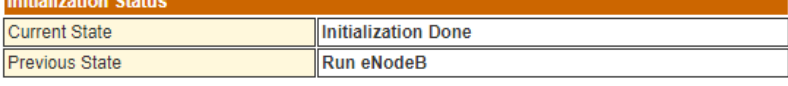

Alarm Occurrence History Show

#### <span id="page-80-0"></span>**Figure 93: Software and Hardware Status Menu**

# **EasyCell**

#### open all | close all | logout

#### Smallcell

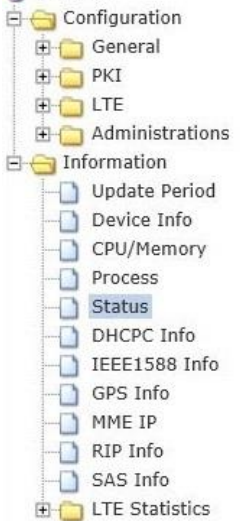

#### **Status**

Display status and alarm information

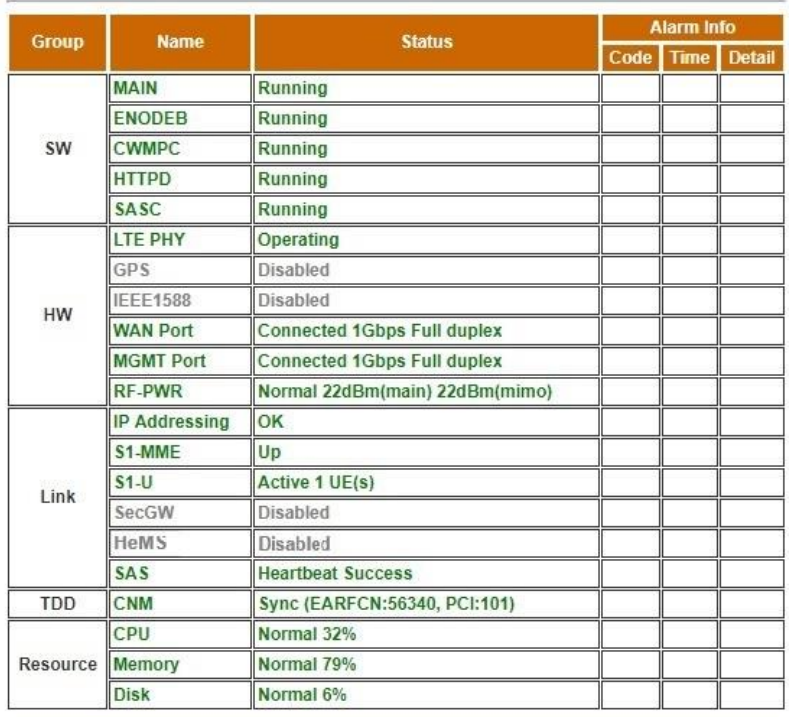

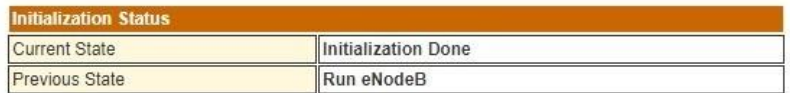

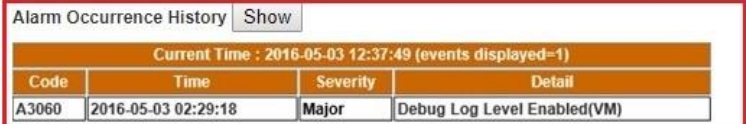

<span id="page-81-0"></span>**Figure 94: Alarm Occurrence History**

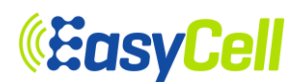

#### 6.3.6 DHCPC Info

From the tree menu, select DHCPC Info to move onto the DHCP client page. If DHCP server has been configured disable, DHCP client is displayed disable DHCP. It must be set DHCP mode in [6.2.1.2](#page-32-0)

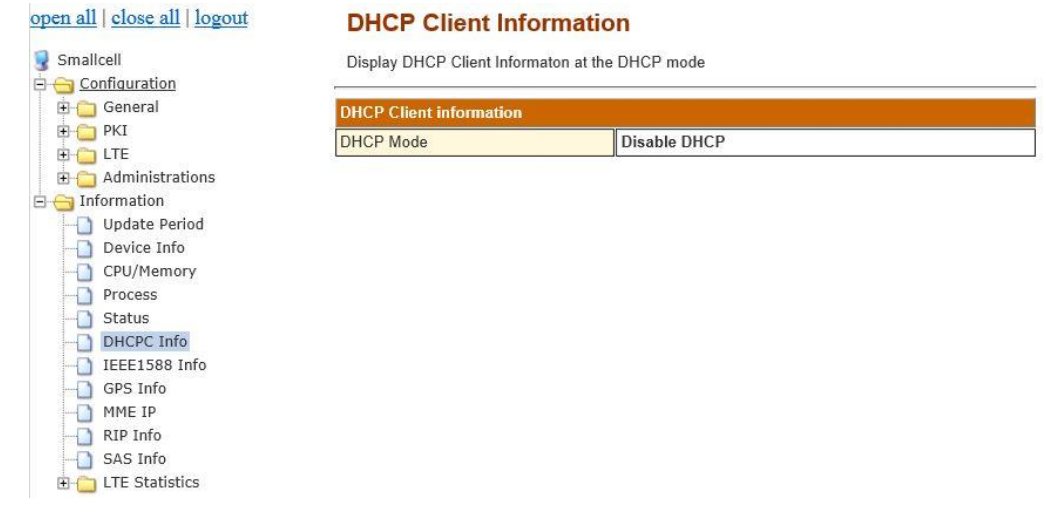

#### **Figure 95: DHCP Client Info**

#### 6.3.7 IEEE-1588 Info

From the tree menu, select IEEE-1588 Info to move onto the IEEE-1588 information page. In this page, display current status of IEEE-1588. It must be set 1588 mode in [6.2.1.6.](#page-34-0)

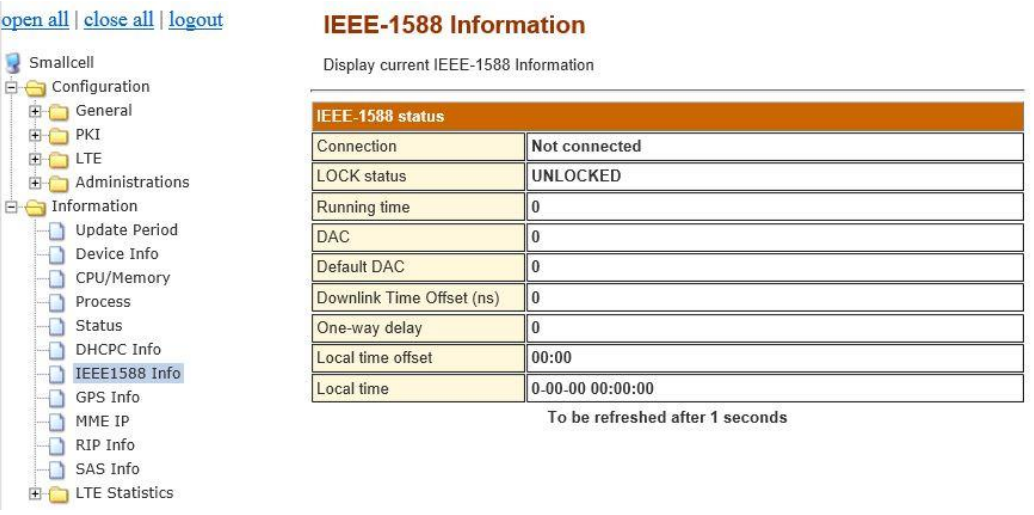

**Figure 96: IEEE-1588 Info**

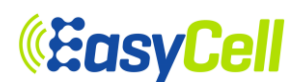

#### 6.3.8 GPS Info

From the tree menu, select GPS Info to move onto the GPS information page. In this page, display current status of GPS. It must be set GPS mode in [6.2.1.6.](#page-34-0)

| open all close all logout                                                                                                    | <b>GPS Information</b>          |                    |  |
|----------------------------------------------------------------------------------------------------|---------------------------------|--------------------|--|
| Smallcell<br>Configuration<br>Fŀ<br>General<br>田<br>PKI<br>田<br>LTE<br>田<br>Administrations<br>田<br>Information<br>$\Xi$ $\leftrightarrow$<br><b>Update Period</b><br>Device Info<br>CPU/Memory<br>Process<br><b>Status</b><br>DHCPC Info<br>IEEE1588 Info<br><b>GPS Info</b><br>MME IP<br>RIP Info<br>SAS Info<br><b>LTE Statistics</b><br>田 | Display current GPS Information |                    |  |
|                                                                                                    | <b>GPS Normal Information</b>   |                    |  |
|                                                                                                    | <b>Lock Status</b>              | <b>GPS WARMING</b> |  |
|                                                                                                    | <b>Running time</b>             | $\bf{0}$           |  |
|                                                                                                    | Visible SAT num                 | $\bf{0}$           |  |
|                                                                                                    | <b>Tracking SAT num</b>         | $\bf{0}$           |  |
|                                                                                                    | Time tick                       | $\bf{0}$           |  |
|                                                                                                    | Latitude                        |                    |  |
|                                                                                                    | Longitude                       |                    |  |
|                                                                                                    | Elevation                       | 0 meters           |  |
|                                                                                                    | <b>Initial Waiting Period</b>   | $\theta$           |  |
|                                                                                                    | <b>DAC</b>                      | $\bf{0}$           |  |
|                                                                                                    | Downlink Time Offset (ns)       | $\bf{0}$           |  |
|                                                                                                    | Leap second                     | $\bf{0}$           |  |
|                                                                                                    | Antenna delay                   | $\bf{0}$           |  |
|                                                                                                    | Local time offset               | 00:00              |  |
|                                                                                                    | Local time                      | 0.00.00000:00:00   |  |

To be refreshed after 2 seconds

**Figure 97: GPS Info**

#### 6.3.9 Resolved MME IP

From the tree menu, select Resolved MME IP to move onto the Resolved MME IP Information page. In this page, it displays the IP address of the MME of which FQDN has been resolved as shown in [Figure 98.](#page-83-0)

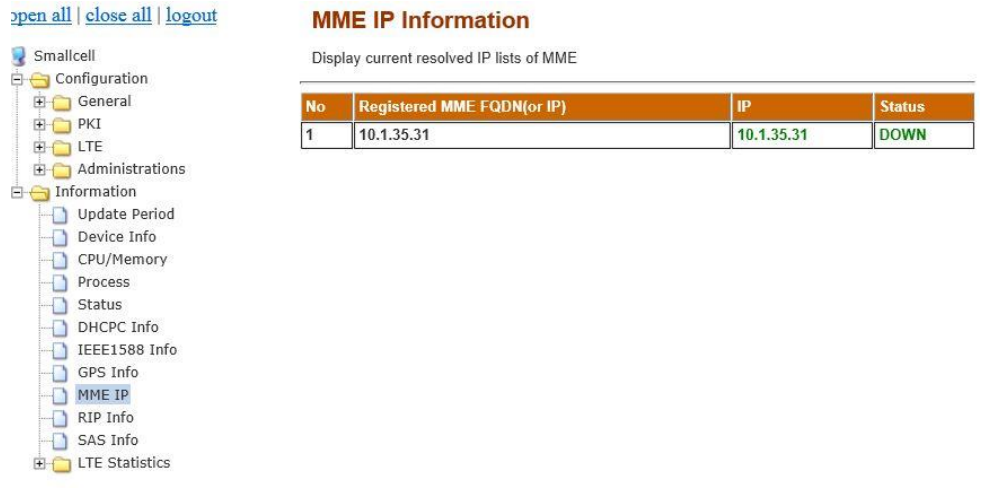

<span id="page-83-0"></span>**Figure 98: Resolved MME IP**

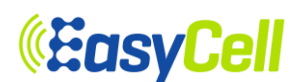

#### 6.3.10 RIP Info

From the tree menu, select RIP Info to move onto the LTE RIP Information page. In this page, it displays the current status of Rx Interference Power as shown in [Figure 99.](#page-84-0)

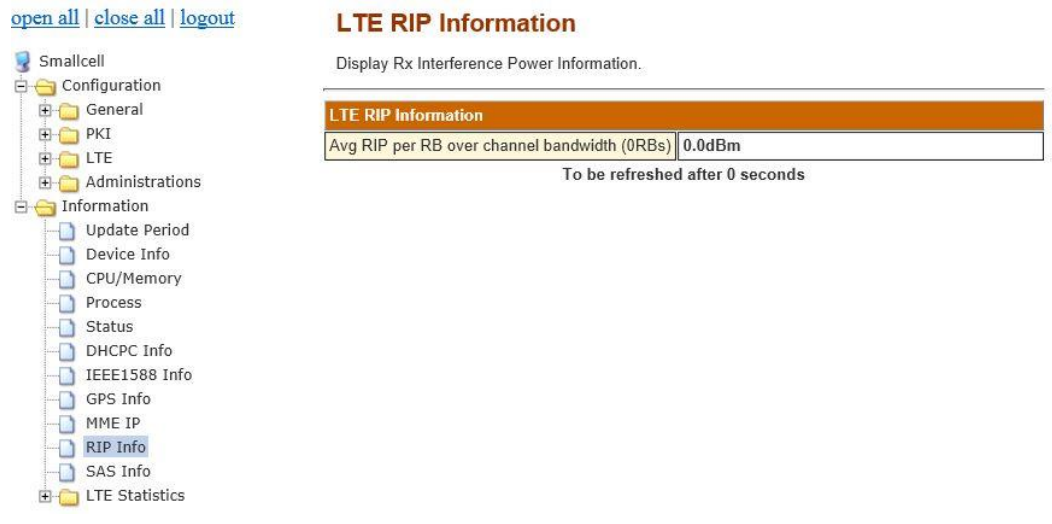

#### **Figure 99: LTE RIP Information**

#### <span id="page-84-0"></span>6.3.11 SAS Info

From the tree menu, select SAS Info to move onto the SAS Information page. In this page, it displays the current SAS Information as shown in [Figure 100.](#page-84-1)

| open all   close all   logout                                                                                                    | <b>SAS Information</b>          |                                 |  |
|----------------------------------------------------------------------------------------------------|---------------------------------|---------------------------------|--|
| Smallcell<br><b>E-</b> Configuration<br><b>B</b> Information<br>- Update Period<br>- Device Info<br>CPU/Memory<br>$-1$<br>- Process<br><b>Status</b><br>$\rightarrow$<br>DHCPC Info<br>$-1$<br>IEEE1588 Info<br>GPS Info<br>$-11$<br>MME IP<br>$-1$<br>RIP Info<br>$\rightarrow$<br>$-SAS$ Info<br><b>E-C LTE Statistics</b> | Display current SAS Information |                                 |  |
|                                                                                                    | <b>SAS Information</b>          |                                 |  |
|                                                                                                    | <b>Status</b>                   | <b>Uninitialized</b>            |  |
|                                                                                                    | CBSD ID                         |                                 |  |
|                                                                                                    | Grant Id                        |                                 |  |
|                                                                                                    | URL                             |                                 |  |
|                                                                                                    | Registered Location(Lat,Long)   | 0.000000, 0.000000              |  |
|                                                                                                    | Max EIRP (dBm/MHz)              | 0.000                           |  |
|                                                                                                    | Freq Range High (Khz)           | 0                               |  |
|                                                                                                    | Freq Range Low (Khz)            | 0                               |  |
|                                                                                                    | Heartbeat Interval(sec)         | 0                               |  |
|                                                                                                    | Grant Expire Time(UTC)          |                                 |  |
|                                                                                                    | Last Response Time(UTC)         |                                 |  |
|                                                                                                    | Current Time(UTC)               | 2017-05-24 03:54:57             |  |
|                                                                                                    |                                 | To be refreshed after 2 seconds |  |

<span id="page-84-1"></span>**Figure 100: SAS Information**

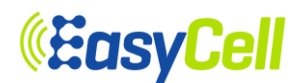

#### 6.3.12 LTE Statistics Menu

#### 6.3.12.1 UE List

From the tree menu, select LTE Statistics-UE List to move onto the LTE UE List page. In this page, it displays current LTE UE list at update moment as shown in [Figure 101.](#page-85-0)

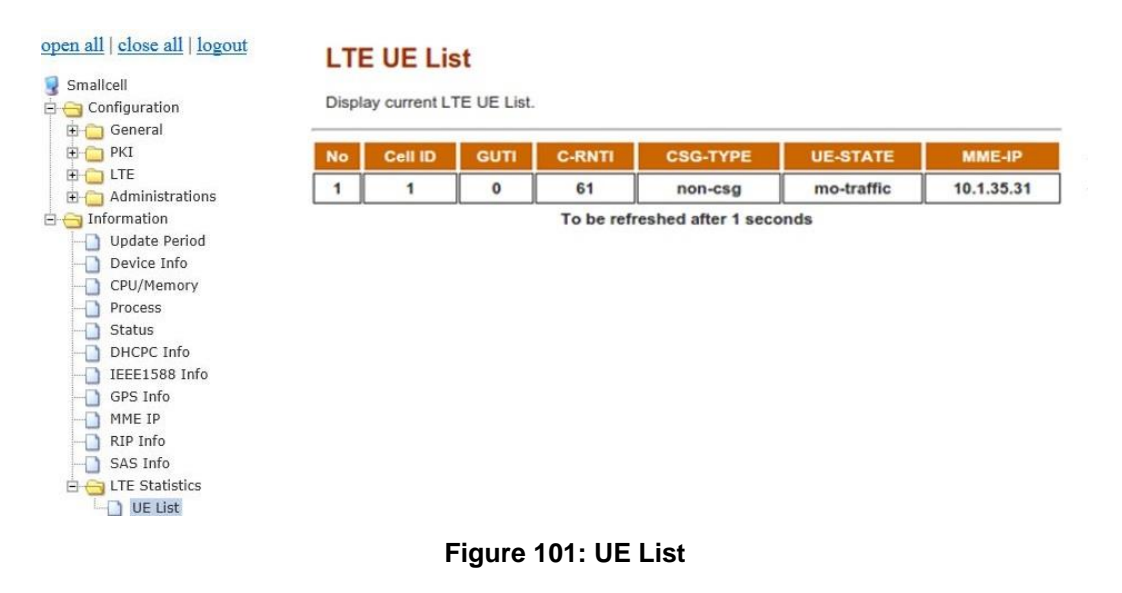

## <span id="page-85-0"></span>**7 FCC Statement**

Please take attention that changes or modification not expressly approved by the party responsible for compliance could void the user's authority to operate the equipment.

This device complies with Part 15 of the FCC Rules. Operation is subject to the following two conditions:

(1) This device may not cause harmful interference, and

(2) This device must accept any interference received, including interference that may cause undesired operation.

If the distance from the product to the human body is greater than 20cm, the following warning is required (this requirement is not required for micro-power SRD devices).

This equipment complies with FCC radiation exposure limits set forth for an uncontrolled environment. This equipment should be installed and operated with minimum distance 20cm between the radiator & your body.

NOTE: This equipment has been tested and found to comply with the limits for a Class A digital device, pursuant to part 15 of the FCC Rules. These limits are designed to provide reasonable protection against harmful interference when the equipment is operated in a commercial environment. This equipment generates, uses, and can radiate radio frequency energy and, if not installed and used in accordance with the instruction manual, may cause harmful interference to radio communications. Operation of this equipment in a residential area is likely to cause harmful interference in which case the user will be required to correct the interference at his own expense.

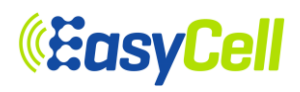

#### Appendix1. Abbreviation

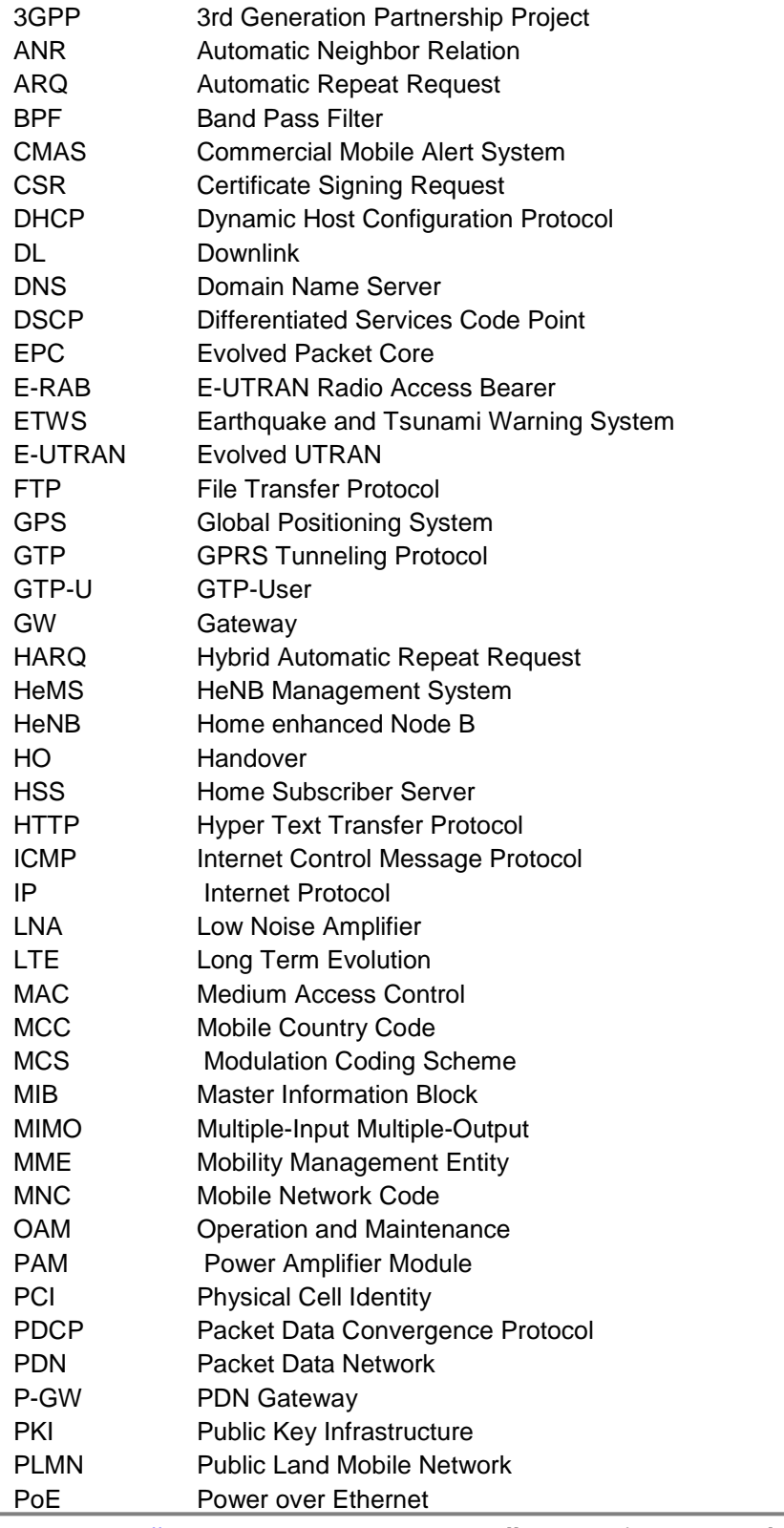

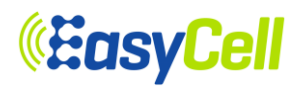

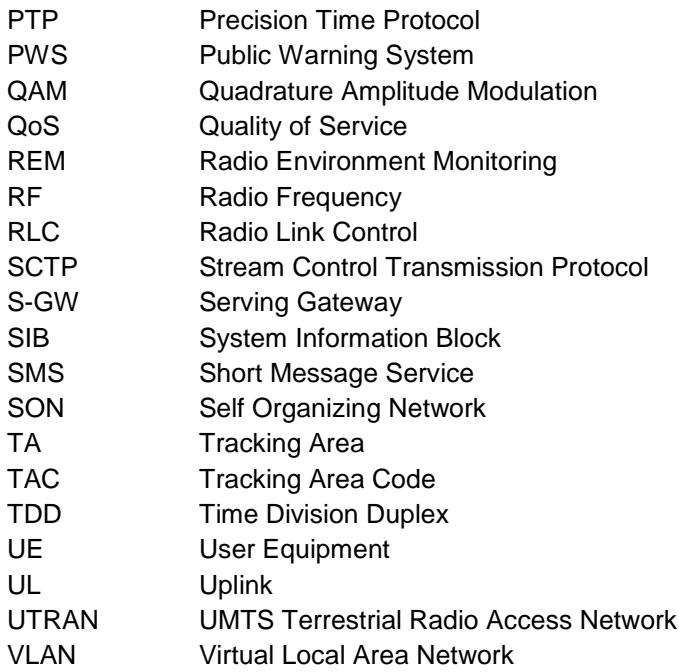